### **Oracle® Fusion Middleware**

Data Modeling Guide for Oracle Business Intelligence Publisher Release 11*g* (11.1.1) **Part No. E18862-01**

April 2011

ORACLE<sup>®</sup>

Oracle Fusion Middleware Data Modeling Guide for Oracle Business Intelligence Publisher, Release 11*g* (11.1.1)

Part No. E18862-01

Copyright © 2010, 2011, Oracle and/or its affiliates. All rights reserved.

Primary Author: Leslie Grumbach Studdard

Contributor: Oracle Business Intelligence development, product management, and quality assurance teams

Oracle is a registered trademark of Oracle Corporation and/or its affiliates. Other names may be trademarks of their respective owners.

This software and related documentation are provided under a license agreement containing restrictions on use and disclosure and are protected by intellectual property laws. Except as expressly permitted in your license agreement or allowed by law, you may not use, copy, reproduce, translate, broadcast, modify, license, transmit, distribute, exhibit, perform, publish or display any part, in any form, or by any means. Reverse engineering, disassembly, or decompilation of this software, unless required by law for interoperability, is prohibited.

The information contained herein is subject to change without notice and is not warranted to be error-free. If you find any errors, please report them to us in writing.

If this software or related documentation is delivered to the U.S. Government or anyone licensing it on behalf of the U.S. Government, the following notice is applicable:

#### U.S. GOVERNMENT RIGHTS

Programs, software, databases, and related documentation and technical data delivered to U.S. Government customers are "commercial computer software" or "commercial technical data" pursuant to the applicable Federal Acquisition Regulation and agency-specific supplemental regulations. As such, the use, duplication, disclosure, modification, and adaptation shall be subject to the restrictions and license terms set forth in the applicable Government contract, and, to the extent applicable by the terms of the Government contract, the additional rights set forth in FAR 52.227-19, Commercial Computer Software License (December 2007). Oracle USA, Inc., 500 Oracle Parkway, Redwood City, CA 94065.

This software or hardware is developed for general use in a variety of information management applications. It is not developed or intended for use in any inherently dangerous applications, including applications that may create a risk of personal injury. If you use this software or hardware in dangerous applications, then you shall be responsible to take all appropriate fail-safe, backup, redundancy, and other measures to ensure its safe use. Oracle Corporation and its affiliates disclaim any liability for any damages caused by use of this software or hardware in dangerous applications.

This software and documentation may provide access to or information on content, products and services from third parties. Oracle Corporation and its affiliates are not responsible for and expressly disclaim all warranties of any kind with respect to third party content, products and services. Oracle Corporation and its affiliates will not be responsible for any loss, costs, or damages incurred due to your access to or use of third party content, products or services.

# **Contents**

### **Send Us Your Comments**

### **Preface**

### **1 Introduction to the Oracle Business Intelligence Publisher Data Modeling Guide**

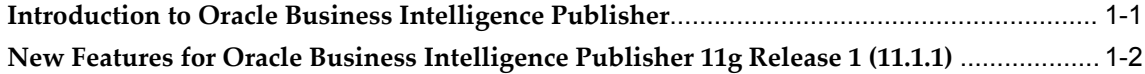

### **2 Using the Data Model Editor**

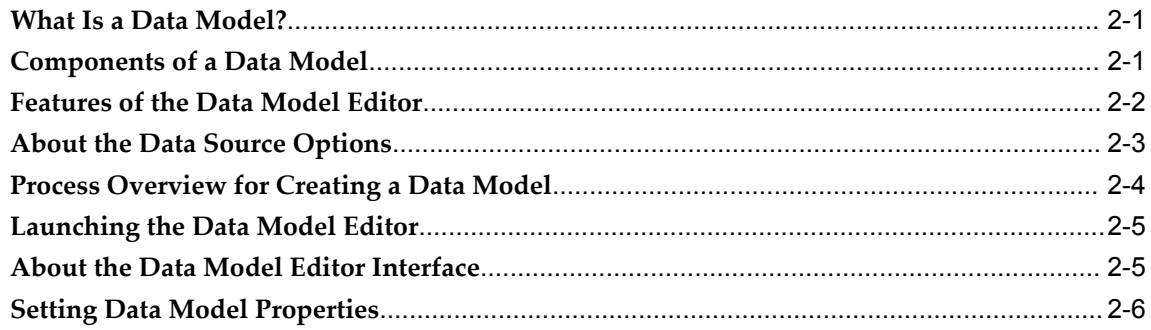

### **3 Creating Data Sets**

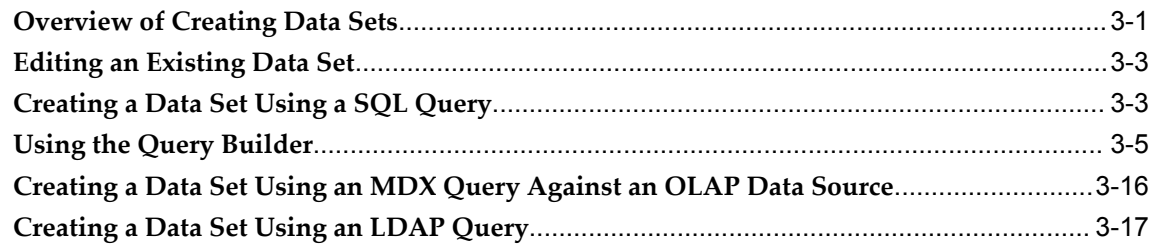

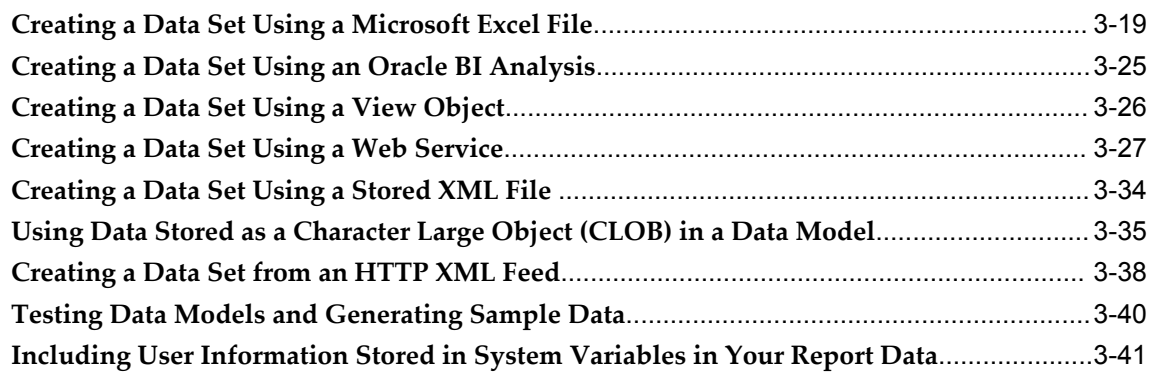

# 4 Structuring Data

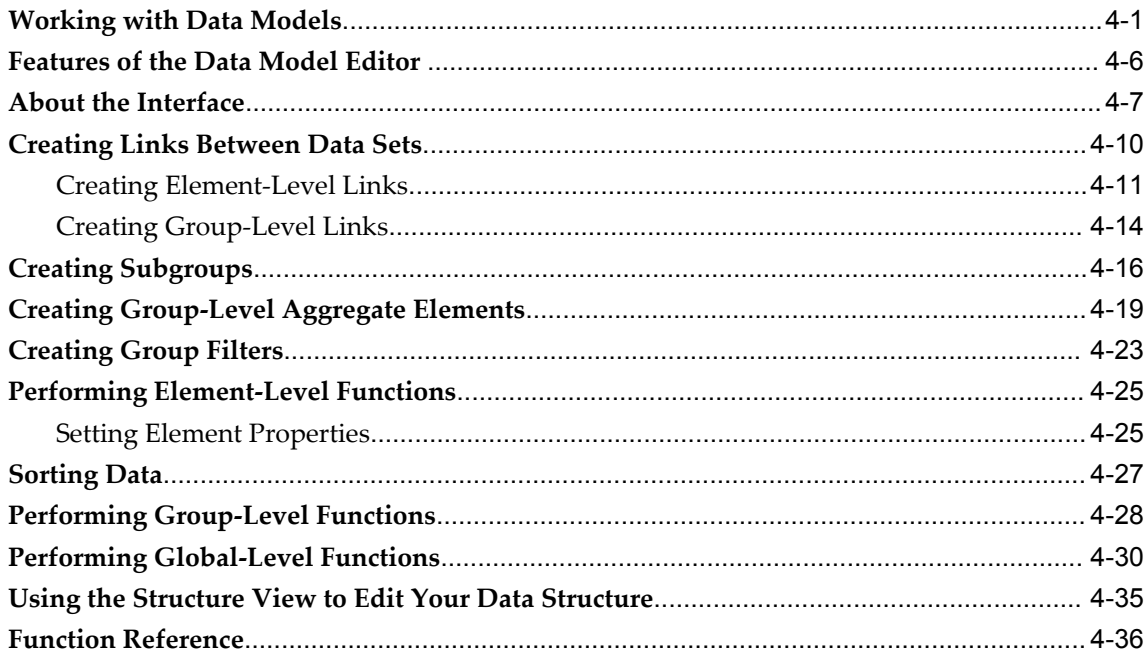

### 5 Adding Parameters and Lists of Values

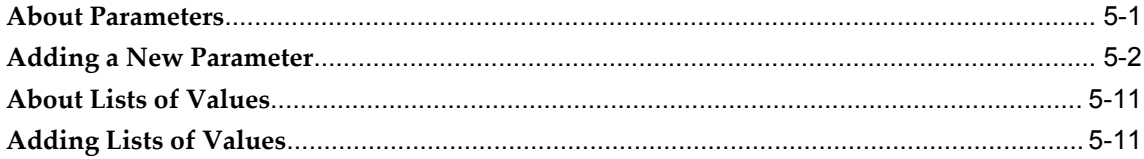

# **6** Adding Event Triggers

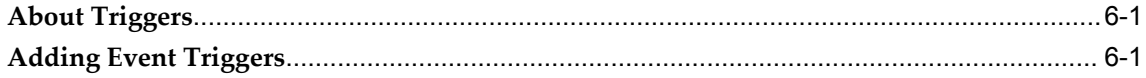

# **7 Adding Flexfields**

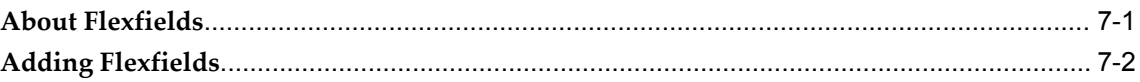

# **8 Adding Bursting Definitions**

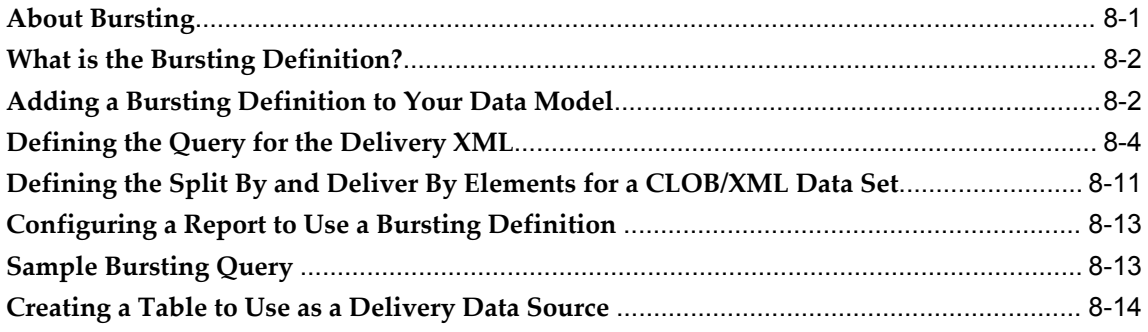

### **Index**

# **Send Us Your Comments**

#### **Oracle Fusion Middleware Data Modeling Guide for Oracle Business Intelligence Publisher, Release 11***g* **(11.1.1)**

#### **Part No. E18862-01**

Oracle welcomes customers' comments and suggestions on the quality and usefulness of this document. Your feedback is important, and helps us to best meet your needs as a user of our products. For example:

- Are the implementation steps correct and complete?
- Did you understand the context of the procedures?
- Did you find any errors in the information?
- Does the structure of the information help you with your tasks?
- Do you need different information or graphics? If so, where, and in what format?
- Are the examples correct? Do you need more examples?

If you find any errors or have any other suggestions for improvement, then please tell us your name, the name of the company who has licensed our products, the title and part number of the documentation and the chapter, section, and page number (if available).

Note: Before sending us your comments, you might like to check that you have the latest version of the document and if any concerns are already addressed. To do this, access the new Oracle E-Business Suite Release Online Documentation CD available on My Oracle Support and www.oracle.com. It contains the most current Documentation Library plus all documents revised or released recently.

Send your comments to us using the electronic mail address: appsdoc\_us@oracle.com

Please give your name, address, electronic mail address, and telephone number (optional).

If you need assistance with Oracle software, then please contact your support representative or Oracle Support Services.

If you require training or instruction in using Oracle software, then please contact your Oracle local office and inquire about our Oracle University offerings. A list of Oracle offices is available on our Web site at www.oracle.com.

# **Preface**

### **Intended Audience**

Welcome to Release 11*g* (11.1.1) of the *Oracle Fusion Middleware Data Modeling Guide for Oracle Business Intelligence Publisher.*

This book is intended for the following users:

• report developers who will be building data models for Oracle BI Publisher reports

[See Related Information Sources on page ix](#page-8-0) for more Oracle E-Business Suite product information.

### **Documentation Accessibility**

For information about Oracle's commitment to accessibility, visit the Oracle Accessibility Program website at http://www.oracle.com/us/corporate/accessibility/

### **Structure**

- **[1 Introduction to the Oracle Business Intelligence Publisher Data Modeling Guide](#page-12-1)**
- **[2 Using the Data Model Editor](#page-16-2)**
- **[3 Creating Data Sets](#page-24-1)**
- **[4 Structuring Data](#page-68-1)**
- **[5 Adding Parameters and Lists of Values](#page-108-1)**
- **[6 Adding Event Triggers](#page-122-2)**
- **[7 Adding Flexfields](#page-126-1)**
- **[8 Adding Bursting Definitions](#page-132-1)**

### <span id="page-8-0"></span>**Related Information Sources**

For more information, see the following documents in the Oracle Business Intelligence Enterprise Edition 11*g* Release 1 (11.1.1) documentation set:

- The Oracle Business Intelligence chapter in the *Oracle Fusion Middleware Release Notes* for your platform
- *Oracle Fusion Middleware Administrator's Guide for Oracle Business Intelligence Publisher*
- *Oracle Fusion Middleware Developer's Guide for Oracle Business Intelligence Publisher*
- *Oracle Fusion Middleware Report Designer's Guide for Oracle Business Intelligence Publisher*
- *Oracle Fusion Middleware User's Guide for Oracle Business Intelligence Publisher*
- *Oracle Fusion Middleware Installation Guide for Oracle Business Intelligence*

#### **System Requirements and Certification**

<span id="page-9-0"></span>Refer to the system requirements and certification documentation for information about hardware and software requirements, platforms, databases, and other information. Both of these documents are available on Oracle Technology Network (OTN).

The system requirements document covers information such as hardware and software requirements, minimum disk space and memory requirements, and required system libraries, packages, or patches:

[http://www.oracle.com/technology/software/products/ias/files/fusion\\_requirements.ht](http://www.oracle.com/technology/software/products/ias/files/fusion_requirements.htm) [m](http://www.oracle.com/technology/software/products/ias/files/fusion_requirements.htm)

The certification document covers supported installation types, platforms, operating systems, databases, JDKs, and third-party products:

[http://www.oracle.com/technology/software/products/ias/files/fusion\\_certification.html](http://www.oracle.com/technology/software/products/ias/files/fusion_certification.html)

### **Do Not Use Database Tools to Modify Oracle E-Business Suite Data**

Oracle STRONGLY RECOMMENDS that you never use SQL\*Plus, Oracle Data Browser, database triggers, or any other tool to modify Oracle E-Business Suite data unless otherwise instructed.

Oracle provides powerful tools you can use to create, store, change, retrieve, and maintain information in an Oracle database. But if you use Oracle tools such as SQL\*Plus to modify Oracle E-Business Suite data, you risk destroying the integrity of your data and you lose the ability to audit changes to your data.

Because Oracle E-Business Suite tables are interrelated, any change you make using an Oracle E-Business Suite form can update many tables at once. But when you modify Oracle E-Business Suite data using anything other than Oracle E-Business Suite, you may change a row in one table without making corresponding changes in related tables. If your tables get out of synchronization with each other, you risk retrieving erroneous

information and you risk unpredictable results throughout Oracle E-Business Suite.

When you use Oracle E-Business Suite to modify your data, Oracle E-Business Suite automatically checks that your changes are valid. Oracle E-Business Suite also keeps track of who changes information. If you enter information into database tables using database tools, you may store invalid information. You also lose the ability to track who has changed your information because SQL\*Plus and other database tools do not keep a record of changes.

**1**

# <span id="page-12-1"></span>**Introduction to the Oracle Business Intelligence Publisher Data Modeling Guide**

This chapter covers the following topics:

- [Introduction to Oracle Business Intelligence Publisher](#page-12-0)
- <span id="page-12-0"></span>• [New Features for Oracle Business Intelligence Publisher 11g Release 1 \(11.1.1\)](#page-13-0)

### **Introduction to Oracle Business Intelligence Publisher**

Oracle BI Publisher is an enterprise reporting solution for authoring, managing, and delivering all your highly formatted documents, such as operational reports, electronic funds transfer documents, government PDF forms, shipping labels, checks, sales and marketing letters, and much more.

The *Oracle Fusion Middleware Data Modeling Guide for Oracle Business Intelligence Publisher* describes how report developers use BI Publisher's data model editor to fetch and structure the data for use in the many different types of report layouts that BI Publisher supports. See these other guides for more information about using the product for other business roles:

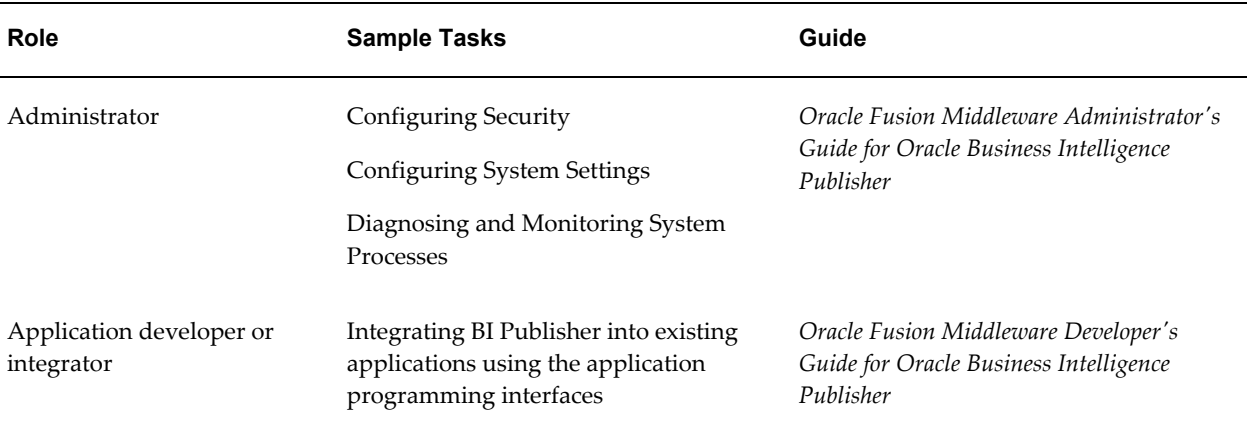

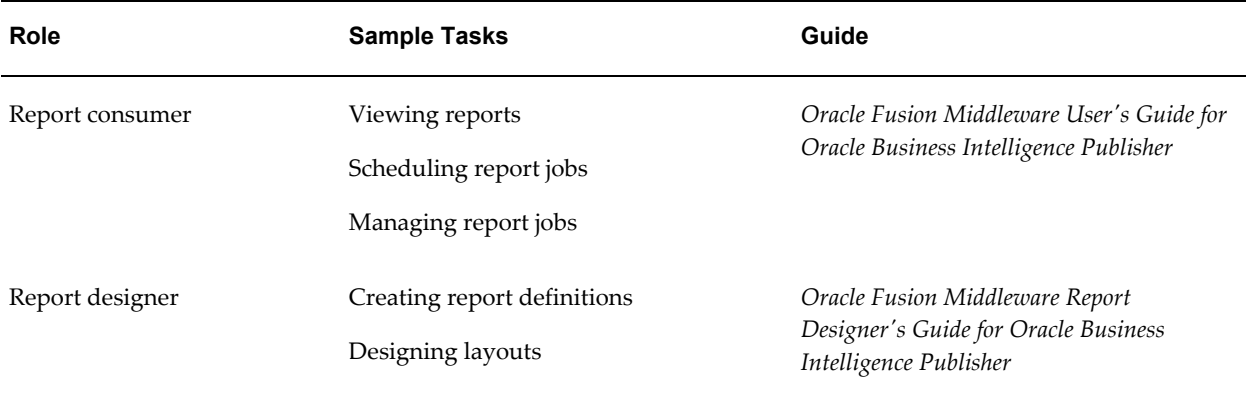

## **New Features for Oracle Business Intelligence Publisher 11***g* **Release 1 (11.1.1)**

<span id="page-13-0"></span>This section describes new features in Oracle Business Intelligence Publisher 11*g* Release 1 (11.1.1). If you are upgrading from a previous release, read the following for information about new features, tools, and procedures.

This section includes the following topics:

- New Features for Oracle BI Publisher 11*g* Release 1 (11.1.1.5)
- New Features for Oracle BI Publisher 11*g* Release 1 (11.1.1.3)

### **New Features for Oracle BI Publisher 11***g* **Release 1 (11.1.1.5)**

New features in Oracle BI Publisher 11*g* Release 1 (11.1.1.5) include:

#### **Support for CLOB as XML**

The data engine can now extract well-formed XML data stored in a database column as a character large object (CLOB) data type and maintain its structure. This feature enables you to use XML data generated by a separate process and stored in your database as input to a BI Publisher data model. For more information, see Using Data Stored as a Character Large Object (CLOB) in a Data Model, page [3-35](#page-58-1).

#### **Upload Local Microsoft Excel File as Data Source**

You can now upload a locally stored Excel file directly to a data model definition. This file can then be refreshed on demand from the data model definition. For more information, see Creating a Data Set Using a Microsoft Excel File, page [3-19](#page-42-1).

#### **Use LDAP Attributes as Bind Variables in Data Queries**

LDAP attributes defined in the LDAP Security Model definition can be used as bind variables in data queries. For more information, see Creating Bind Variables from LDAP User Attribute Values, page [3-43](#page-66-0).

#### **Support for Parameters in Bursting Query**

You can now pass the value for an element of your bursting XML using a parameter defined in the data model. For example, if you want to be able to select the template at the time of submission, you can define a parameter in the data model and use the :parameter\_name syntax in your query. For more information, see Passing a Parameter to the Bursting Query, page [8-9](#page-140-0).

### **New Features for Oracle BI Publisher 11***g* **Release 1 (11.1.1.3)**

New features in Oracle BI Publisher 11*g* Release 1 (11.1.1.3) include:

#### **Major User Interface Improvements**

The user interface has undergone major improvements in several areas, including a new Home page and redesigned editors and panes. These improvements are intended to make working with Oracle BI Publisher easier and more consistent. For information about working in the new interface, see the *Oracle Fusion Middleware User's Guide for Oracle Business Intelligence Publisher*.

#### **Shared Oracle BI Presentation Catalog**

For installations of BI Publisher with the Oracle BI Enterprise Edition, BI Publisher now shares the same catalog with Oracle BI Presentation services. For information about the improved catalog, see the *Oracle Fusion Middleware User's Guide for Oracle Business Intelligence Publisher*.

#### **Data Model Editor**

This release introduces the data model editor to create your report data models. The data model editor enables you to combine data from multiple data sets from different data sources, such as SQL, Excel files, Web services, HTTP feeds, and other applications into a single XML data structure. Data sets can either be unrelated or a relationship can be established between them using a data link. This guide describes in detail how to use the data model editor.

#### **Data Model as a Sharable Object**

The data model is saved as a distinct catalog object. This means that a single data model can now be used for multiple reports.

#### **Support for Microsoft Excel File as a Data Source**

A Microsoft Excel file can now be used to create a data set in a BI Publisher data model. For more information, see Creating a Data Set Using a Microsoft Excel File, page [3-19](#page-42-1).

#### **Support for View Object as a Data Source**

BI Publisher enables you to connect to your custom applications built with Oracle Application Development Framework and use view objects in your applications as data sources for reports. For more information, see Creating a Data Set Using a View Object, page [3-26](#page-49-1).

# **Using the Data Model Editor**

<span id="page-16-2"></span>This chapter covers the following topics:

- [What Is a Data Model?](#page-16-0)
- [Components of a Data Model](#page-16-1)
- [Features of the Data Model Editor](#page-17-0)
- [About the Data Source Options](#page-18-0)
- [Process Overview for Creating a Data Model](#page-19-0)
- [Launching the Data Model Editor](#page-20-0)
- [About the Data Model Editor Interface](#page-20-1)
- <span id="page-16-0"></span>[Setting Data Model Properties](#page-21-0)

### **What Is a Data Model?**

A data model is an object that contains a set of instructions for BI Publisher to retrieve and structure data for a report. Data models reside as separate objects in the catalog.

At the very simplest, a data model can be one data set retrieved from a single data source (for example, the data returned from the columns in the employees table). A data model can also be complex, including parameters, triggers, and bursting definitions as well as multiple data sets.

<span id="page-16-1"></span>The data model editor is the tool for building your data models.

### **Components of a Data Model**

A data model supports the following components:

• Data set

A data set contains the logic to retrieve data from a single data source. A data set can retrieve data from a variety of data sources (for example, a database, an existing data file, a Web service call to another application, or a URL/URI to an external data provider). A data model can have multiple data sets from multiple sources.

• Event triggers

A trigger checks for an event. When the event occurs the trigger runs the PL/SQL code associated with it. The data model editor supports before data and after data triggers. Event triggers consist of a call to execute a set of functions defined in a PL/SQL package stored in an Oracle database.

• Flexfields

A flexfield is a structure specific to Oracle Applications. The data model editor supports retrieving data from flexfield structures defined in your Oracle Application database tables.

• Lists of values

A list of values is a menu of values from which report consumers can select parameter values to pass to the report.

• Parameters

A parameter is a variable whose value can be set at runtime. The data model editor supports several parameter types.

• Bursting Definitions

Bursting is a process of splitting data into blocks, generating documents for each data block, and delivering the documents to one or more destinations. A single bursting definition provides the instructions for splitting the report data, generating the document, and delivering the output to its specified destinations.

### **Features of the Data Model Editor**

<span id="page-17-0"></span>Use the data model editor to combine data from multiple data sets from different data sources, such as SQL, Excel files, Web services, HTTP feeds, and other applications into a single XML data structure. Data sets can either be unrelated or a relationship can be established between them using a data link.

The data model editor enables you to perform the following tasks:

- Link data define master-detail links between data sets to build a hierarchical data model.
- Aggregate data create group level totals and subtotals.
- Transform data modify source data to conform to business terms and reporting requirements.

<span id="page-18-0"></span>• Create calculations - compute data values that are required for your report that are not available in the underlying data sources.

## **About the Data Source Options**

BI Publisher supports a variety of data source types for creating data sets. These can be categorized into three general types:

The first type are data sets for which BI Publisher can retrieve metadata information from the source. For these data set types, the full range of data model editor functions is supported.

• SQL Query, page [3-3](#page-26-2)

Submit a SQL query against Oracle BI Server, an Oracle database, or other supported databases. BI Publisher provides a Query Builder that enables you to build your SQL query graphically. For information on supported databases, see System Requirements and Certification, page [x](#page-9-0).

• Microsoft Excel, page [3-19](#page-42-1)

Use data tables residing in a Microsoft Excel spreadsheet. The Excel spreadsheet can be either stored in a file directory set up as a data source by your administrator; or you can upload it directly from a local source to the data model.

• LDAP Query, page [3-17](#page-40-1)

Issue a query against your LDAP repository to retrieve user data. You can report on this data directly, or join this to data retrieved from other sources.

• OLAP, page [3-16](#page-39-1)

Construct a multidimensional (MDX) query against an OLAP data source.

For the second type, BI Publisher can retrieve column names and data type information from the data source but it cannot process or structure the data. For these data set types, only a subset of the full range of data model editor functions is supported. These data set types are:

• Oracle BI Analysis, page [3-25](#page-48-1)

If you have integrated your BI Publisher installation with Oracle Business Intelligence Presentation Services, then you can use the data from an Oracle BI Analysis to create your report.

• View Object, page [3-26](#page-49-1)

If BI Publisher is integrated with an application using Oracle Application Development Framework, you can use view objects associated with your Enterprise Java Bean data source to retrieve data.

For the third type, BI Publisher retrieves data that has been generated and structured at the source and no additional modifications can be applied by the data model editor:

• HTTP (XML Feed), page [3-38](#page-61-1)

Use an RSS feed off the Web that returns XML.

• Web Service, page [3-27](#page-50-1)

Supply the Web service WSDL to BI Publisher and then define the parameters in BI Publisher to use a Web service to return data for your report.

• XML File, page [3-34](#page-57-1)

<span id="page-19-0"></span>Use an existing XML data file stored in a directory that has been set up by your Administrator.

### **Process Overview for Creating a Data Model**

Following is the process overview for creating a data model:

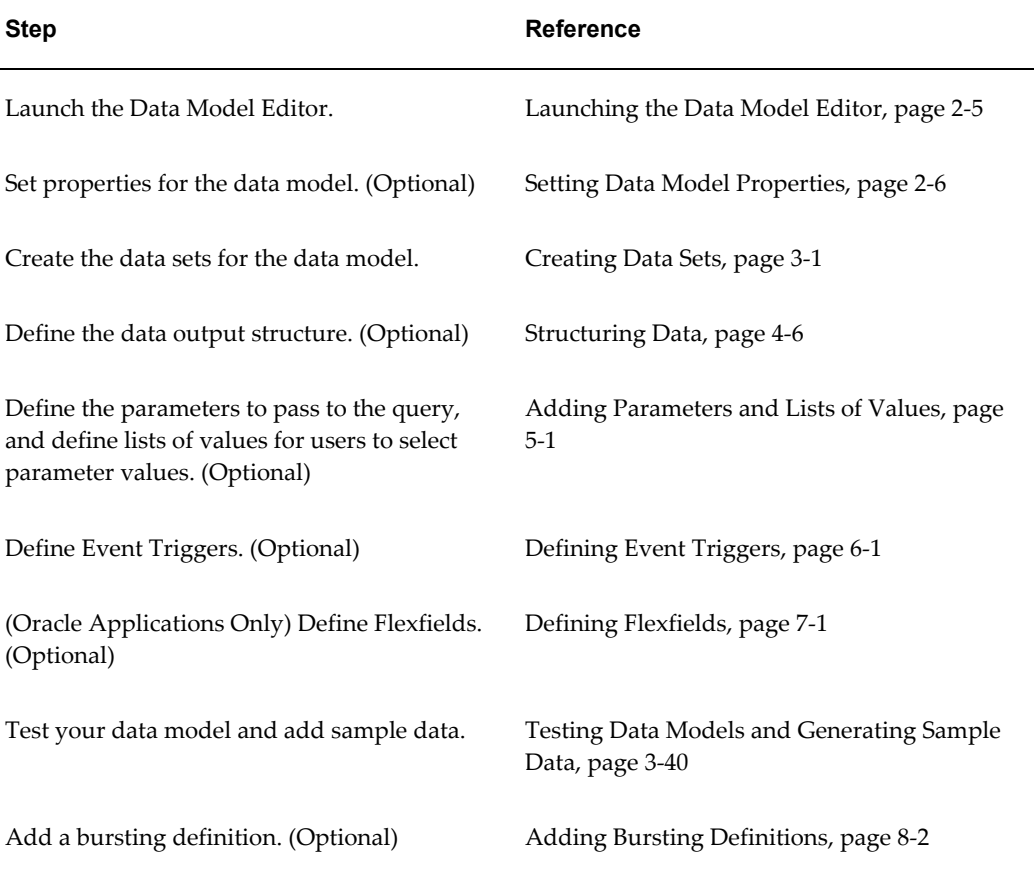

## **Launching the Data Model Editor**

<span id="page-20-2"></span><span id="page-20-0"></span>Launch the Data Model Editor from the Home page or from the global header in one of the following ways:

On the global header:

• Click **New** and then click **Data Model** to open the Data Model Editor.

From the Home page:

<span id="page-20-1"></span>• Under the **Create** region, click **Data Model**.

### **About the Data Model Editor Interface**

The following figure shows the **Properties** pane of the data model editor interface:

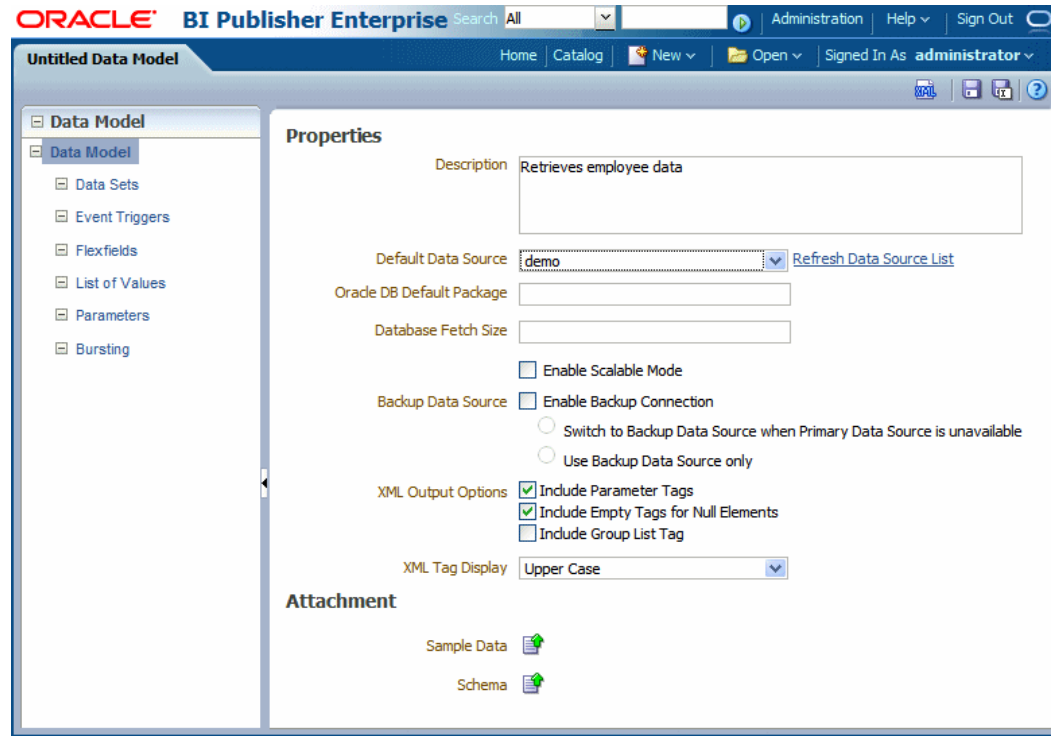

The Data Model Editor is designed with a component pane on the left and work pane on the right. Selecting a component on the left pane will launch the appropriate fields for the component in the work area.

The toolbar provides the following functions:

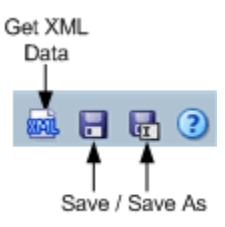

• Get XML Output

Launches the XML output page to run your data model definition and view or save the XML output.

• Save / Save As

Choose Save to save your work in progress to the existing data model object or choose Save As to save the data model as a new object in the catalog.

• Help

<span id="page-21-0"></span>View online help for the data model editor.

### **Setting Data Model Properties**

<span id="page-21-1"></span>Enter the following properties for your data model:

**Description** (optional) - the description you enter here displays in the catalog. This description is translatable.

**Default Data Source** - select the data source from the list. Data models can include multiple data sets from one or more data sources. The default data source you select here will be presented as the default for each new data set you define. Select **Refresh Data Source List** to see any new data sources added since your session was initiated.

**Oracle DB Default Package** - if you define a query against an Oracle database, you can include before or after data triggers (event triggers) in your data model. Event triggers make use of PL/SQL packages to execute RDBMS level functions. For data models that include event triggers or a PL/SQL group filter, you must enter a default PL/SQL package here. The package must exist on the default data source.

**Database Fetch Size** - sets the number of rows fetched at a time through the JDBC connection. This value will override the value set in the system properties. See Setting Server Configuration Properties, *Oracle Fusion Middleware Administrator's Guide for Oracle Business Intelligence Publisher*. If neither this value nor the server setting is defined, a default value of 300 will be used.

**Enable Scalable Mode** - processing large data sets requires the use of large amounts of RAM. To prevent running out of memory, activate scalable mode for the data engine. In scalable mode, the data engine takes advantage of disk space when it processes the data.

**Backup Data Source** - if you have set up a backup database for this data source, select **Enable Backup Connection** to enable the option; then select when you want BI Publisher to use the backup.

If you only want to use the backup data source when the primary is down, select **Switch to Backup Data Source when Primary Data Source is unavailable**.

If you want BI Publisher to always use the backup data source when executing this data model, select **Use Backup Data Source Only**. Using the backup database may enhance performance.

Note that this feature requires that a backup data source has been enabled for the selected data source. For more information see About Backup Data Sources, *Oracle Fusion Middleware Administrator's Guide for Oracle Business Intelligence Publisher*.

#### **XML Output Options**

These options define characteristics of the XML data structure. Note that any changes to these options can impact layouts already built on the data model.

- **Include Parameter Tags** if you define parameters for your data model, select this box to include the parameter values in the XML output file. See Adding Parameters and Lists of Values, page [5-1](#page-108-2) for information on adding parameters to your data model. Enable this option when you want to use the parameter value in the report.
- **Include Empty Tags for Null Elements** select this box to include elements with null values in your output XML data. When you include a null element, then a requested element that contains no data in your data source will be included in your XML output as an empty XML tag as follows: <ELEMENT\_ID\>. For example, if the element MANAGER\_ID contained no data and you chose to include null elements, it would appear in your data as follows: <MANAGER\_ID /> . If you do not select this option, no entry will appear for MANAGER\_ID.
- **Include Group List Tag** (This property is for 10*g* backward compatibility and Oracle Report migration.) Select this box to include the rowset tags in your output XML data. If you include the group list tags, then the group list will appear as another hierarchy within your data.
- **XML Tag Display**  choose whether to generate the XML data tags in upper case, in lower case, or to follow the definition you supplied in the data structure.

#### **Attachments to Your Data Model**

The **Attachment** region of the page displays data files that you have uploaded or attached to the data model.

#### **Attaching Sample Data**

After you build your data model, it is required that you attach a small, but

representative set of sample data generated from your data model. The sample data will be used by BI Publisher's layout editing tools. Using a small sample file helps improve performance during the layout design phase.

The Data Model Editor provides an option to generate and attach the sample data. See Testing Data Models and Generating Sample XML Data, page [3-40.](#page-63-1)

#### **Attaching Schema**

The Data Model Editor enables you to attach sample schema to the data model definition. The schema file is not used by BI Publisher, but can be attached for developer reference. The Data Model Editor does not support schema generation.

#### **Data Files**

If you have uploaded a local Microsoft Excel file as a data source for this report, the file will display here. Use the refresh button to refresh this file from the local source. For information on uploading an Excel file to use as a data source, see Defining a Microsoft Excel File as a Data Set Type, page [3-19.](#page-42-1)

The following figure shows the Attachments region with sample data and data files attached:

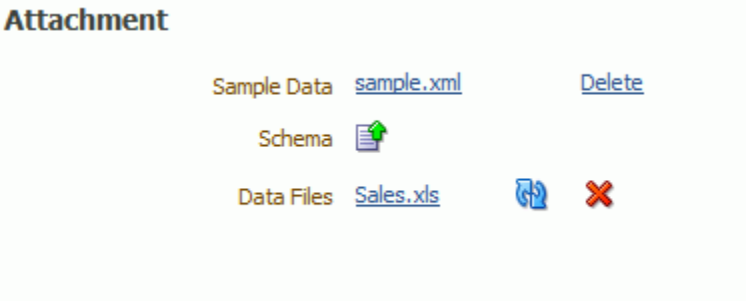

# **Creating Data Sets**

<span id="page-24-1"></span>This chapter covers the following topics:

- [Overview of Creating Data Sets](#page-24-0)
- [Editing an Existing Data Set](#page-26-0)
- [Creating a Data Set Using a SQL Query](#page-26-1)
- [Using the Query Builder](#page-28-0)
- [Creating a Data Set Using an MDX Query Against an OLAP Data Source](#page-39-0)
- [Creating a Data Set Using an LDAP Query](#page-40-0)
- [Creating a Data Set Using a Microsoft Excel File](#page-42-0)
- [Creating a Data Set Using an Oracle BI Analysis](#page-48-0)
- [Creating a Data Set Using a View Object](#page-49-0)
- [Creating a Data Set Using a Web Service](#page-50-0)
- [Creating a Data Set Using a Stored XML File](#page-57-0)
- [Using Data Stored as a Character Large Object \(CLOB\) in a Data Model](#page-58-0)
- [Creating a Data Set from an HTTP XML Feed](#page-61-0)
- [Testing Data Models and Generating Sample Data](#page-63-0)
- <span id="page-24-0"></span>• [Including User Information Stored in System Variables in Your Report Data](#page-64-0)

### **Overview of Creating Data Sets**

<span id="page-24-2"></span>Oracle BI Publisher can retrieve data from multiple types of data sources.

To create a new data set:

- **1.** On the component pane of the data model editor click **Data Sets**.
- **2.** Click **New Data Set**.

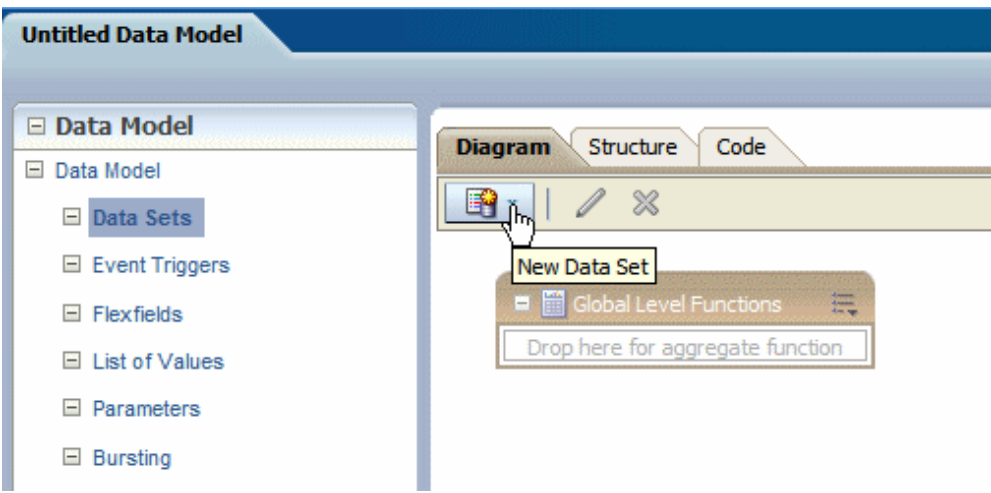

**3.** Select the data set type from the list to launch the appropriate dialog.

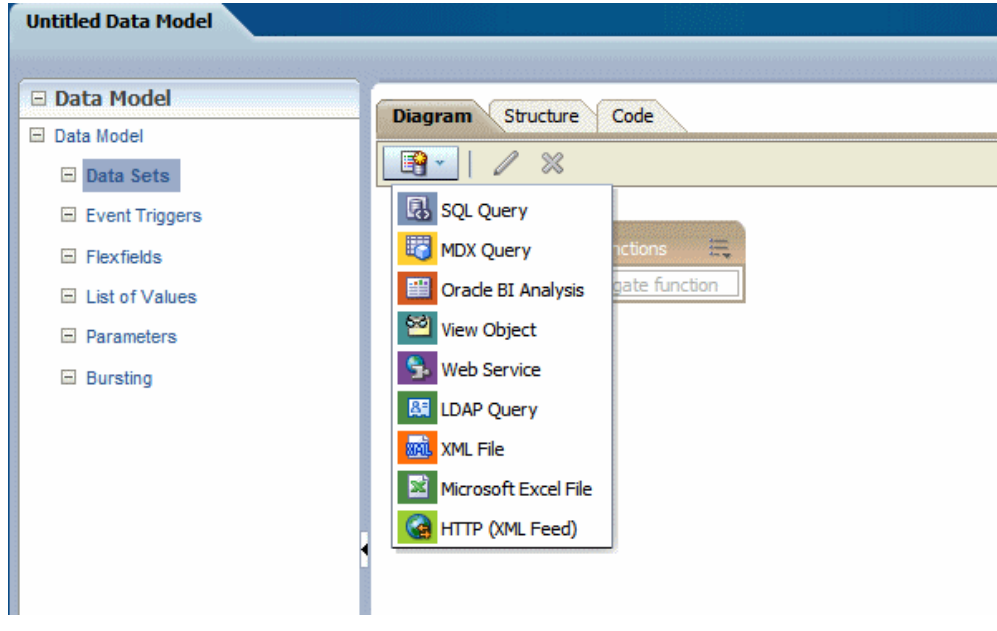

- **4.** Complete the required fields to create the data set. See the corresponding section in this chapter for information on creating each data set type.
	- SQL Query, page [3-3](#page-26-2)
	- MDX Query, page [3-16](#page-39-1)
	- Oracle BI Analysis, page [3-25](#page-48-1)
	- View Object, page [3-26](#page-49-1)
- Web Service, page [3-27](#page-50-1)
- LDAP Query, page [3-17](#page-40-1)
- XML File, page [3-34](#page-57-1)
- Microsoft Excel File, page [3-19](#page-42-1)
- <span id="page-26-0"></span>• HTTP (XML Feed), page [3-38](#page-61-1)

## **Editing an Existing Data Set**

To edit an existing data set:

- **1.** On the component pane of the data model editor click **Data Sets**. All data sets for this data model will display in the working pane.
- **2.** Click the data set you wish to edit.
- **3.** Click the **Edit** toolbar button. The dialog for the data set will open. For information about each type of data set, see the corresponding section in this chapter.
- **4.** Make changes to the data set and click **OK**.
- **5.** Save the data model.
- <span id="page-26-1"></span>**6.** Test your edited data model and add new sample data. See Testing Data Models and Generating Sample Data, page [3-40.](#page-63-1)

## **Creating a Data Set Using a SQL Query**

<span id="page-26-2"></span>**1.** Click the **New Data Set** icon and then click **SQL Query**. The Create Data Set - SQL dialog launches.

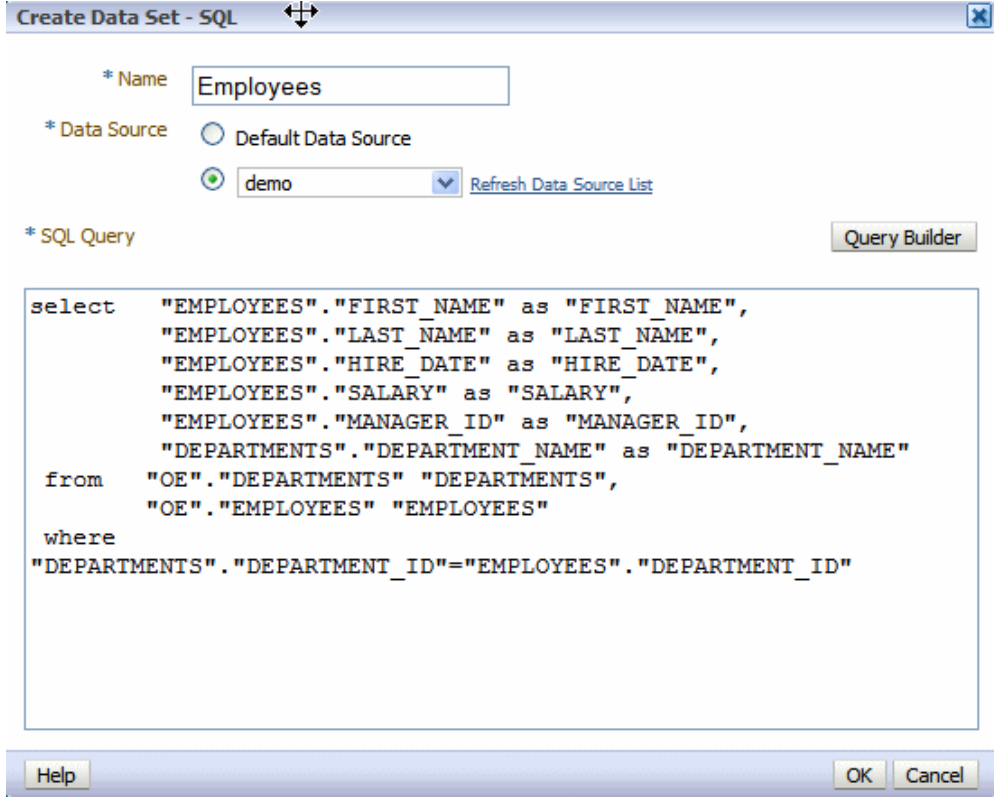

- **2.** Enter a name for this data set.
- **3.** The **Data Source** defaults to the Default Data Source you selected on the **Properties** page. If you are not using the default data source for this data set, select the **Data Source** from the list.
- **4.** Enter the SQL query or select **Query Builder**. See Using the Query Builder, page [3-](#page-28-1) [5](#page-28-1) for information on the Query Builder utility.
- **5.** If you are using Flexfields, bind variables, or other special processing in your query, edit the SQL returned by the Query Builder to include the required statements.

**Note:** If you include lexical references for text that you embed in a SELECT statement, then you must substitute values to get a valid SQL statement.

**6.** After entering the query, click **OK** to save. The data model editor will validate the query.

If your query includes a bind variable, you will be prompted to create the bind parameter. Click **OK** to have the data model editor create the bind parameter. To edit the parameter, see Adding Parameters and Lists of Values, page [5-1](#page-108-2).

# **Using the Query Builder**

### **About Query Builder**

<span id="page-28-1"></span><span id="page-28-0"></span>Use the Query Builder to build SQL queries without coding. The Query Builder enables you to search and filter database objects, select objects and columns, create relationships between objects, and view formatted query results with minimal SQL knowledge.

The Query Builder page is divided into two sections:

- Object Selection pane contains a list of objects from which you can build queries. Only objects in the current schema display.
- Design and output pane consists of four tabs:
	- **Model** displays selected objects from the Object Selection pane.
	- **Conditions** enables you to apply conditions to your selected columns.
	- **SQL** displays the query
	- **Results** displays the results of the query

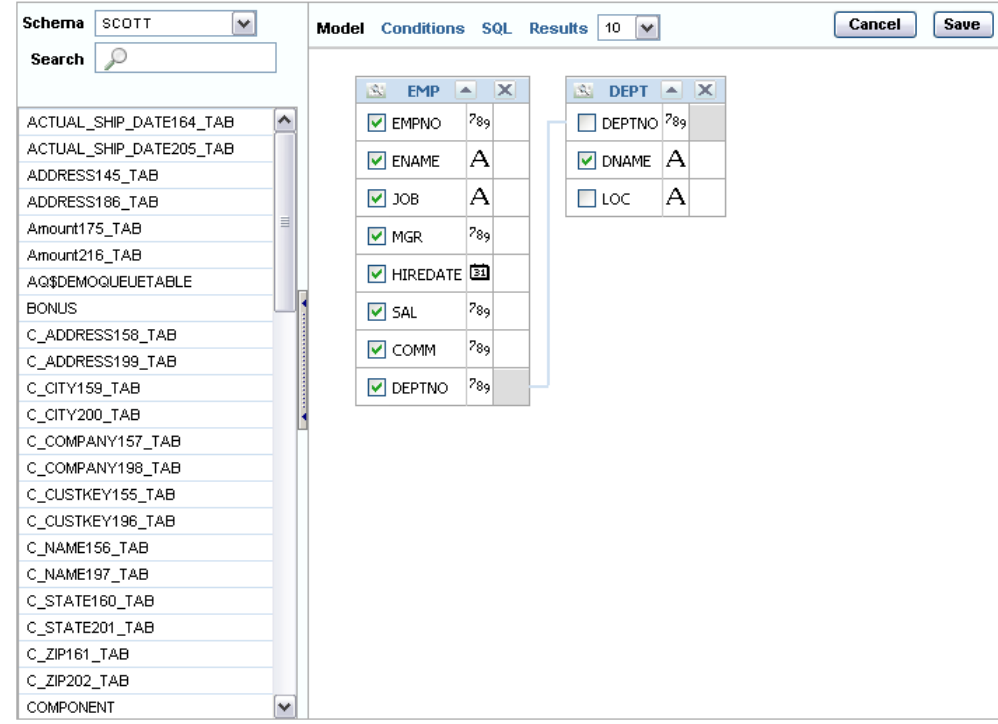

### **Understanding the Query Builder Process**

To build a query, perform the following steps:

- **1.** Select objects from the Object Selection pane.
- **2.** Add objects to the Design pane and select columns.
- **3.** Optional: Establish relationships between objects.
- **4.** Add a unique alias name for any duplicate column.
- **5.** Optional: Create query conditions.
- **6.** Execute the query and view results.

### **Using the Object Selection Pane**

In the Object Selection pane you can select a schema and search and filter objects.

To hide the Object Selection pane, select the control bar located between it and the Design pane. Select it again to unhide it.

### **Selecting a Schema**

The Schema list contains all the available schemas in the data source. Note that you may not have access to all that are listed.

### **Searching and Filtering Objects**

Use the Search field to enter a search string. Note that if more than 100 tables are present in the data source, you must use the Search feature to locate and select the desired objects.

### **Selecting Objects**

The Object Selection pane lists the tables, views, and materialized views from the selected schema (for Oracle databases, synonyms are also listed). Select the object from the list and it displays on the Design pane. Use the Design pane to identify how the selected objects will be used in the query.

### **Supported Column Types**

Columns of all types display as objects in the Design pane. Note the following column restrictions:

- You can select no more than 60 columns for each query.
- Only the following column types are selectable:
	- VARCHAR2, CHAR
	- NUMBER
	- DATE, TIMESTAMP

**Note:** The data type TIMESTAMP WITH LOCAL TIMEZONE is not supported.

• Binary Large Object (BLOB)

**Note:** The BLOB must be an image. When you execute the query in the Query Builder, the BLOB will not display in the Results pane, however, the query will be constructed correctly when saved to the data model editor.

• Character Large Object (CLOB)

For more information on working with CLOB data in your data model, see Using Data Stored as a Character Large Object (CLOB) in a Data Model, page [3-](#page-58-1) [35.](#page-58-1)

#### **Adding Objects to the Design Pane**

**1.** Select an object.

The selected object displays in the Design pane. An icon representing the datatype displays next to each column name.

**2.** Select the check box for each column to include in your query.

When you select a column, it appears on the **Conditions** tab. Note that the **Show** check box on the **Conditions** tab controls whether a column is included in query results. Be default, this check box is selected.

To select the first twenty columns, click the small icon in the upper left corner of the object and then select **Check All**.

**3.** To execute the query and view results, select **Results**.

**Tip:** You can also execute a query using the key strokes CTRL + ENTER.

#### **Resizing the Design and Results Pane**

As you select objects, you can resize the Design and Results panes by selecting and dragging the gray horizontal rule dividing the page.

#### **Removing or Hiding Objects in the Design Pane**

To remove an object, select the **Remove** icon in the upper right corner of the object.

To temporarily hide the columns within an object, click the **Show/Hide Columns** icon.

#### **Specifying Query Conditions**

Conditions enable you to filter and identify the data you want to work with. As you select columns within an object, you can specify conditions on the Conditions tab. You can use these attributes to modify the column alias, apply column conditions, sort columns, or apply functions. The following figure shows the **Conditions** tab:

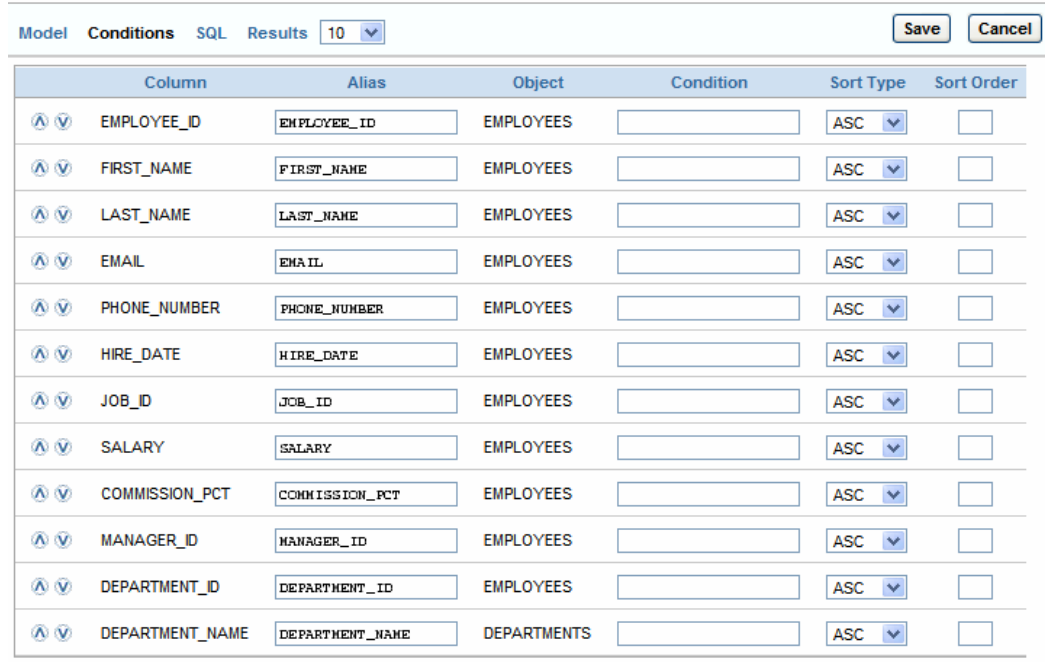

The following table describes the attributes available on the **Conditions** tab:

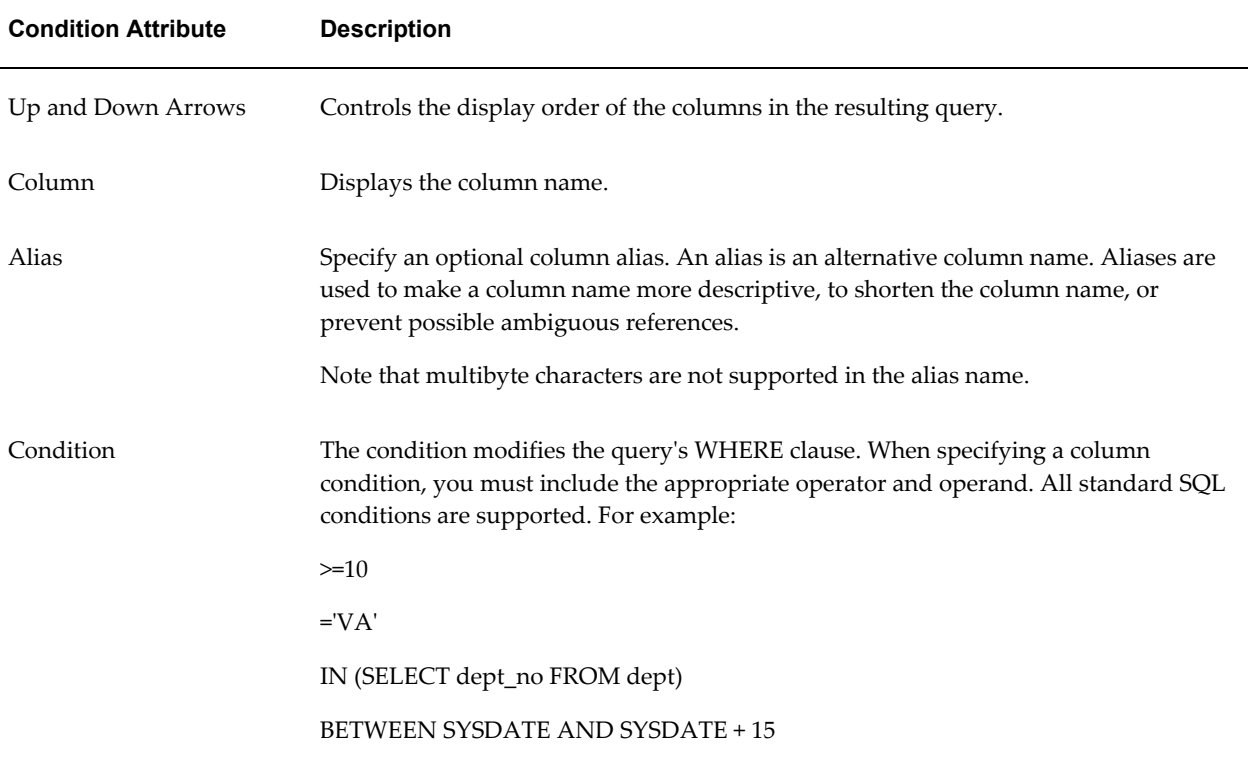

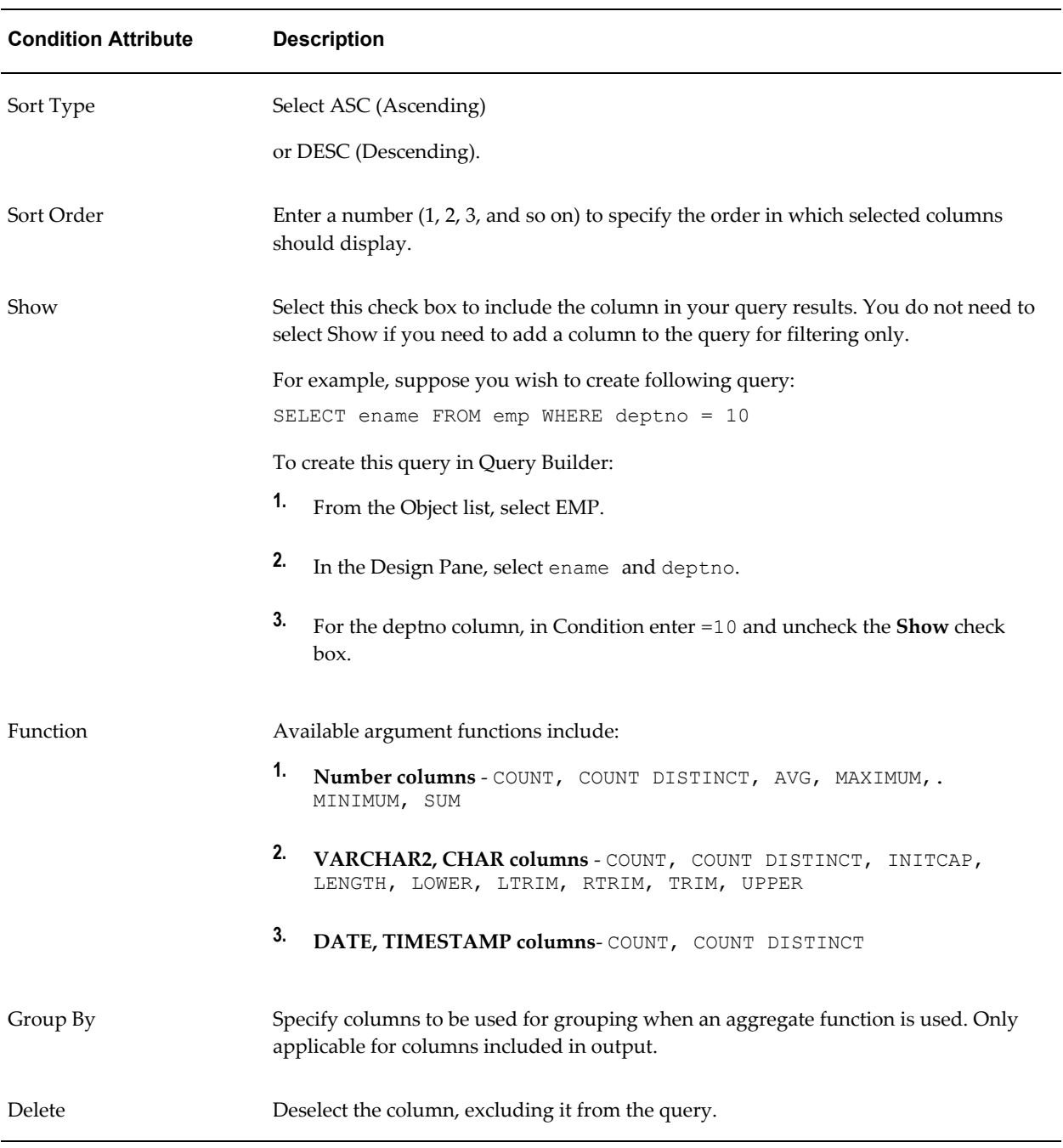

As you select columns and define conditions, Query Builder writes the SQL for you.

To view the underlying SQL, click the **SQL** tab

### **Creating Relationships Between Objects**

You can create relationships between objects by creating a join. A join identifies a relationship between two or more tables, views, or materialized views.

#### **About Join Conditions**

When you write a join query, you specify a condition that conveys a relationship between two objects. This condition is called a join condition. A join condition determines how the rows from one object will combine with the rows from another object.

Query Builder supports inner, outer, left, and right joins. An inner join (also called a simple join) returns the rows that satisfy the join condition. An outer join extends the result of a simple join. An outer join returns all rows that satisfy the join condition and returns some or all of those rows from one table for which no rows from the other satisfy the join condition.

**Note:** See *Oracle Database SQL Reference* for information about join conditions.

#### **Joining Objects Manually**

Create a join manually by selecting the Join column in the Design pane.

- **1.** From the Object Selection pane, select the objects you want to join.
- **2.** Identify the columns you want to join.

You create a join by selecting the Join column adjacent to the column name. The Join column displays to the right of the datatype. When your cursor is in the appropriate position, the following help tip displays:

Click here to select column for join

**3.** Select the appropriate Join column for the first object.

When selected, the Join column is darkened. To deselect a Join column, simply select it again or press ESC.

**4.** Select the appropriate Join column for the second object.

When joined, line connects the two columns. An example is shown in the following figure:

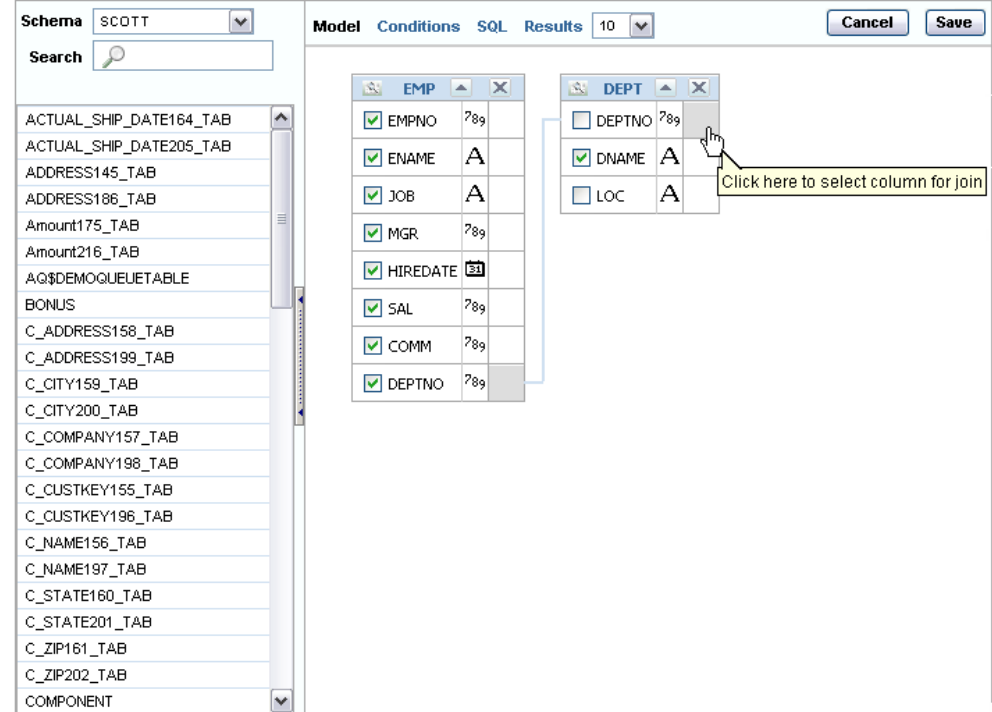

- **5.** Select the columns to be included in your query. You can view the SQL statement resulting from the join by positioning the cursor over the join line.
- **6.** Click **Results** to execute the query.

### **Saving a Query**

Once you have built the query, click **Save** to return to the data model editor. The query will appear in the SQL Query box. Click OK to save the data set.

To link the data from this query to the data from other queries or modify the output structure, see Structuring Data, page [4-1](#page-68-2).
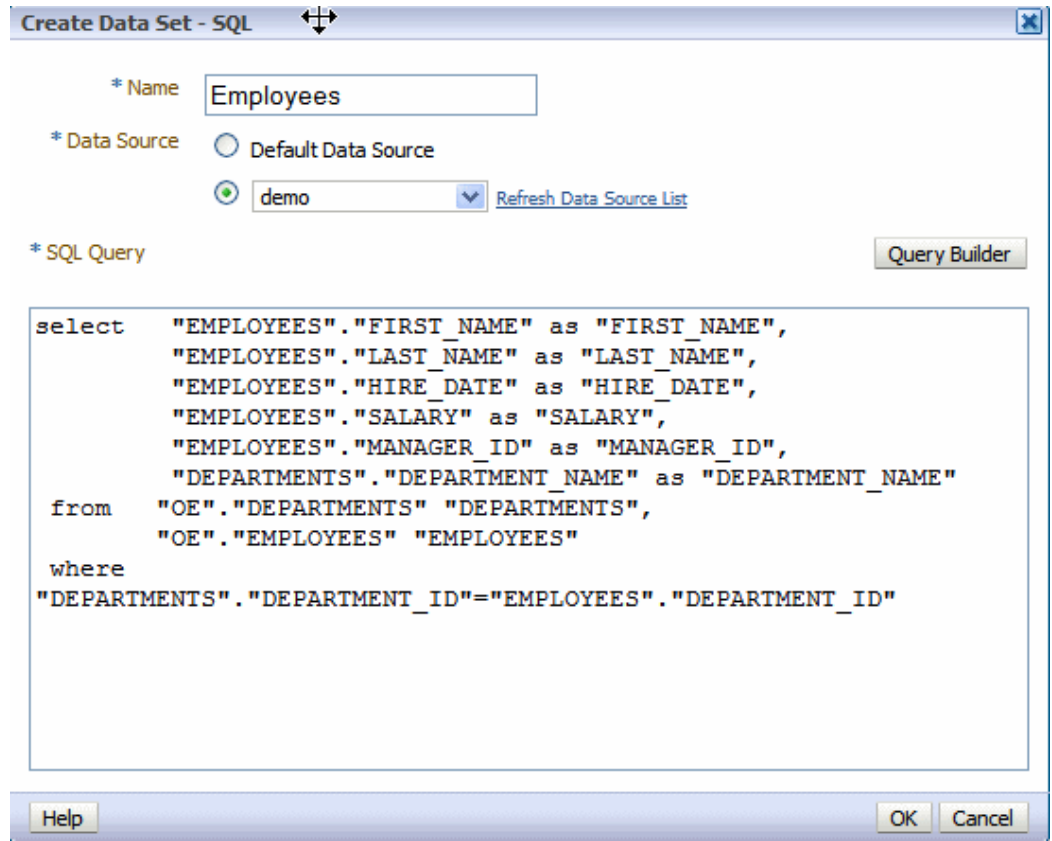

## **Adding a Bind Variable to Your Query**

Now you have your basic query, but in your report you want your users to be able to pass a parameter to the query to limit the results. For example, in the employee listing, you want users to be able to choose a specific department.

You can add the variable using either of the following methods:

• Add the bind variable using the Query Builder Conditions tab

To do this, add the following Condition for the column:

```
in (:P_DEPTNAME)
```
where P\_DEPTNAME is the name you choose for the parameter. This is shown in the following figure:

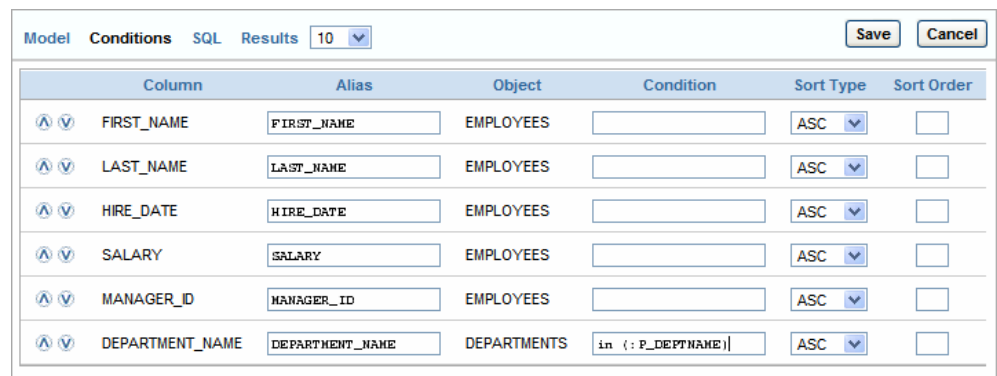

• Update the SQL query directly in the text box.

**Important:** After manually editing the query, the Query Builder will no longer be able to parse it. Any further edits must also be made manually.

To do this, add the following after the where clause in your query:

and "COLUMN NAME" in (:PARAMETER NAME)

for example:

and "DEPARTMENT\_NAME" in (:P\_DEPTNAME)

where P\_DEPTNAME is the name you choose for the parameter. This is shown in the following figure:

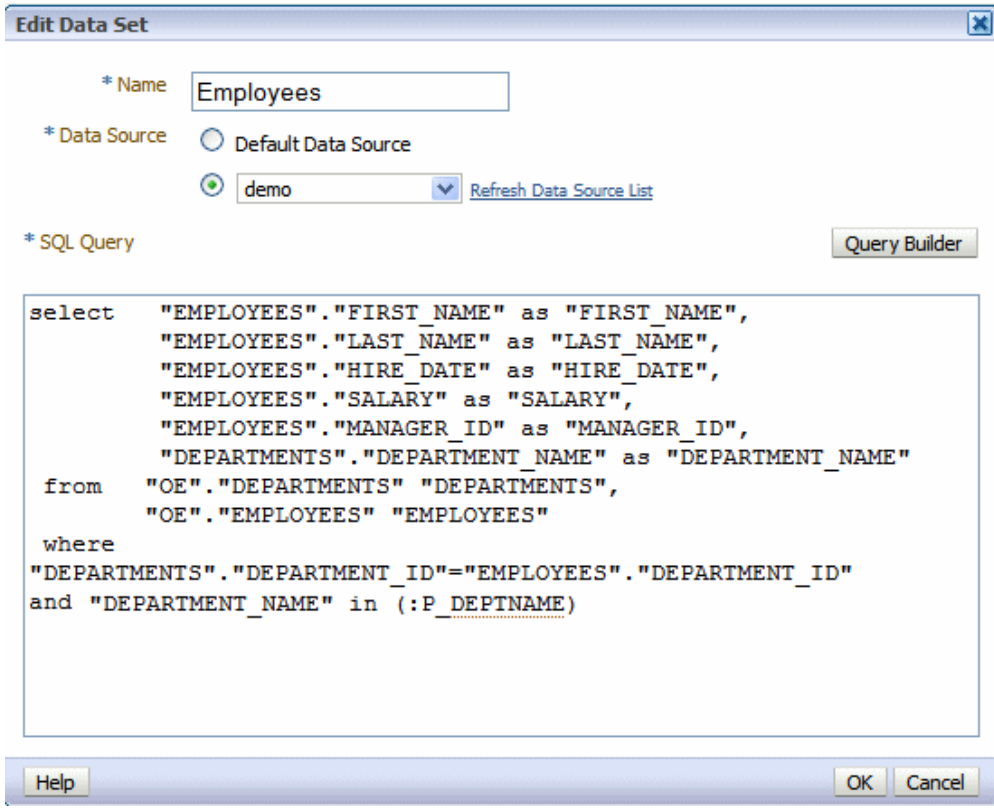

When you select **Save** the data model editor will ask if you want to create the parameter you entered with the bind variable syntax:

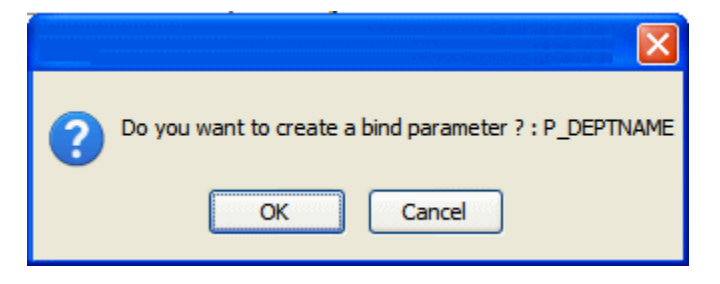

Click OK to have the data model editor create the parameter entry for you.

To define the parameter properties, see Adding Parameters and Lists of Values, page [5-](#page-108-0) [1](#page-108-0).

## **Editing a Saved Query**

Once you have saved the query from the Query Builder to the data model editor, you may also use the Query Builder to edit the query:

**1.** Select the SQL data set.

- **2.** Click the **Edit Selected Data Set** toolbar button.
- **3.** This launches the **Edit Data Set** dialog. Click **Query Builder** to load the query to the Query Builder.

**Note:** If you have made modifications to the query, or did not use the Query Builder to construct it, you may receive an error when launching the Query Builder to edit it. If the Query Builder cannot parse the query, you can edit the statements directly in the text box.

**4.** Edit the query and click **Save**.

## **Creating a Data Set Using an MDX Query Against an OLAP Data Source**

BI Publisher supports Multidimensional Expressions (MDX) queries against your OLAP data sources. MDX lets you query multidimensional objects, such as cubes, and return multidimensional cellsets that contain the cube's data. See your OLAP database documentation for information on the MDX syntax and functions it supports.

**Note:** Ensure that in your OLAP data source that you do not use Unicode characters from the range U+F900 to U+FFFE to define any metadata attributes such as column names or table names. This Unicode range includes half-width Japanese Katakana and full-width ASCII variants. Using these characters will result in errors when generating the XML data for a BI Publisher report.

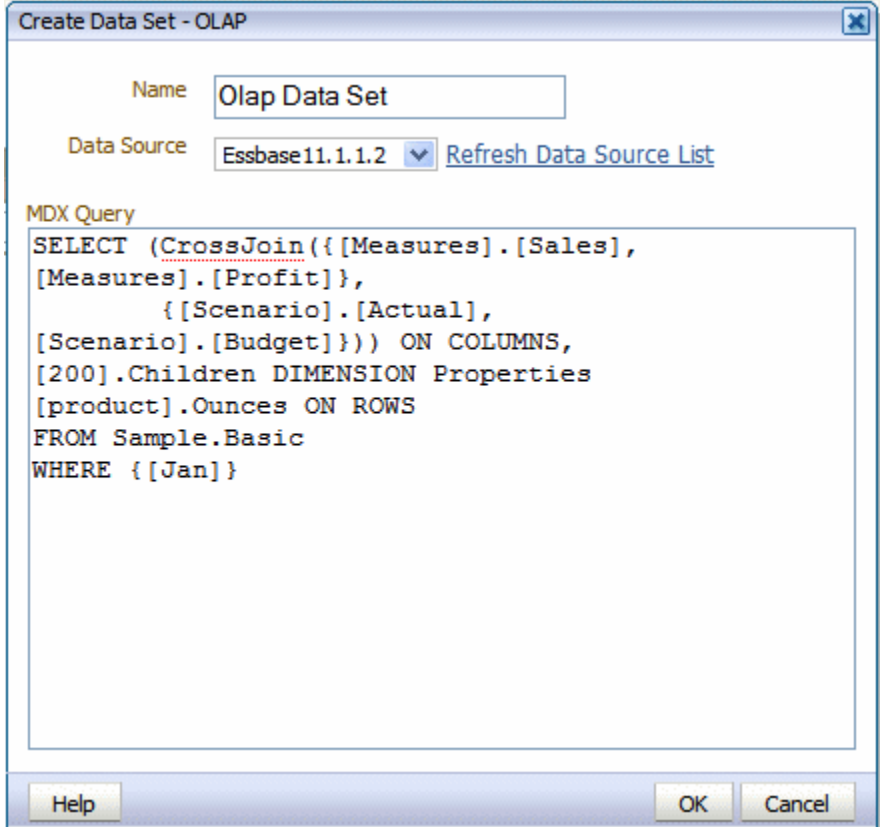

- **1.** Click the **New Data Set** toolbar button and select OLAP. The Create Data Set OLAP dialog launches.
- **2.** Enter a name for this data set.
- **3.** Select the **Data Source** for this data set. Only data sources defined as OLAP connections will display in the list.
- **4.** Enter the MDX query by direct entry or by copying and pasting from a third-party MDX editor.
- **5.** Click **OK**.
- **6.** To link the data from this query to the data from other queries or modify the output structure, see Structuring Data, page [4-1](#page-68-0).

## **Creating a Data Set Using an LDAP Query**

BI Publisher supports queries against Lightweight Directory Access protocol (LDAP) data sources. You can query user information stored in LDAP directories and then use the data model editor to link the user information with data retrieved from other data

sources.

For example, suppose you want to generate a report that lists employee salary information that is stored in your database application and include on the report employee e-mail addresses that are stored in your LDAP directory. You can create a query against each and then link the two in the data model editor to display the information in a single report.

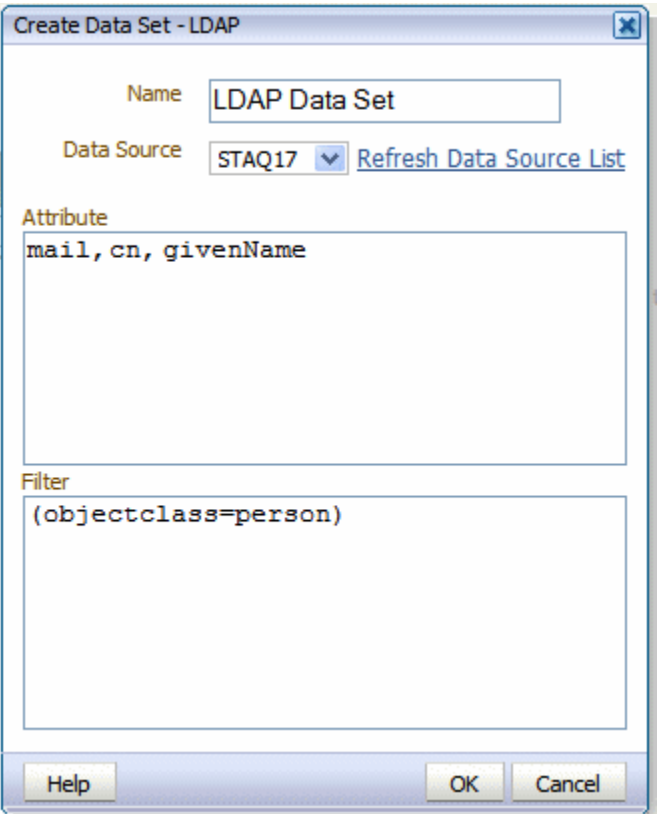

- **1.** Click the **New Data Set** toolbar button and select LDAP. The Create Data Set LDAP dialog launches.
- **2.** Enter a name for this data set.
- **3.** Select the **Data Source** for this data set. Only data sources defined as LDAP connections will display in the list.
- **4.** In the Attributes entry box, enter the attributes whose values you want to fetch from the LDAP data source.

For example:

mail,cn,givenName

**5.** To filter the query, enter the appropriate syntax in the Filter entry box. The syntax is as follows: .

(Operator (Filter) (Filter))

#### For example:

(objectclass=person)

LDAP search filters are defined in the Internet Engineering Task Force (IETF) Request for Comments document 2254, "The String Representation of LDAP Search Filters," (RFC 2254). This document is available from the IETF Web site at <http://www.ietf.org/rfc/rfc2254.txt>

**6.** To link the data from this query to the data from other queries or modify the output structure, see Structuring Data, page [4-1](#page-68-0).

## **Creating a Data Set Using a Microsoft Excel File**

To use a Microsoft Excel file as a data source, you can either:

- Place the file in a directory that your administrator has set up as a data source (see Setting Up a Connection to a File Data Source, *Oracle Fusion Middleware Administrator's Guide for Oracle Business Intelligence Publisher*).
- Upload the file to the data model from a local directory.

## **About Supported Excel Files**

Following are guidelines for the support of Microsoft Excel files as a data set type in BI Publisher:

- The Microsoft Excel files must be saved in the Excel 97-2003 Workbook (\*.xls) format by Microsoft Excel. Files created by a third party application or library are not supported.
- The source Excel file may contain a single sheet or multiple sheets.
- Each worksheet may contain one or multiple tables. A table is a block of data that is located in the continuous rows and columns of a sheet.

In each table, BI Publisher always considers the first row to be a heading row for the table.

- The data type of the data in the table may be number, text, or date/time.
- If multiple tables exist in a single worksheet, the tables must be identified with a name for BI Publisher to recognize each one. See Guidelines for Accessing Multiple Tables per Sheet, page [3-20](#page-43-0).
- If all tables in the Excel file are not named, only the data in the first table (the table located in the upper most left corner) will be recognized and fetched.

• When the data set is created, BI Publisher will truncate all trailing zeros after the decimal point for numbers in all cases. To preserve the trailing zeros in your final report, you must apply a format mask in your template to display the zeroes. For more information about format masks, see Number, Date, and Currency Formatting, *Oracle Fusion Middleware Report Designer's Guide for Oracle Business Intelligence Publisher*.

## <span id="page-43-0"></span>**Guidelines for Accessing Multiple Tables per Sheet**

If your Excel worksheet contains multiple tables that you wish to include as data sources, you must define a name for the table in Excel.

> **Important:** The name that you define must begin with the prefix: "BIP\_", for example, "BIP\_SALARIES".

To define a name for the table in Excel:

- **1.** Insert the table in Excel.
- **2.** Define a name for the table as follows:

Using Excel 2003: Select the table. On the **Insert** menu, click **Name** and then **Define**. Enter a name that is prefixed with "BIP\_".

Using Excel 2007: Select the table. On the **Formulas** tab, in the **Defined Names** group, click **Define Name**, then enter the name in the **Name** field. The name you enter will then appear on the Formula bar.

> **Tip:** You can learn more about defined names and their usage in the Microsoft Excel 2007 document: ["Define and use names in](http://office.microsoft.com/en-us/excel/HA101471201033.aspx)  [formulas](http://office.microsoft.com/en-us/excel/HA101471201033.aspx) [http://office.microsoft.com/en-us/excel/HA101471201033.aspx]."

The following figure shows how to use the Define Name command in Microsoft Excel 2007 to name a table "BIP\_Salaries".

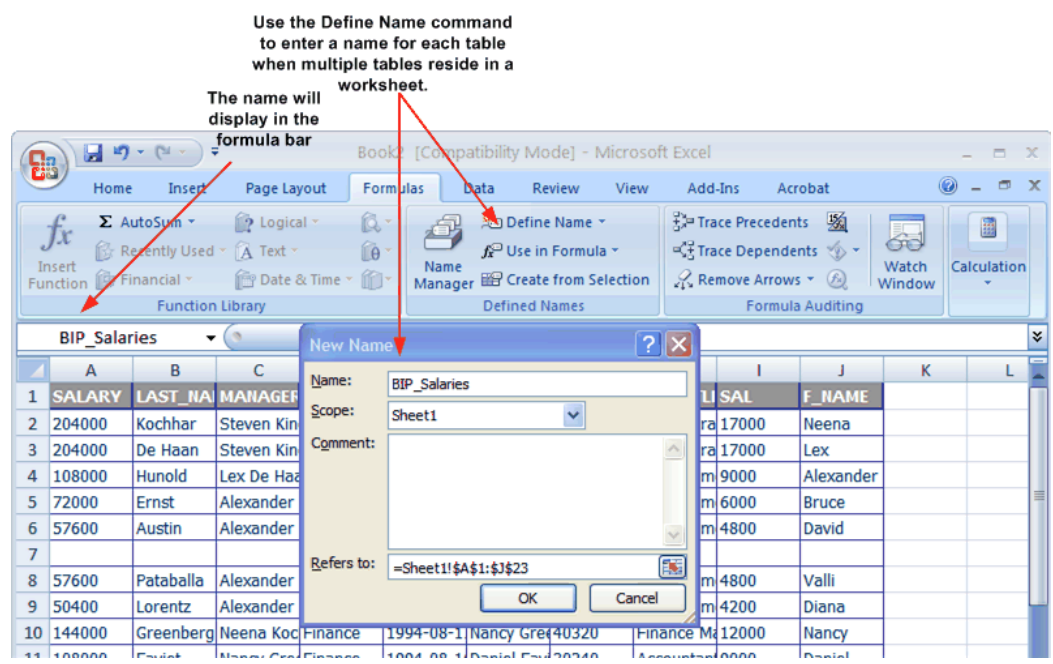

## **Using a Microsoft Excel File Stored in a File Directory Data Source**

Note that if you want to include parameters for your data set, you must define the parameters first, so that they are available for selection when defining the data set. See Adding Parameters and Lists of Values, page [5-1](#page-108-0).

**Important:** The Excel data set type supports one value per parameter. It does not support multiple selection for parameters.

- **1.** Click the **New Data Set** toolbar button and select Microsoft Excel File. The Create Data Set - Excel dialog launches.
- **2.** Enter a name for this data set.
- **3.** Click **Shared** to enable the Data Source list.
- **4.** Select the **Data Source** where the Excel File resides.
- **5.** Click the browse icon to browse for the Microsoft Excel file in the data source directories. Select the file.
- **6.** If the Excel file contains multiple sheets or tables, select the appropriate **Sheet Name** and **Table Name** for this data set.

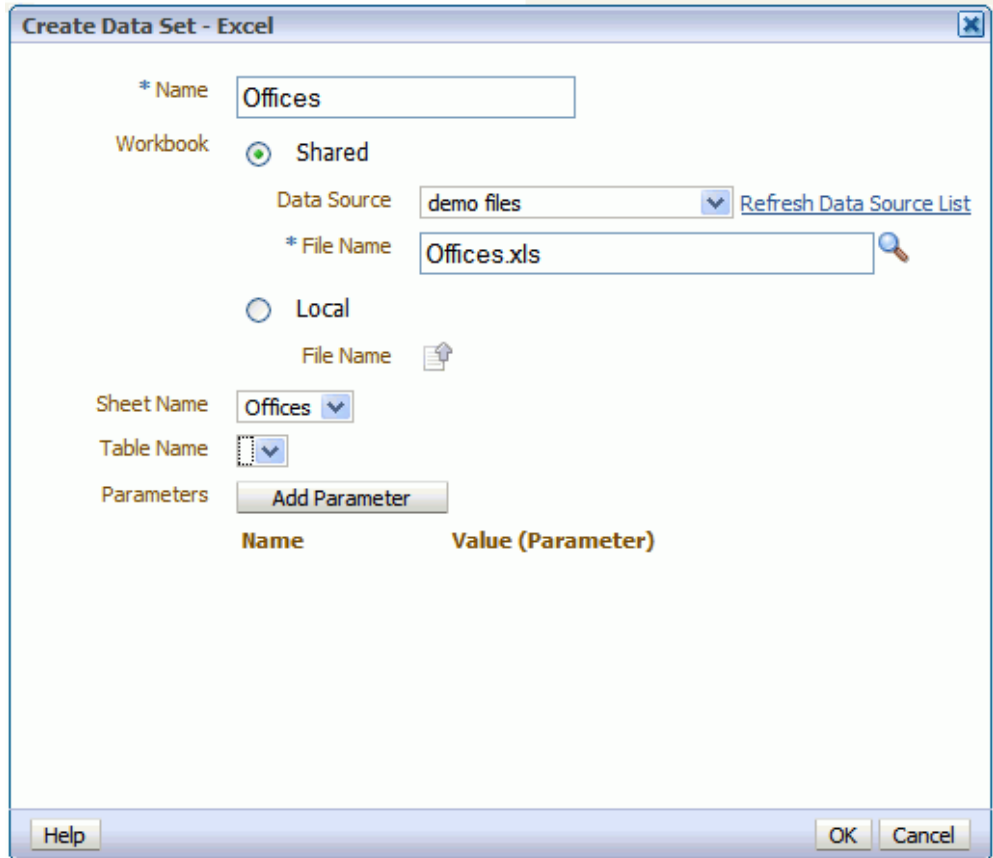

- **7.** If you added parameters for this data set, click **Add Parameter**. Enter the **Name** and select the **Value**. The Value list is populated by the parameter Name defined in the Parameters section. See Adding Parameters and Lists of Values, page [5-1](#page-108-0).
- **8.** Click OK.

To link the data from this query to the data from other queries or modify the output structure, see Structuring Data, page [4-1](#page-68-0).

## **Uploading a Microsoft Excel File Stored Locally**

Note that if you want to include parameters for your data set, you must define the parameters first, so that they are available for selection when defining the data set. See Adding Parameters and Lists of Values, page [5-1](#page-108-0).

**Important:** The Excel data set type supports one value per parameter. It does not support multiple selection for parameters.

**1.** Click the **New Data Set** toolbar button and select Microsoft Excel File. The Create

Data Set - Excel dialog launches.

- **2.** Enter a name for this data set.
- **3.** Select **Local** to enable the upload button.
- **4.** Click the **Upload** icon to browse for and upload the Microsoft Excel file from a local directory. If the file has already been uploaded to the data model, it will be available for selection in the **File Name** list.
- **5.** If the Excel file contains multiple sheets or tables, select the appropriate **Sheet Name** and **Table Name** for this data set.

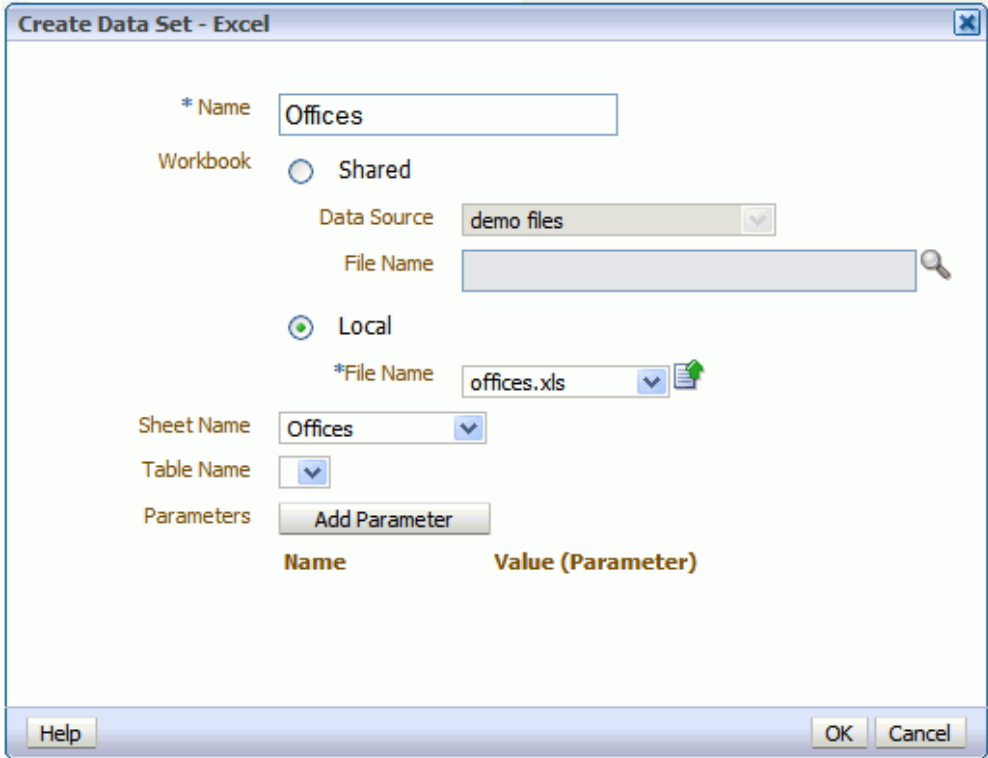

- **6.** If you added parameters for this data set, click **Add Parameter**. Enter the **Name** and select the **Value**. The Value list is populated by the parameter Name defined in the Parameters section. See Adding Parameters and Lists of Values, page [5-1](#page-108-0).
- **7.** Click OK.

To link the data from this query to the data from other queries or modify the output structure, see Structuring Data, page [4-1](#page-68-0).

#### **Refreshing and Deleting an Uploaded Excel File**

After uploading the file, it will display on the **Properties** pane of the data model under the **Attachments** region, as shown:

#### **Attachment**

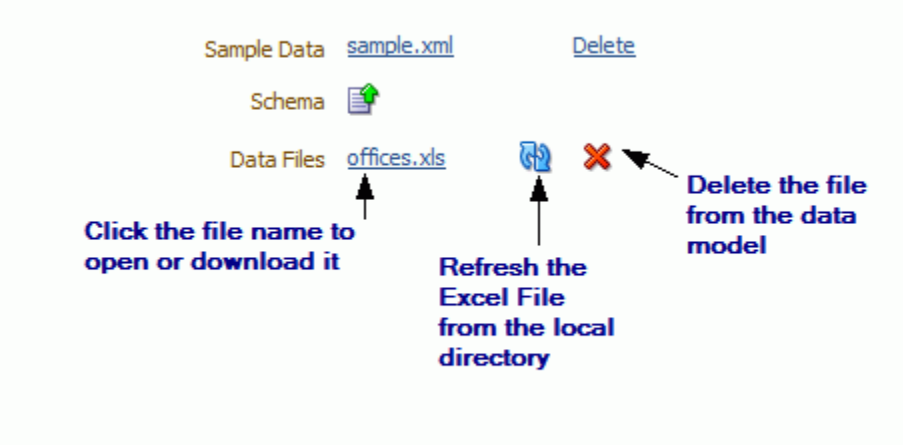

See Setting Data Model Properties, page [2-6](#page-21-0) for information about the **Properties** pane.

#### **To refresh the local file in the data model:**

- **1.** Click **Data Model** in the component pane to view the **Properties** page.
- **2.** In the **Attachment** region of the page, locate the file in the **Data Files** list.
- **3.** Click **Refresh**.
- **4.** In the **Upload** dialog, browse for and upload the latest version of the file. The file must have the same name or it will not replace the older version.
- **5.** Save the data model.

#### **To delete the local file:**

- **1.** Click **Data Model** in the component pane to view the **Properties** page.
- **2.** In the **Attachment** region of the page, locate the file in the **Data Files** list.
- **3.** Click **Delete**.
- **4.** Click **OK** to confirm.
- **5.** Save the data model.

## **Creating a Data Set Using an Oracle BI Analysis**

If you have enabled integration with Oracle Business Intelligence, then you can access the Oracle Business Intelligence Presentation catalog to select an Oracle BI analysis as a data source. An analysis is a query against an organization's data that provides answers to business questions. A query contains the underlying SQL statements that are issued to the Oracle BI Server.

For more information on creating analyses, see the *Oracle Fusion Middleware User's Guide for Oracle Business Intelligence Enterprise Edition*.

- **1.** Click the **New Data Set** toolbar button and select Oracle BI Analysis. The Create Data Set - Oracle BI Analysis dialog launches.
- **2.** Enter a name for this data set.
- **3.** Click the browse icon to connect to the Oracle BI Presentation catalog.

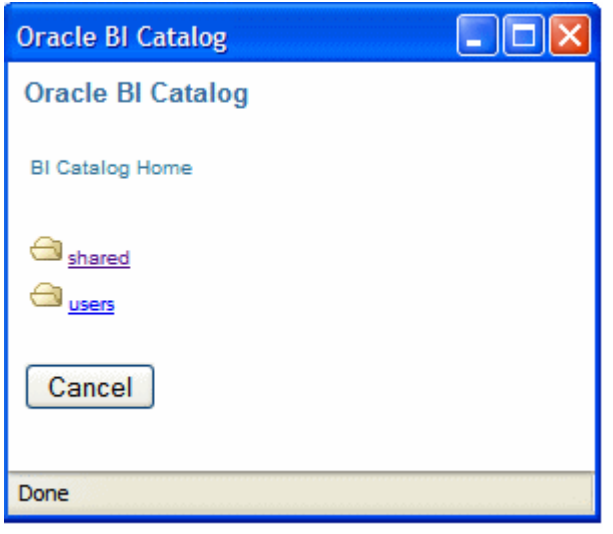

- **4.** When the catalog connection dialog launches, navigate through the folders to select the Oracle BI analysis you wish to use as the data set for your report.
- **5.** Enter a **Time Out** value in seconds. If BI Publisher has not received the analysis data after the time specified in the time out value has elapsed, BI Publisher will stop attempting to retrieve the analysis data.

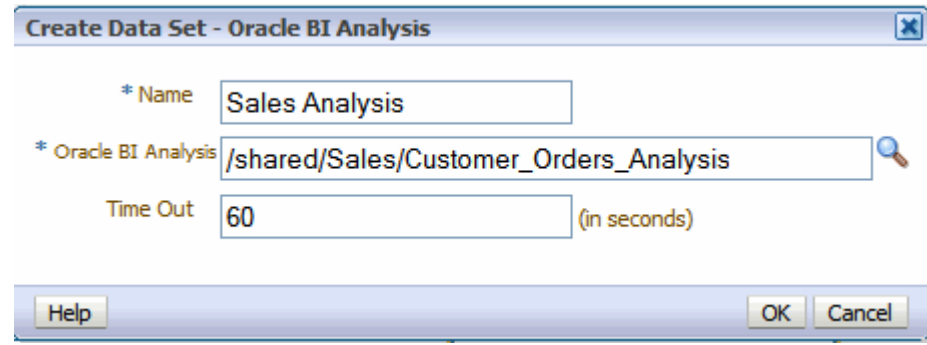

**6.** Click OK.

## **Additional Notes on Oracle BI Analysis Data Sets**

Parameters and list of values will be inherited from the BI analysis and they will show up at runtime.

The BI Analysis must have default values defined for filter variables. If the analysis contains presentation variables with no default values, it is not supported as a data source by BI Publisher.

If you wish to structure the data based on Oracle BI Analysis Data Sets, the group breaks, data links and group-level functions are not supported.

The following are supported:

- Global level functions
- Setting the value for elements if null
- Group Filters

For more information on the above supported features, see Structuring Data, page [4-1.](#page-68-0)

## **Creating a Data Set Using a View Object**

<span id="page-49-0"></span>BI Publisher enables you to connect to your custom applications built with Oracle Application Development Framework and use view objects in your applications as data sources for reports.

This procedure assumes that you have created a view object in your application. For more information, see Creating a View Object to Integrate with BI Publisher as a Data Source, page [3-26](#page-49-0).

**1.** Click the **New Data Set** toolbar button and select **View Object**. The Create Data Set - View Object dialog launches.

- **2.** Enter a name for this data set.
- **3.** Select the **Data Source** from the list. The data sources that you defined in the providers.xml file will display.
- **4.** Enter the fully qualified name of the application module (for example: example.apps.pa.entity.applicationModule.AppModuleAM).
- **5.** Click **Load View Objects**.

BI Publisher calls the application module to load the view object list.

- **6.** Select the **View Object**.
- **7.** Any bind variables defined will be retrieved. Create a parameter to map to this bind variable See Adding Parameters and Lists of Values, page [5-1](#page-108-0).
- **8.** Click OK to save your data set.

## **Additional Notes on View Object Data Sets**

If you wish to structure data based on view object data sets, the group breaks, data links and group-level functions are not supported.

The following is supported:

Setting the value for elements if null

For more information on this supported feature, see Structuring Data, page [4-1.](#page-68-0)

## **Creating a Data Set Using a Web Service**

BI Publisher supports Web service data sources that return valid XML data.

**Important:** Additional configuration may be required to access external Web services depending on your system's security. If the WSDL URL is outside your company firewall, see Configuring Proxy Settings, *Oracle Fusion Middleware Administrator's Guide for Oracle Business Intelligence Publisher*.

If the Web service is protected by Secure Sockets Layer (SSL) see Configuring BI Publisher for Secure Socket Layer Communication, *Oracle Fusion Middleware Administrator's Guide for Oracle Business Intelligence Publisher*.

BI Publisher supports Web services that return both simple data types and complex data types. You must make the distinction between simple and complex when you define the Web service data model. See Adding a Simple Web Service, page [3-28](#page-51-0) and Adding a Complex Web Service, page [3-32](#page-55-0) for descriptions of setting up each type.

Note that if you want to include parameters for the Web service method, you must define the parameters first, so that they are available for selection when setting up the data source. See Adding Parameters and Lists of Values, page [5-1.](#page-108-0)

Multiple parameters are supported. Ensure the method name is correct and the order of the parameters matches the order in the method. If you want to call a method in your Web service that accepts two parameters, you must map two parameters defined in the report to those two. Note that only parameters of simple type are supported, for example, string and integer.

• Enter the WSDL URL and the Web Service Method.

**Important:** Only document/literal Web services are supported.

• To specify a parameter, select the Add link. Select the parameter from the list.

**Note:** The parameters must already be set up in the Parameters section of the report definition See Adding Parameters and Lists of Values, page [5-1](#page-108-0).

#### <span id="page-51-0"></span>**Adding a Simple Web Service: Example**

This example shows how to add a Web service to BI Publisher as a data source. The Web service returns stock quote information. The Web service will pass one parameter: the quote symbol for a stock.

The WSDL URL is:

http://www.webservicex.net/stockquote.asmx?WSDL

If you are not already familiar with the available methods and parameters in the Web service that you want to call, you can open the URL in a browser to view them. This Web service includes a method called GetQuote. It takes one parameter, which is the stock quote symbol.

#### **To add the Web service as a data source:**

**1.** Click the **New Data Set** toolbar button and select Web Services. The Create Data Set - Web Service dialog launches.

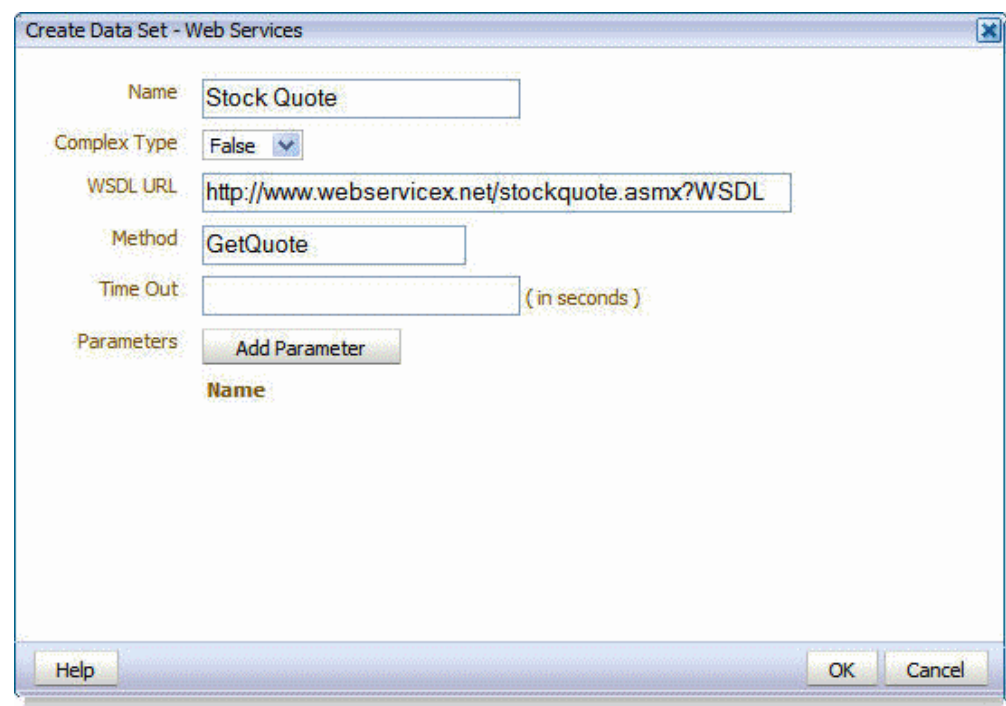

- **2.** Enter a name for this data set.
- **3.** Enter the Data Set information:
	- Select False for **Complex Type**.
	- Enter the **WSDL URL**: http://www.webservicex.net/stockquote.asmx?WSDL
	- Enter the **Method**: GetQuote
	- If desired, enter a **Time Out** period in seconds. If the BI Publisher server cannot establish a connection to the Web service, the connection attempt will time out after the specified time out period has elapsed.
- **4.** Define the parameter to make it available to the Web service data set.

Select **Parameters** on the Data Model pane and click the **Create New Parameter** button. Enter the following:

- **Identifier** enter an internal identifier for the parameter (for example, Quote).
- **Data Type** select String.
- **Default Value** if desired, enter a default for the parameter (for example, ORCL).
- **Parameter Type** select Text
- **5.** In the **Text Setting** region, enter the following:
	- **Display label** enter the label you want displayed for your parameter (for example: Stock Symbol).
	- **Text Field Size** enter the size for the text entry field in characters.

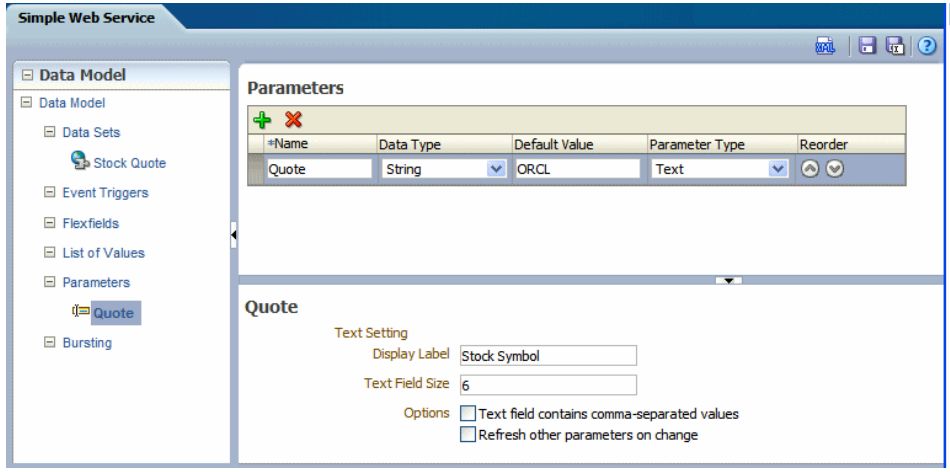

- **6.** Select the options you wish to apply:
	- **Text field contains comma-separated values** select this option to enable the user to enter multiple comma-separated values for this parameter.
	- **Refresh other parameters on change**  performs a partial page refresh to refresh any other parameters whose values are dependent on the value of this one.
- **7.** Return to your Web service data set and add the parameter.
	- Click the data set name Stock Quote. Click **Add Parameter**. The Quote parameter you specified is now available from the list.
	- Click the **Edit Selected Data Set** button.
	- In the **Edit Data Set** dialog, click **Add Parameter**. The Quote parameter will display.

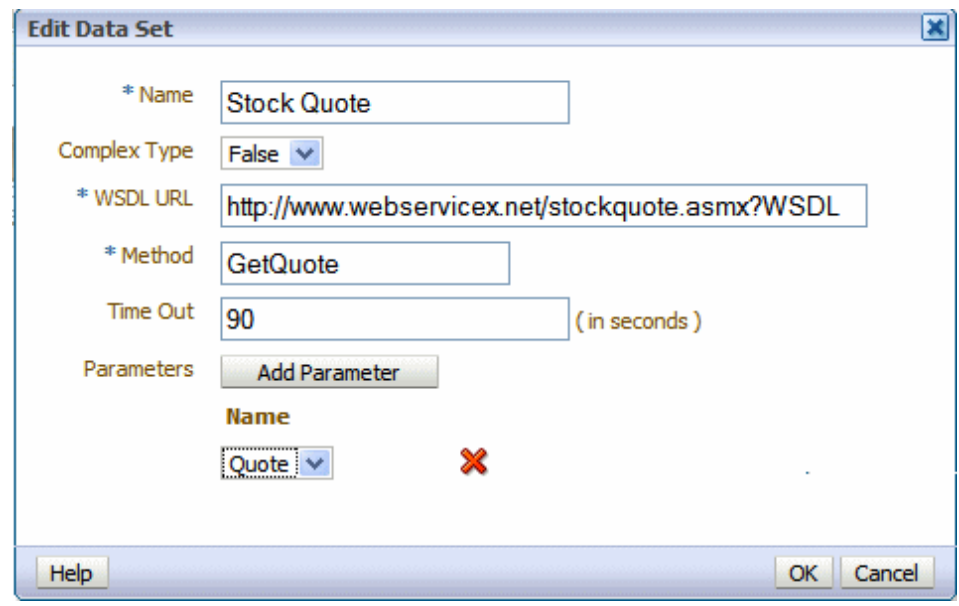

- Click OK to close the data set.
- **8.** Click **Save**.
- **9.** To view the results XML, select **Get XML Output**.
- **10.** Enter a valid value for your Stock Symbol parameter, select the number of rows to return, and click the **Run** button.

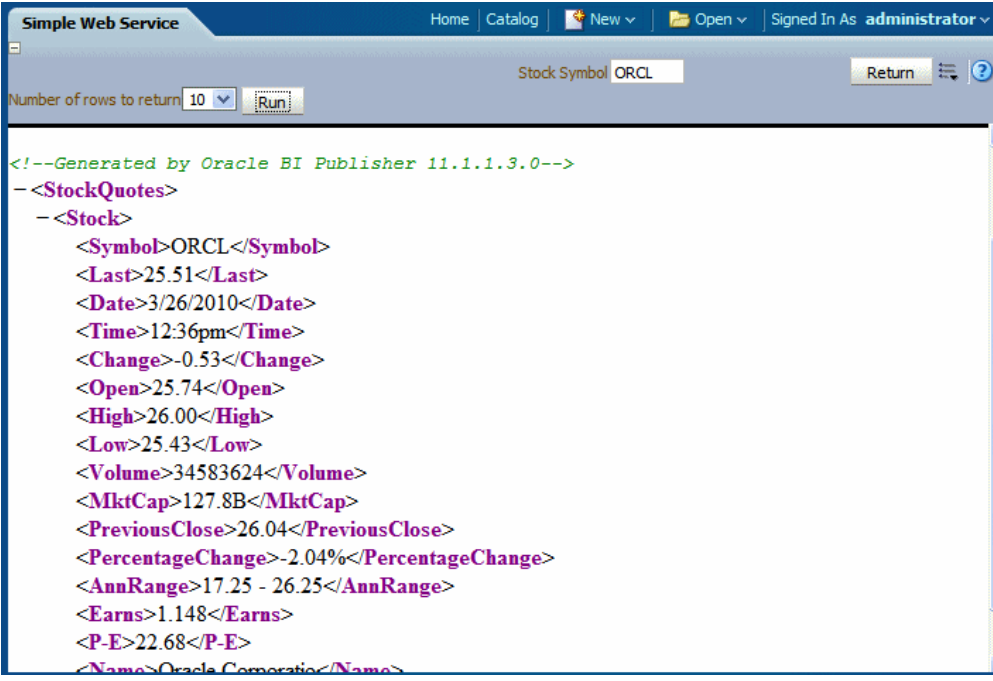

## <span id="page-55-0"></span>**Adding a Complex Web Service**

A complex Web service type internally uses soapRequest / soapEnvelope to pass the parameter values to the destination host.

To use a complex Web service as a data source, select Complex Type equal True, then enter the WSDL URL. After loading and analyzing the WSDL URL, the Data Model Editor will display the available Web services and operations. For each selected operation, the Data Model Editor will display the structure of the required input parameters. By choosing **Show Optional Parameters**, you can see all optional parameters as well.

If you are not already familiar with the available methods and parameters in the Web service that you want to call, open the WSDL URL in a browser to view them.

#### **To add a complex Web service as a data source:**

- **1.** Enter the Data Set information:
	- Enter a **Name** for the Data Set and select Web Service as the **Type**.
	- Select True for **Complex Type**.
	- Select a security header:
		- Disabled does not insert a security header.
		- 2002 enables the "WS-Security" Username Token with the 2002

namespace: http://docs.oasis-open.org/wss/2004/01/oasis-200401-wss-wssecurity-secext-1.0.xsd

• 2004 - enables the "WS-Security" Username Token with the 2004 namespace:

http://docs.oasis-open.org/wss/2004/01/oasis-200401-wss-username-token-p rofile-1.0#PasswordText

- **Username** and **Password** enter the username and password for the Web service, if required.
- If desired, enter a **Time Out** period in seconds. If the BI Publisher server cannot establish a connection to the Web service, the connection attempt will time out after the specified time out period has elapsed.
- Enter a **WSDL URL**. When you enter the WSDL, the Web Service list will populate with the available Web services from the WSDL.
- Choose a Web Service from the list. When you choose a Web service from the list, the **Method** list will populate with the available methods.
- Select the **Method**. When you select the method, the **Parameters** will display. If you wish to see optional parameters as well, select **Show Optional Parameters**.
- **Response Data XPath** if the start of the XML data for your report is deeply embedded in the response XML generated by the Web service request, use this field to specify the path to the data that you wish to use in your BI Publisher report.
- **2.** Define the parameter to make it available to the Web service data set.

Select **Parameters** on the **Report** definition pane and click **New** to create a new parameter. Enter the following:

- **Name** enter an internal identifier for the parameter.
- **Data Type** select the appropriate data type for the parameter.
- **Default Value** if desired, enter a default value for the parameter.
- **Parameter Type** select the appropriate parameter type.
- **Display label** enter the label you want displayed for your parameter.
- **Text Field Size** enter the size for the text entry field in characters.
- **3.** Return to your Web service data set and add the parameter.
	- Select the Web service data set and then click

Edit Selected Data Set to launch the Edit Data Set dialog.

• In the entry field for the Parameter, enter the following syntax: \${Parameter\_Name} where Parameter\_Name is the value you entered for **Name** when you defined the parameter to BI Publisher.

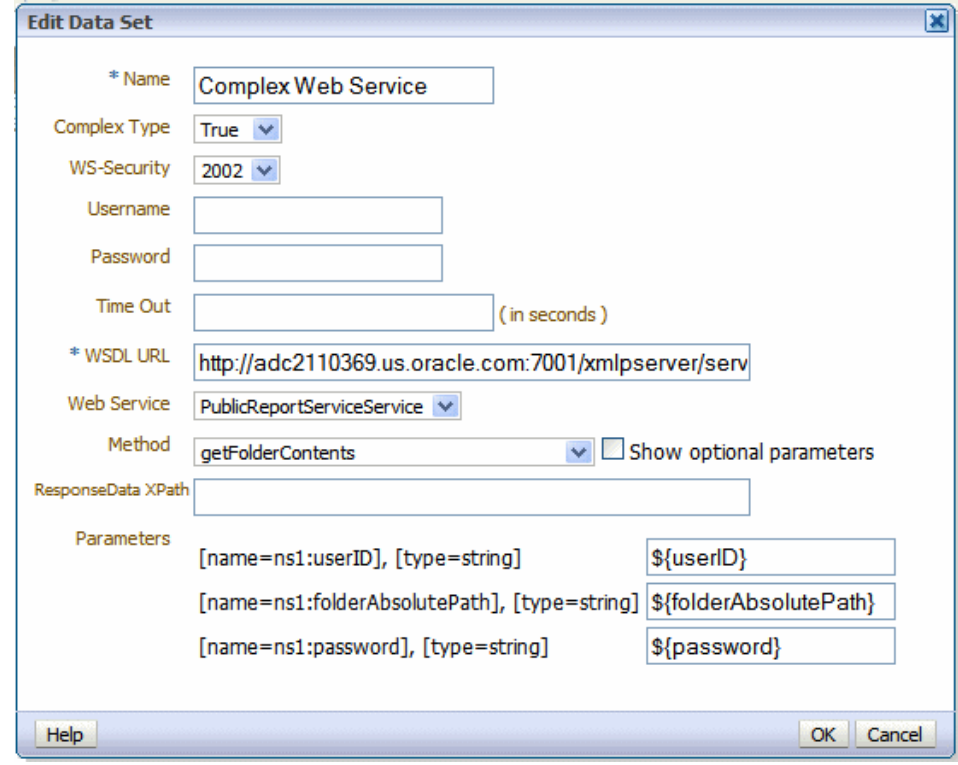

**4.** To test the Web service, see Testing Data Models and Generating Sample Data, page [3-40](#page-63-0).

## **Additional Information on Web Service Data Sets**

There is no metadata available from Web service data sets, therefore grouping and linking are not supported.

## **Creating a Data Set Using a Stored XML File**

When you set up data sources you can define a file directory as a data source (see Setting Up a Connection to a File Data Source, *Oracle Fusion Middleware Administrator's Guide for Oracle Business Intelligence Publisher*). You can then place XML documents in

the file directory to access directly as data sources for your reports.

**1.** Click the **Create new** toolbar button and select XML. The Create Data Set - File dialog launches.

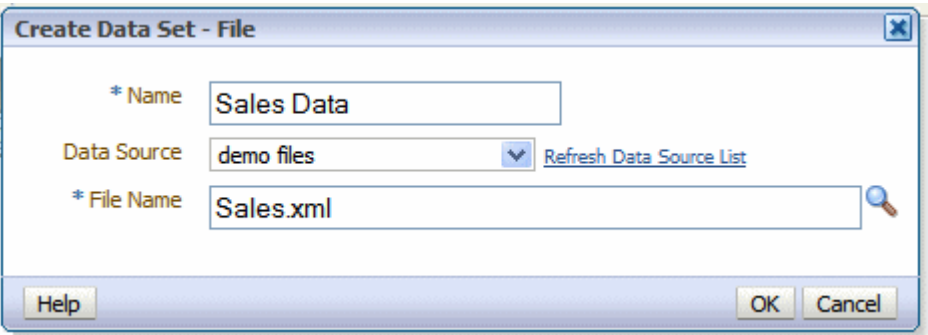

- **2.** Enter a name for this data set.
- **3.** Select the **Data Source** where the XML file resides. The list is populated from the configured File Data Source connections.
- **4.** Click **Browse** to connect to the data source and browse the available directories. Select the file to use for this report.
- **5.** Click **OK**.

## **Additional Information on File Data Sets**

There is no metadata available from XML file data sets, therefore grouping and linking are not supported.

## **Using Data Stored as a Character Large Object (CLOB) in a Data Model**

BI Publisher supports using data stored as a character large object (CLOB) data type in your data models. This feature enables you to use XML data generated by a separate process and stored in your database as input to a BI Publisher data model.

Use the Query Builder to retrieve the column in your SQL query, then use the data model editor to specify how you want the data structured. When the data model is executed, the data engine can structure the data either as:

- a plain character set within an XML tag name that can be displayed in a report (for example, an Item Description)
- structured XML

To create a data set from data stored as a CLOB:

- **1.** Click the **New Data Set** icon and then click **SQL Query**. The Create Data Set SQL dialog launches.
- **2.** Enter a name for this data set.
- **3.** If you are not using the default data source for this data set, select the **Data Source** from the list.
- **4.** Enter the SQL query or use the **Query Builder** to construct your query to retrieve the CLOB data column. See Using the Query Builder, page [3-5](#page-28-0) for information on the Query Builder utility. The following figure shows an example query in which the CLOB data is stored in a column named "DESCRIPTION".

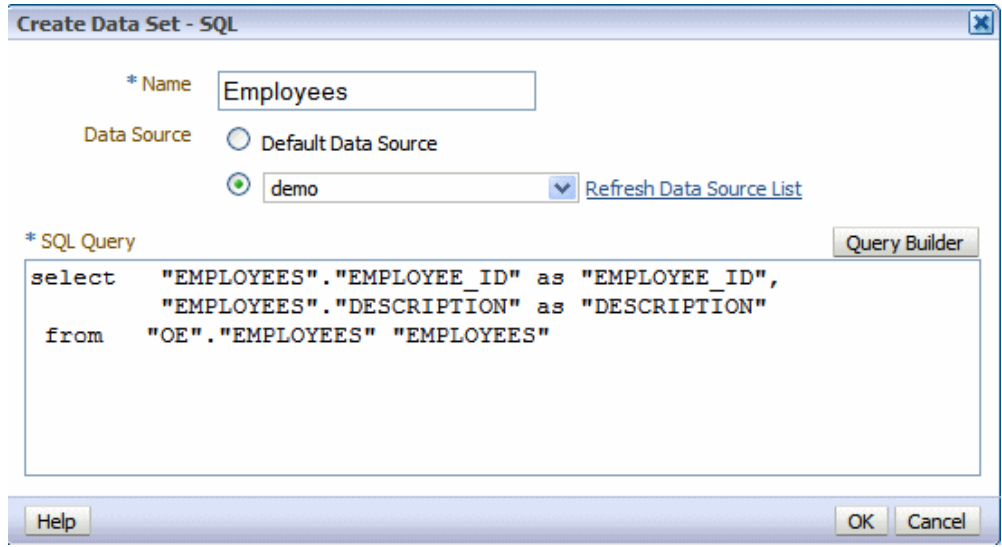

- **5.** After entering the query, click **OK** to save. BI Publisher will validate the query.
- **6.** By default, the data model editor will assign the CLOB column the "CLOB" data type. To change the data type to XML, click the data type icon and select XML, as shown in the following figure:

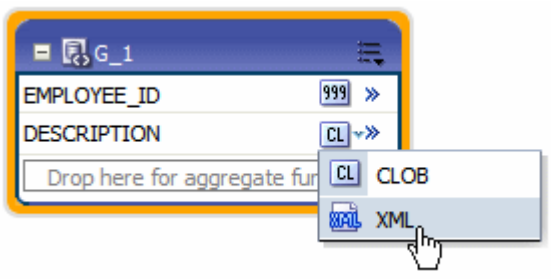

## **How the Data Is Returned**

When you execute the query, if the CLOB column contains well-formed XML, and you select the XML data type, the data engine will return the XML data, structured within the CLOB column tag name.

#### **Example output when data type is XML**

Note the <DESCRIPTION> element contains the XML data stored in the CLOB column:

```
<!--Generated by Oracle BI Publisher 11.1.1.4.0 -- >
-\triangleleftDATA DS>-\leq G 1>
      <EMPLOYEE ID>102</EMPLOYEE ID>
    -<DESCRIPTION>
      -\triangleleftDATA DS>-\langle G \ Q]<DEPTNO>10</DEPTNO>
            <DNAME>PURCHASE</DNAME>
            <LOC>HQ</LOC>
          -\langle G Q2 \rangle<DEPTNO 1>10</DEPTNO 1>
              <EMPNO>10001</EMPNO>
              <ENAME>SCOTT</ENAME>
              <SAL>5000</SAL>
            </G Q2>
          +<G_Q2></G_Q2>
          \langle G \ Q \rangle-\langle G \ Q]<DEPTNO>20</DEPTNO>
            <DNAME>FINANCE</DNAME>
            <LOC>HQ</LOC>
```
#### **Example output when data type is CLOB**

If you choose to return the data as the CLOB data type, your returned data will be structured as follows:

```
<!--Generated by Oracle BI Publisher 11.1.1.4.0 -- >
-\triangleleftDATA DS>
  -\leq G 1>
     <EMPLOYEE ID>102</EMPLOYEE ID>
    -<DESCRIPTION>
       <DATA_DS><G_Q1><DEPTNO>10</DEPTNO>
       <br/>ONAME>PURCHASE</DNAME><LOC>HQ</LOC><G_Q2><DEPTNO_1>10</DEPTNO_1>
       <BMPNO>10001</BMPNO> <BNAME>SCOTT</BNAME> <SAL>5000</SAL> </G_Q2> <G_Q2>
       <DEPTNO 1>10</DEPTNO 1><EMPNO>10002</EMPNO><ENAME>SMITH</ENAME>
       <SAL>3000</SAL></G_Q2></G_Q1><G_Q1><DEPTNO>20</DEPTNO>
       <DNAME>FINANCE</DNAME><LOC>HQ</LOC><G_Q2><DEPTNO_1>20</DEPTNO_1>
       <EMPNO>10003</EMPNO><ENAME>AMY</ENAME><SAL>5500</SAL></G Q2><G Q2>
       $\sf{\sf CDEPTNO_1}\!\!>\!\!20\!\!<\!\!DEPTNO_1\!\!>\!\!<\!\!EMPNO\!\!>\!\!10004\!\!<\!\!EMPNO\!\!>\!\!<\!\!ENDMME\!\!>\!\!MARLIN$\sf CENAME\!\!><SAL>4000</SAL></G_Q2></G_Q1><G_Q1><DEPTNO>30</DEPTNO>
       <DNAME>CORPORATE</DNAME><LOC>HQ</LOC></G_Q1></DATA_DS>
     </DESCRIPTION>
   </G 1>
 </DATA_DS>
```
#### **Additional Notes on Data Sets Using CLOB Column Data**

For specific notes on using CLOB column data in a bursting query, see Adding a Bursting Definition for a CLOB/XML Data Set, page [8-11.](#page-142-0)

## **Creating a Data Set from an HTTP XML Feed**

Using the HTTP (XML Feed) data set type you can create data models from RSS and XML feeds over the Web by retrieving data through the HTTP GET method.

**Important:** Additional configuration may be required to access external data source feeds depending on your system's security. If the RSS feed is protected by Secure Sockets Layer (SSL) see Configuring BI Publisher for Secure Sockets Layer Communication, *Oracle Fusion Middleware Administrator's Guide for Oracle Business Intelligence Publisher*.

Note that if you want to include parameters for the data set, you must define the parameters first, so that they are available for selection when defining the data set. See Adding Parameters and Lists of Values, page [5-1](#page-108-0).

**1.** Click the **New Data Set** toolbar button and select HTTP (XML Feed). The Create Data Set - HTTP dialog launches.

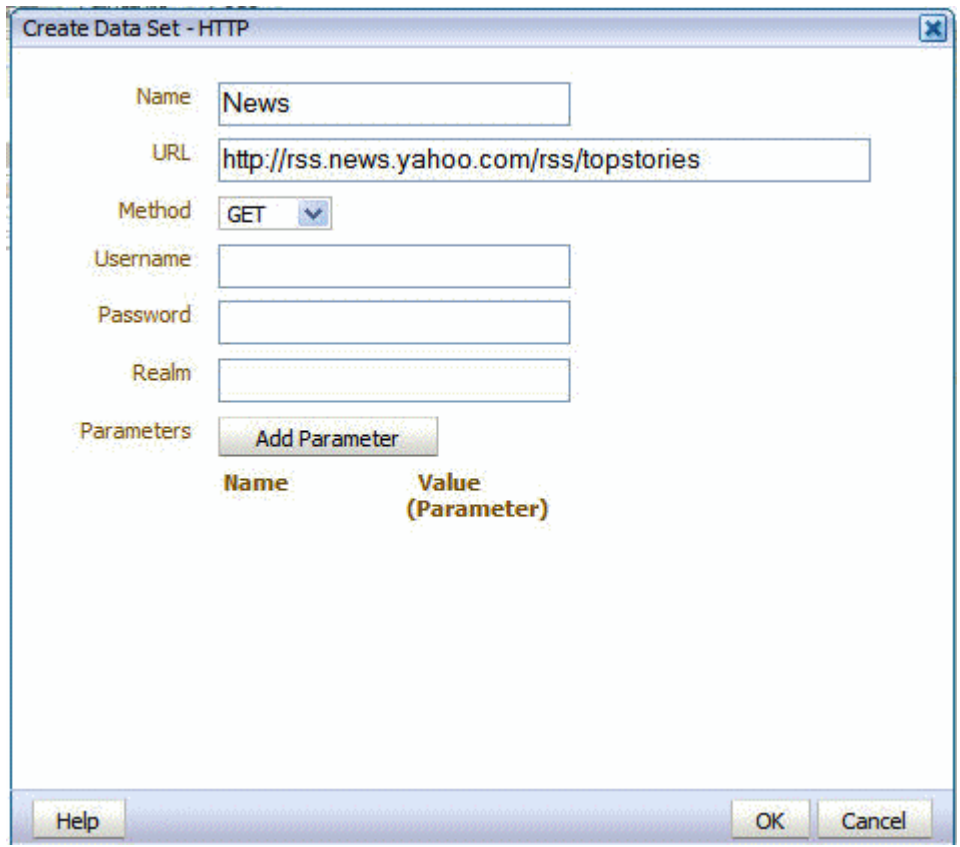

- **2.** Enter a name for this data set.
- **3.** Enter the URL for the source of the RSS or XML feed.
- **4.** Select the Method: Get.
- **5.** Enter the Username, Password, and Realm for the URL, if required.
- **6.** To add a parameter, click **Add Parameter**. Enter the **Name** and select the **Value**. The Value list is populated by the parameter Name defined in the Parameters section. See Adding Parameters and Lists of Values, page [5-1.](#page-108-0)
- **7.** Click **OK** to close the data set dialog.

## **Additional Information on Data Sets Created from HTTP XML Feed**

There is no metadata available from HTTP XML feed data sets, therefore grouping and linking are not supported.

## **Testing Data Models and Generating Sample Data**

<span id="page-63-0"></span>The Data Model Editor enables you to test your data model and view the output to ensure your results are as expected. After running a successful test, you can choose to save the test output as sample data for your data model, or export the file to an external location. If your data model fails to run, you can view the data engine log.

**Important:** For Safari browser users: The Safari browser renders XML as text. To view the XML generated by the data engine as XML, right-click inside the frame displaying the data and then click **View Frame Source**. This is a display issue only. The data will be saved properly when you click **Save as Sample Data**.

To test your data model:

**1.** Click the **Get XML Output** toolbar button.

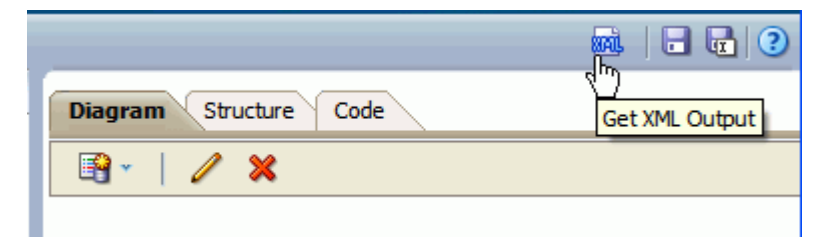

This will launch the **XML Output** page.

**2.** Select the number of rows to return. If you included parameters, enter the desired values for the test.

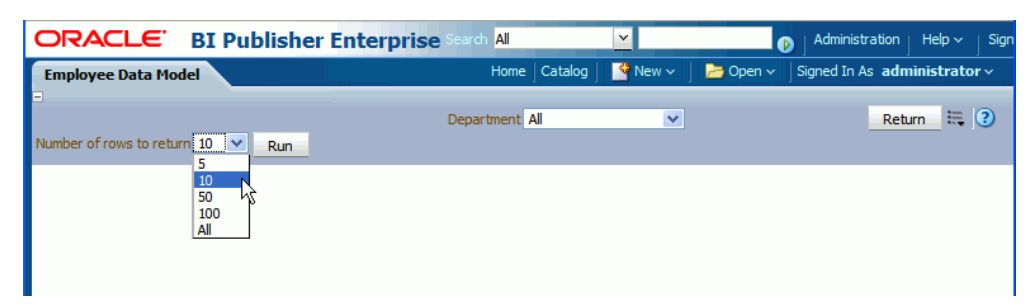

**3.** Click **Run** to display the XML returned by your data model.

To save your test data set as sample data for your data model:

After your data model has successfully run, click the **Options** toolbar button and then click **Save as Sample Data**. This sample data will be saved to your data model. See Attachments to Your Data Model, page [2-7](#page-22-0) for more information.

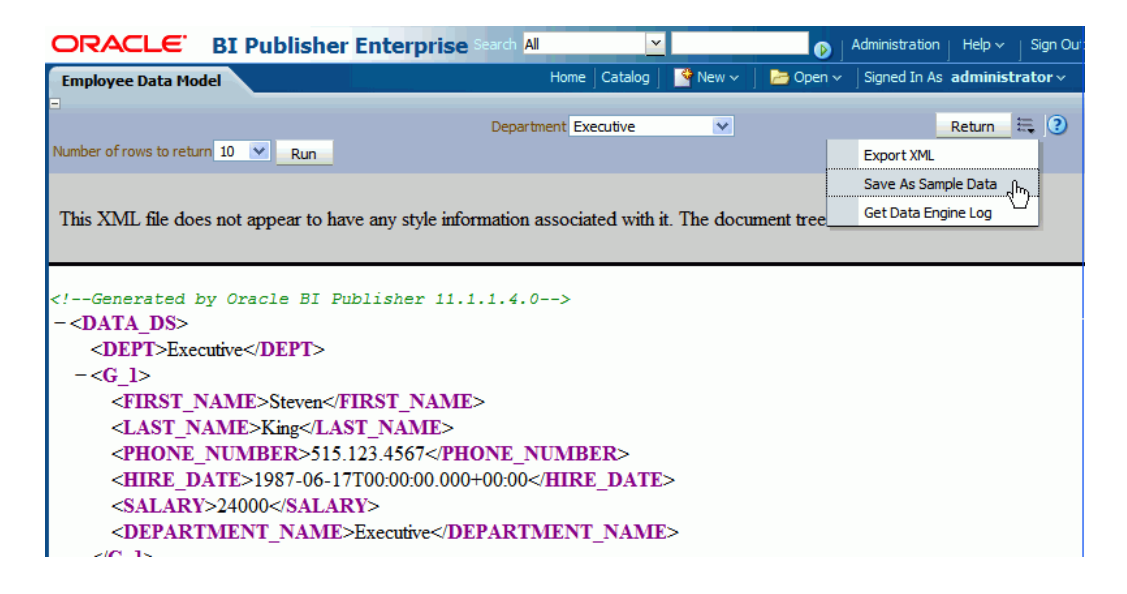

To export the test data:

After your data model has successfully run, select the **Options** toolbar button and then select **Export XML**. You will be prompted to save the file.

To view the data engine log:

Select the **Options** toolbar button and then select **Get Data Engine Log**. You will be prompted to open or save the file. The data engine log file is an XML file.

## **Including User Information Stored in System Variables in Your Report Data**

BI Publisher stores information about the current user that can be accessed by your report data model. The user information is stored in system variables as follows:

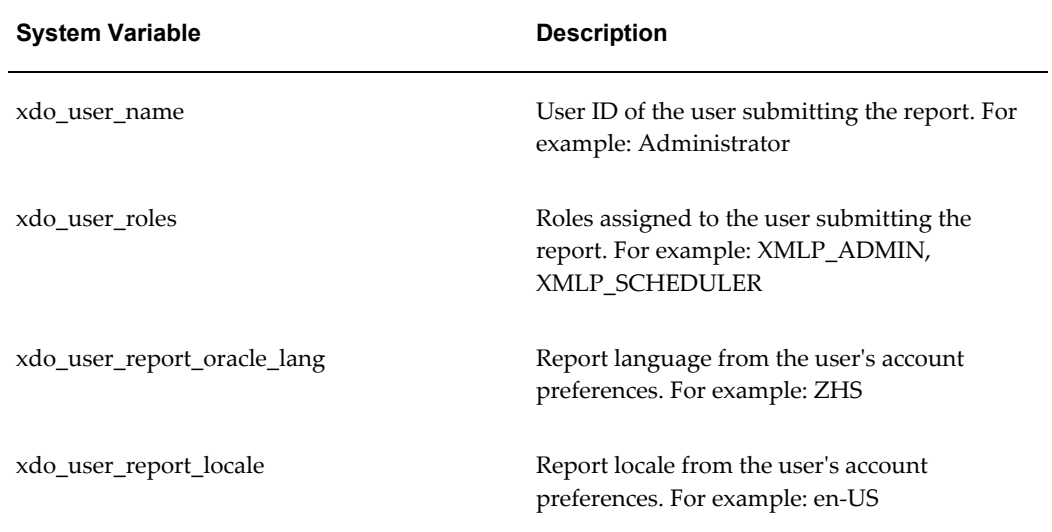

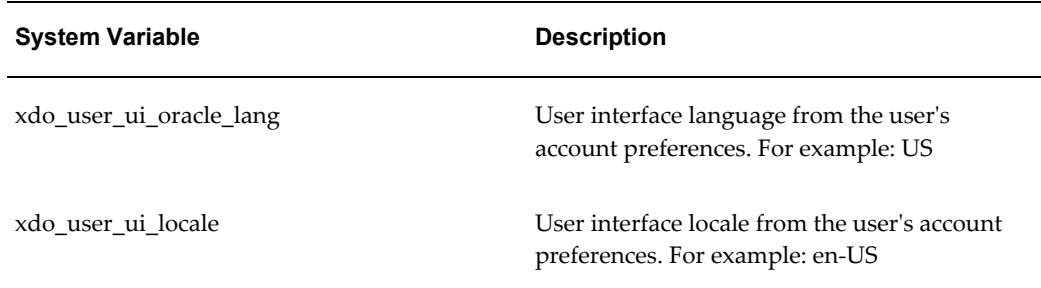

### **Adding the User System Variables as Elements**

To add the user information to your data model, you can define the variables as parameters and then define the parameter value as an element in your data model. Or, you can simply add the variables as parameters then reference the parameter values in your report.

The following query:

```
select 
:xdo user name as USER ID,
:xdo_user_roles as USER_ROLES,
:xdo_user_report_oracle_lang as REPORT_LANGUAGE,
:xdo user report locale as REPORT LOCALE,
:xdo user ui oracle lang as UI LANGUAGE,
:xdo user ui locale as UI LOCALE
from dual
```
will return the following results:

```
<?xml version="1.0" encoding="UTF-8"?>
\langle! - Generated by Oracle BI Publisher - >
<DATA_DS>
<G 1><USER_ROLES>XMLP_TEMPLATE_DESIGNER, XMLP_DEVELOPER, XMLP_ANALYZER_EXCEL,
XMLP_ADMIN, XMLP_ANALYZER_ONLINE, XMLP_SCHEDULER </USER_ROLES>
<REPORT_LANGUAGE>US</REPORT_LANGUAGE>
<REPORT_LOCALE>en_US</REPORT_LOCALE>
<UI_LANGUAGE>US</UI_LANGUAGE>
<UI_LOCALE>en_US</UI_LOCALE>
<USER_ID>administrator</USER_ID>
\lt/G 1>
\overline{\text{A}} DATA DS>
```
## **Sample Use Case: Limit the Returned Data Set by User ID**

The following example limits the data returned by the user ID:

```
select EMPLOYEES. LAST NAME as LAST NAME,
 EMPLOYEES. PHONE NUMBER as PHONE NUMBER,
 EMPLOYEES.HIRE DATE as HIRE DATE,
 :xdo_user_name as USERID 
from HR.EMPLOYEES EMPLOYEES
where lower(EMPLOYEES.LAST NAME) = :xdo user name
```
Notice the use of the lower() function , the xdo\_user\_name will always be in lowercase format. BI Publisher does not have a USERID so you must use the user name and either use it directly in the query; or alternatively you could query against a lookup table to find a user id.

### **Creating Bind Variables from LDAP User Attribute Values**

To bind user attribute values stored in your LDAP directory to a data query you can define the attribute names to BI Publisher to create the bind variables required.

#### **Prerequisite**

The attributes that can be used to create bind variables must be defined in the Security Configuration page by an administrator. The attributes are defined in the **Attribute Names for Data Query Bind Variables** field of the LDAP Security Model definition. See Configuring BI Publisher to Recognize Your LDAP Server, *Oracle Fusion Middleware Administrator's Guide for Oracle Business Intelligence Publisher* for information about this field. Any attribute defined for users can be used (for example: memberOf, sAMAccountName, primaryGroupID, mail).

#### **How BI Publisher Constructs the Bind Variable from the LDAP Attributes**

You can reference the attribute names that you enter in the **Attribute Names for Data Query Bind Variables** field of the LDAP Security Model definition in your query as follows:

xdo\_*<attribute name>*

Assume that you have entered the sample attributes: memberOf, sAMAccountName, primaryGroupID, mail. These can then be used in a query as the following bind variables:

```
xdo_memberof
xdo_SAMACCOUNTNAME
xdo_primaryGroupID
xdo_mail
```
Note that the case of the attribute is ignored; however, the "xdo\_" prefix must be lowercase.

Use these in a data model as follows:

```
SELECT
:xdo_user_name_AS_USER_NAME ,
:xdo_user_roles AS USER_ROLES,
:xdo user ui oracle lang AS USER UI LANG,
:xdo_user_report_oracle_lang AS USER_REPORT_LANG,
:xdo_user_ui_locale AS USER_UI LOCALE,
:xdo_user_report_locale AS USER REPORT LOCALE,
:xdo_SAMACCOUNTNAME AS SAMACCOUNTNAME,
:xdo_memberof as MEMBER_OF,
:xdo_primaryGroupID as PRIMARY_GROUP_ID,
:xdo_mail as MAIL
FROM DUAL
```
The LDAP bind variables will return the values stored in the LDAP directory for the user that is logged in.

# **4**

## **Structuring Data**

This chapter covers the following topics:

- [Working with Data Models](#page-68-1)
- [Features of the Data Model Editor](#page-73-0)
- [About the Interface](#page-74-0)
- [Creating Links Between Data Sets](#page-77-0)
- [Creating Subgroups](#page-83-0)
- [Creating Group-Level Aggregate Elements](#page-86-0)
- [Creating Group Filters](#page-90-0)
- [Performing Element-Level Functions](#page-92-0)
- [Sorting Data](#page-94-0)
- [Performing Group-Level Functions](#page-95-0)
- [Performing Global-Level Functions](#page-97-0)
- [Using the Structure View to Edit Your Data Structure](#page-102-0)
- <span id="page-68-1"></span>**[Function Reference](#page-103-0)**

## **Working with Data Models**

<span id="page-68-0"></span>The Data Model diagram helps you to quickly and easily define data sets, break groups, and totals for a report based on multiple data sets.

## **About Multipart Unrelated Data Sets**

If you do not link the data sets (or queries) you will produce a multipart unrelated query data set.

For example, in the data model below, one query selects products and another selects customers. Notice that there is no relationship between the products and customers.

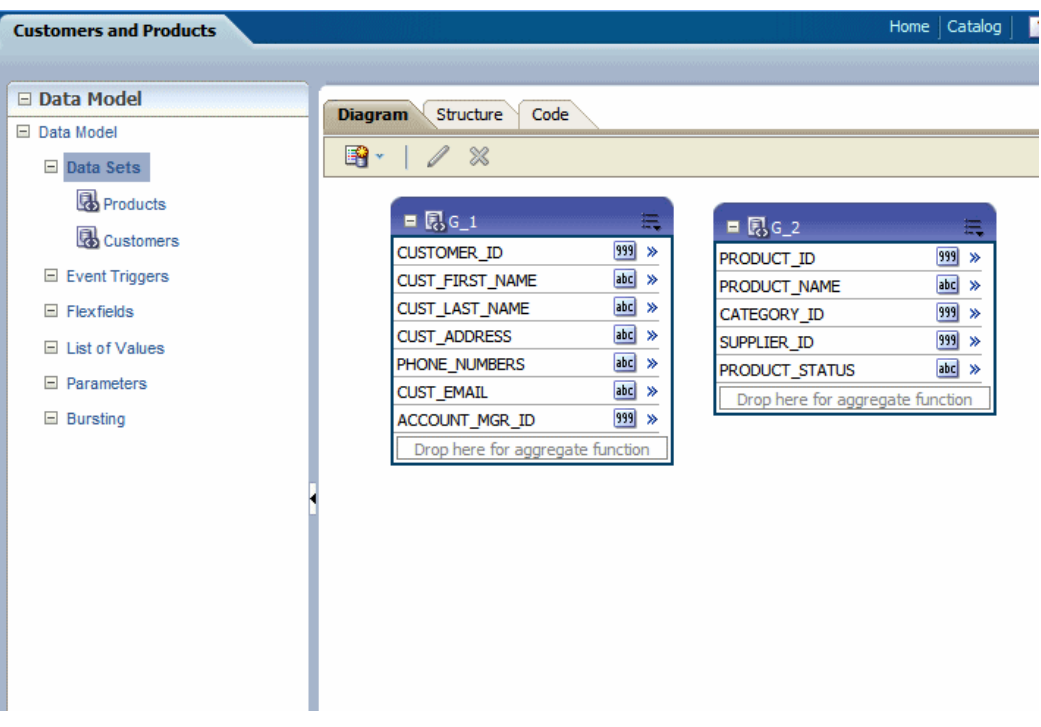

This will produce the following data structure:

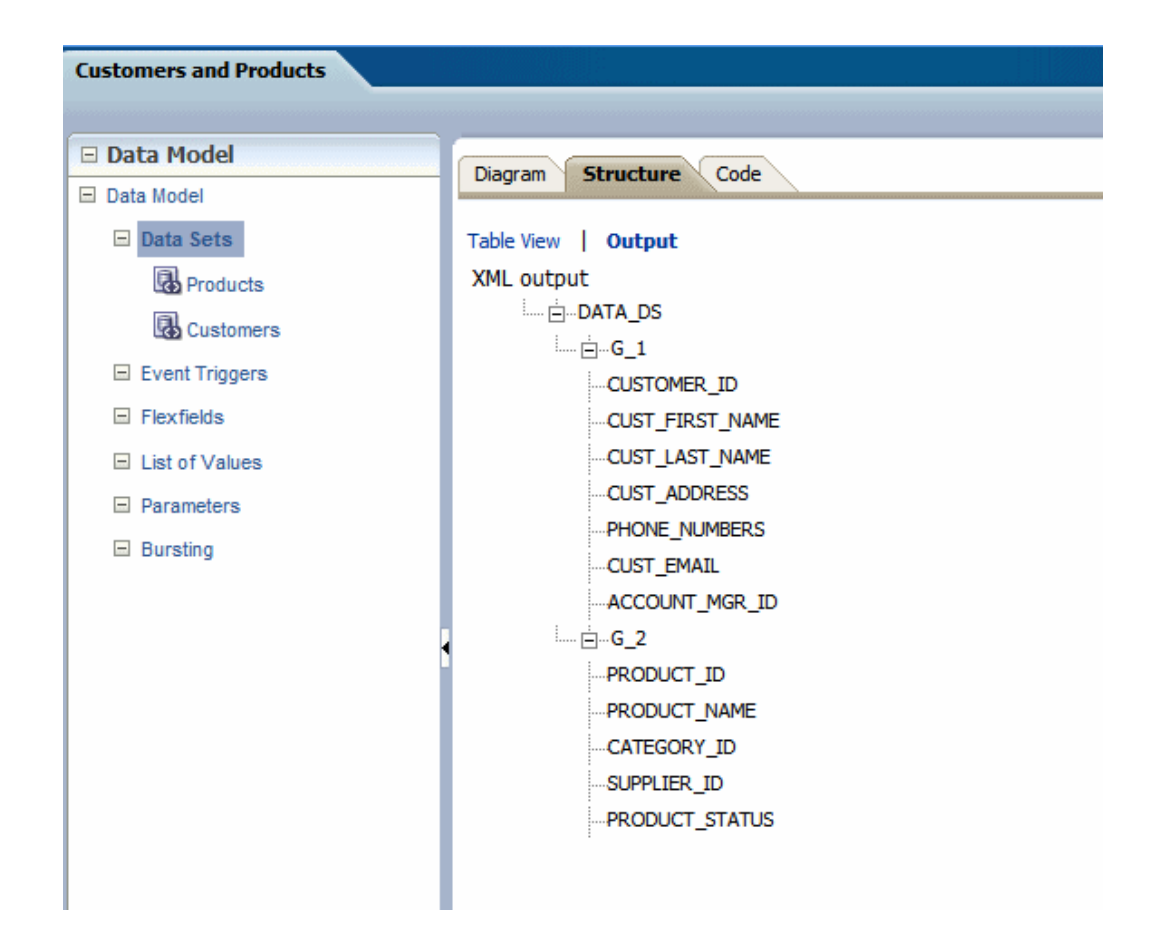

## **About Multipart Related Data Sets**

In many cases, the data fetched for one part of the data set (or query) is determined by the data fetched for another part. This is often called a "master/detail," or "parent/child," relationship, and is defined with a data link between two data sets (or queries). When you run a master/detail data model, each row of the master (or parent) query will cause the detail (or child) query to be executed, retrieving only matching rows.

In the following example two data sets are linked by the element Customer ID. The Orders data set a child of the Customers data set.

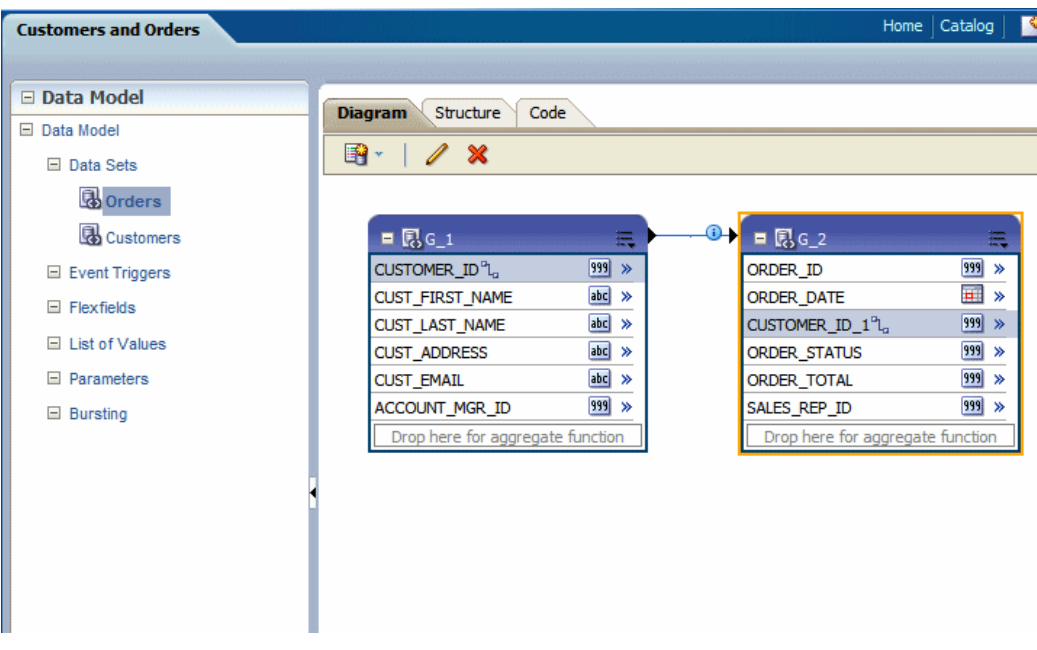

This produces the following data structure:
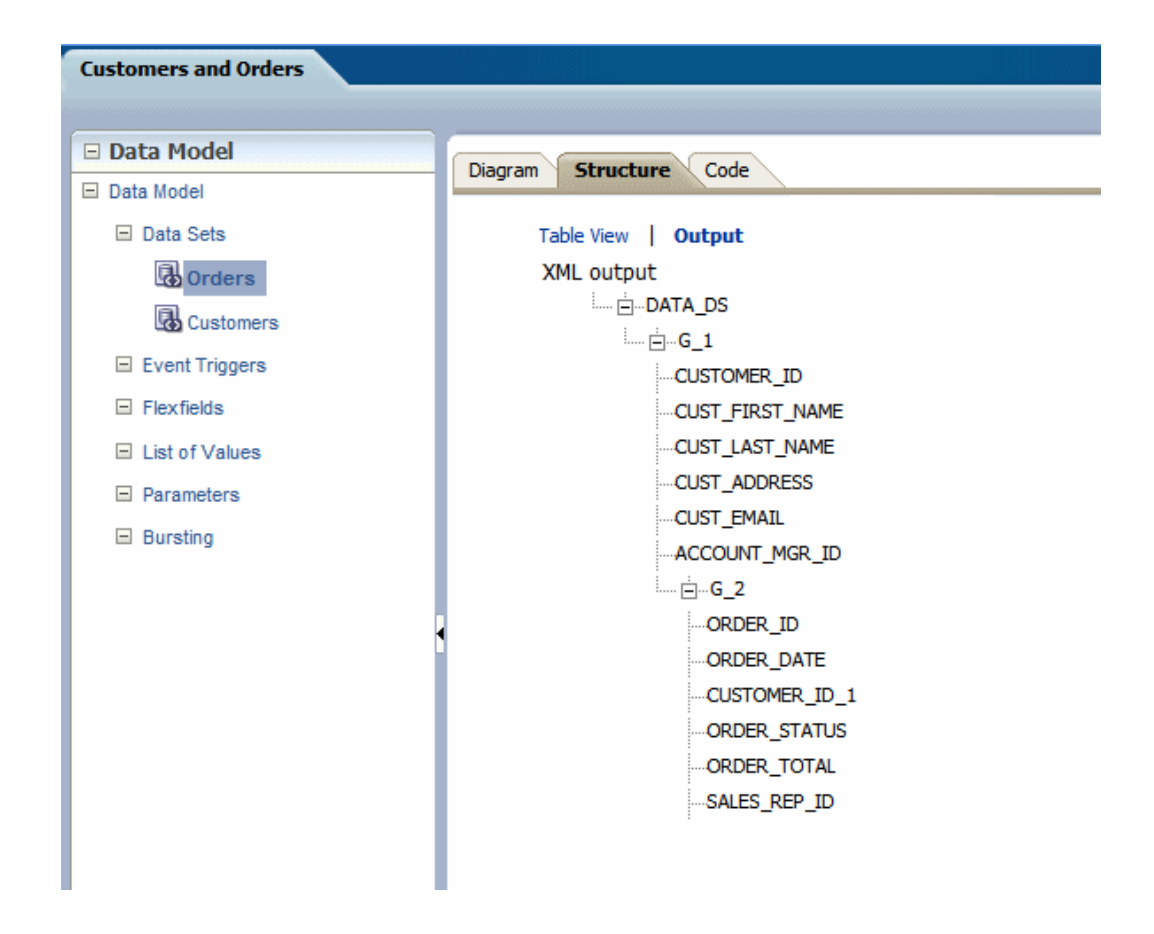

## **Guidelines for Working with Data Sets**

Following are recommended guidelines for building data models:

- Reduce the number of data sets or queries in your data model as much as possible. In general, the fewer data sets/queries you have, the faster your data model will run. While multiquery data models are often easier to understand, single-query data models tend to execute more quickly. It is important to understand that in parent-child queries, for every parent, the child query is executed.
- You should only use multiquery data models in the following scenarios:
	- To perform functions that the query type, such as a SQL query, does not support directly.
	- To support complex views (for example, distributed queries or GROUP BY queries).
	- To simulate a view when you do not have or want to use a view.

# **Features of the Data Model Editor**

The data model editor enables you to combine data from multiple data sets into a single XML data structure. Data sets from multiple data sources can be merged either as sequential XML or at line-level to create a single combined hierarchical XML. Using the data model editor you can easily combine data from the following data set types: SQL query, OLAP (MDX query), LDAP, and Microsoft Excel.

The data model editor supports the following

• Group data

Groups are created to organize the columns in your report. Groups can do two things: separate a query's data into sets, and filter a query's data. When you create a query , the data engine creates a group that contains the columns selected by the query; you can create groups to modify the hierarchy of the data appearing in a data model. Groups are used primarily when you want to treat some columns differently than others. For example, you create groups to produce subtotals or create breaks.

- Link data define master-detail links between data sets to group data at multiple levels.
- Aggregate data create group level totals and subtotals.
- Transform data modify source data to conform to business terms and reporting requirements.
- Create calculations compute data values that are required for your report that are not available in the underlying data sources.

The data model editor provides functions at the element level, the group level, and the global level. Note that not all data set types support all functions. See the Important Notes section that accompanies your data set type for limitations.

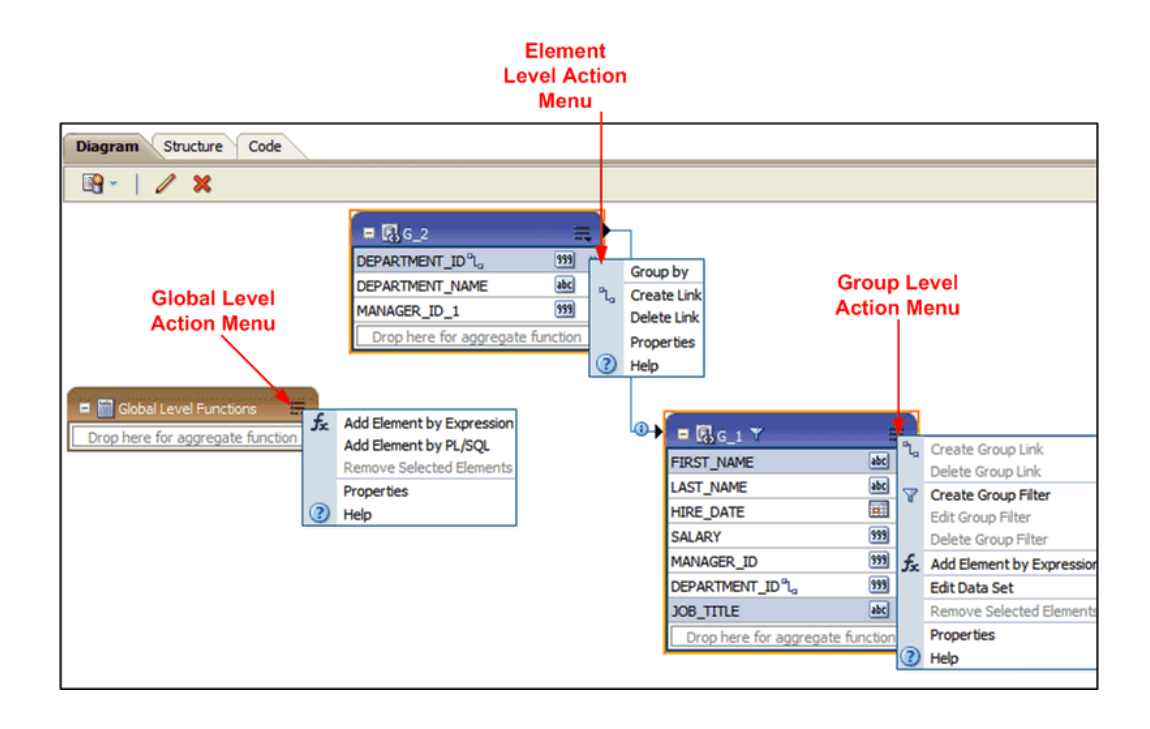

## **About the Interface**

By default, the data sets that you created are shown in the Diagram View as separate objects.

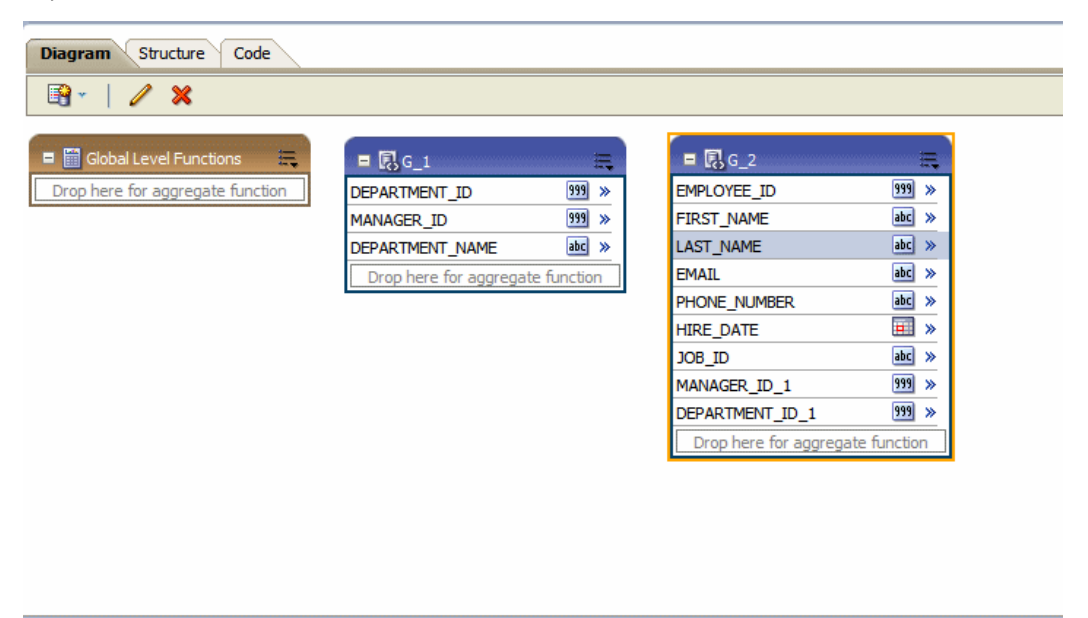

The data set structure builder has three views:

• **Diagram View** - (shown above) this view displays your data sets and enables you

to graphically create links and filters, add elements based on expressions, add aggregate functions and global-level functions, edit element properties, and delete elements. The Diagram View is typically the view you will use to build your data structure.

**Structure View - this view has two modes:** 

Table View and Output

The table view displays element properties in a table and enables you to update XML element alias names, presentation names of the elements, sorting, null values, and reset options. The following figure shows the structure Table View:

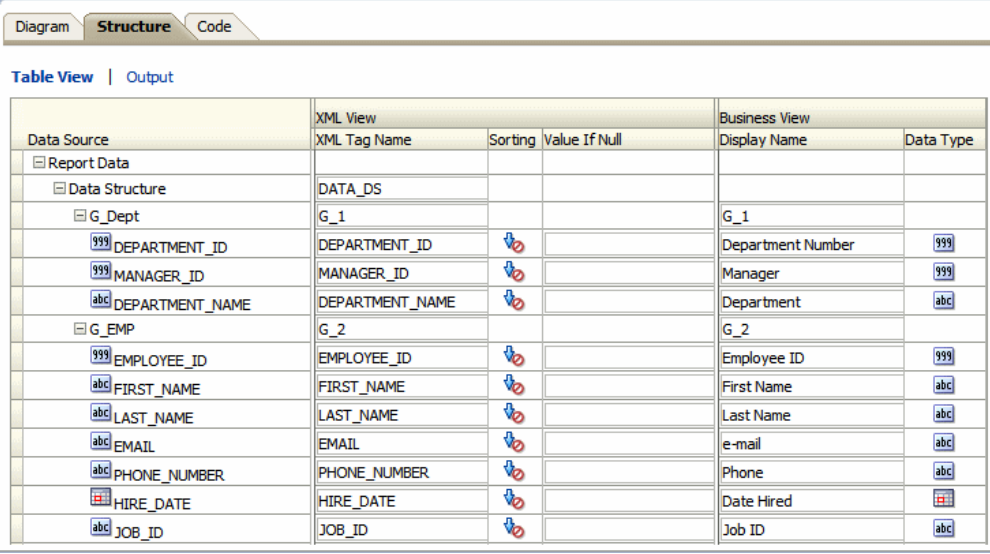

The **Output** view provides a clear view of the XML structure that will be generated. The Output view is not updateable. The following figure shows the Output view:

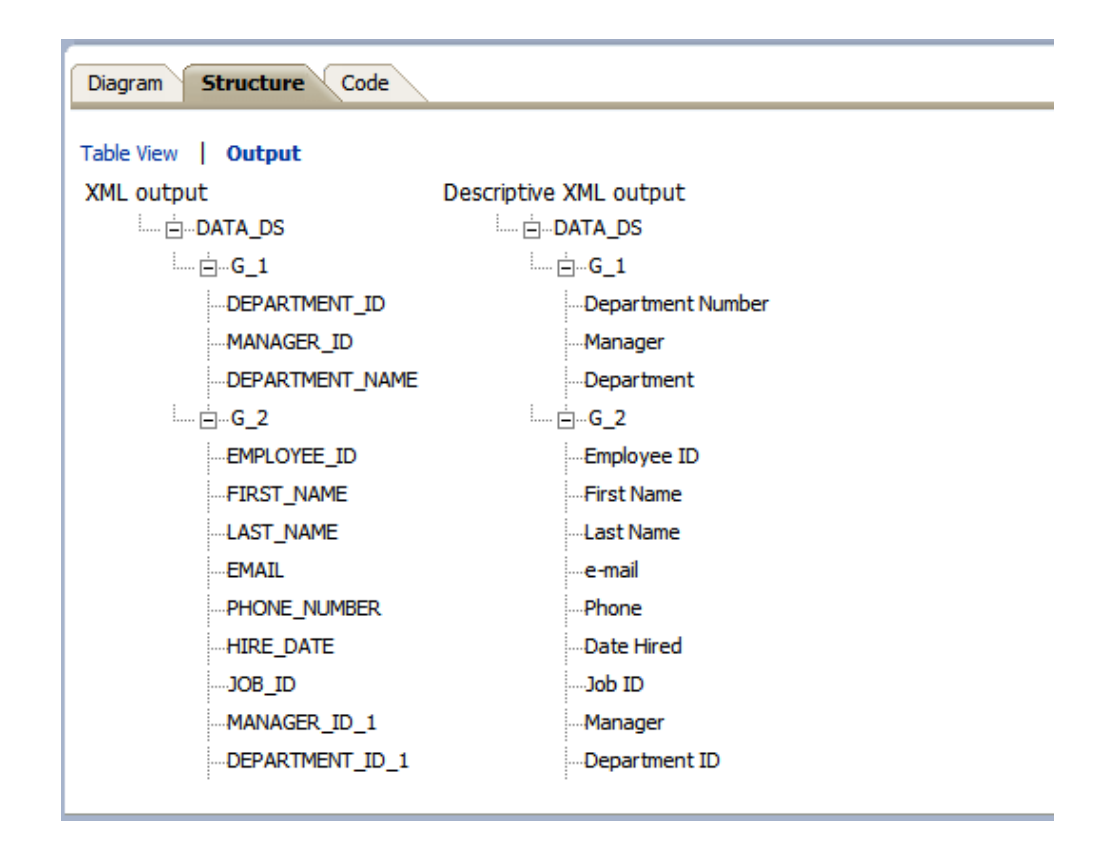

• **Code View** - this view displays the data structure code created by the data structure builder that will be read by the data engine. The code view is not updateable. The following figure shows the code view:

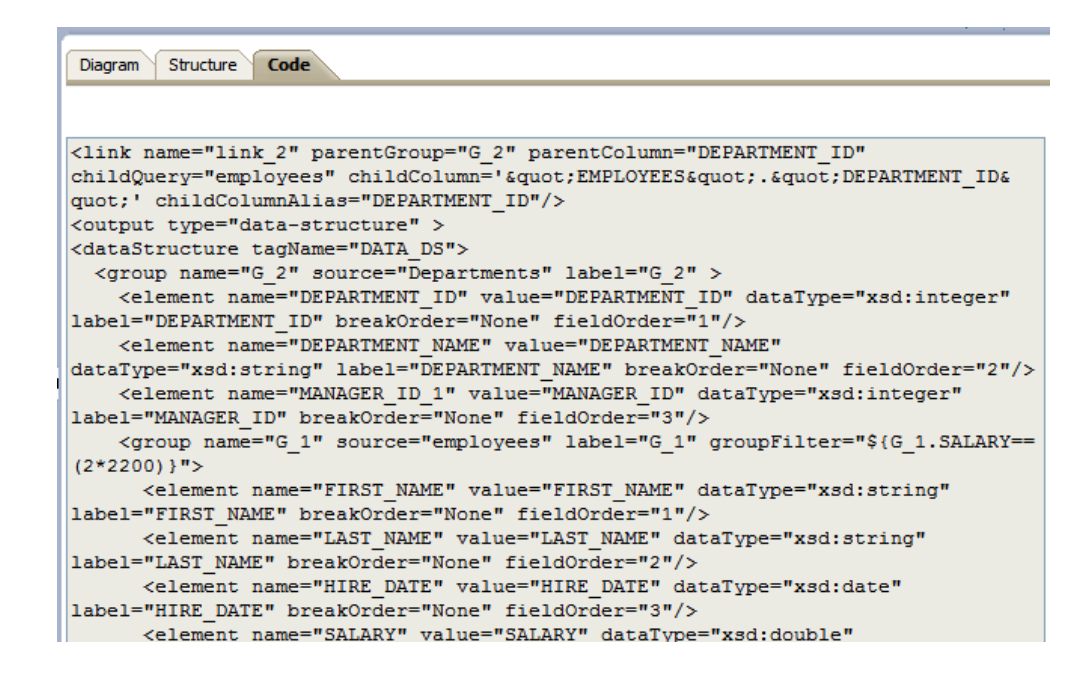

## **Creating Links Between Data Sets**

Joining and structuring data at the source into one combined data set is sometimes not possible. For example, you cannot join data at the source when data resides in disparate sources such as Microsoft SQL Server and an Oracle database. You can use the BI Publisher data engine to combine and structure data after you extract it from the data source. Even if your data is coming from the same source, if you are creating large reports or documents with potentially hundreds of thousands of rows or pages, structuring your data so that it matches the intended layout will optimize document generation.

Create a link to define a master-detail (or parent-child) relationship between two data sets. You can create links as element-level links or group-level links. The resulting, hierarchical XML data will be the same. Creating links as element-level links is the preferred method. Group-level links are provided for backward compatibility with data templates from earlier versions of BI Publisher.

A data link (or parent-child relationship) relates the results of multiple queries. A data link can establish these relationships:

- Between one query's column and another query's column
- Between one query's group and another query's group (this is useful when you want the child query to know about its parent's data)

### **About Element-Level Links**

Element-level links create a bind (join) between two data sets and define a master-detail (parent-child) relationship between them. This is the preferred method of defining master detail relationships between data sets. The simplest way to link data sets is by creating element-level links because they do not require you to code a join between the two data sets through a bind variable.

## **About Group-Level Links**

Group level links also determine the way data sets are structured as hierarchical XML, but lack the join information that the data engine needs to execute the master and detail queries. When you define a group-level link, you must also update your query with a link between the two data sets through a unique bind variable.

## **Creating Element-Level Links**

<span id="page-78-0"></span>Link data sets to define a master-detail (or parent-child) relationship between two data sets. Defining an element-level link enables you to establish the binding between the elements of the master and detail data sets.

To define an element-level link:

- $\blacksquare$   $\blacksquare$   $\blacksquare$   $\blacksquare$  $\blacksquare$   $\blacksquare$   $\blacksquare$   $\blacksquare$   $\blacksquare$ 震 DEPARTMENT\_ID 999 **MPLOYEE ID** 999  $\gg$ Group by 999 ST\_NAME  $abc \gg$ MANAGER ID Create Link  $abc$ ST NAME  $abc$  » DEPARTMENT\_NAME Deleti<sub>cin</sub>  $abc$  » Drop here for aggregate function AII Properties  $abc \rightarrow$ ONE\_NUMBER ?) Help  $\overline{H}$  » **FIJRE DATE**  $abc \gg$ JOB\_ID 999 >> MANAGER\_ID\_1 999 >> DEPARTMENT ID 1 Drop here for aggregate function
- Open the element action menu and click **Create Link**.

The **Create Link** dialog will launch and display the elements from the other data sets. Choose the element and click **OK** to create the link.

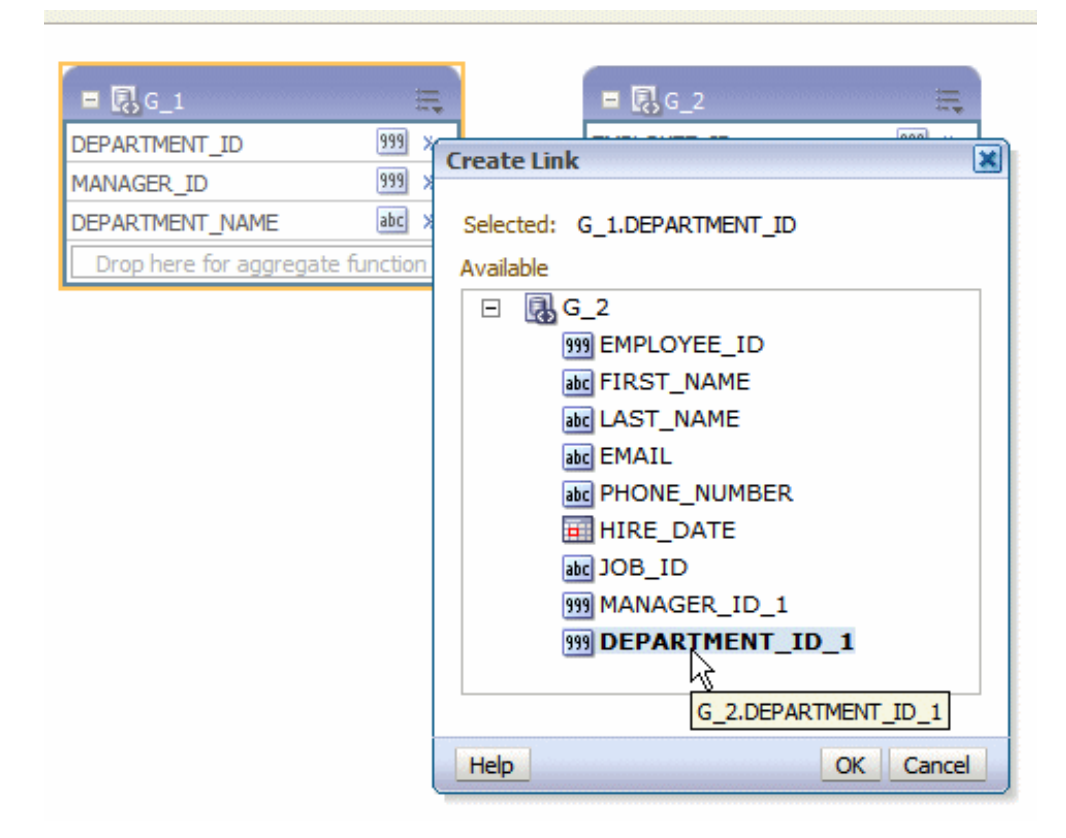

• Alternatively, from the parent group, click and drag the element you wish to bind to the matching element in the child group.

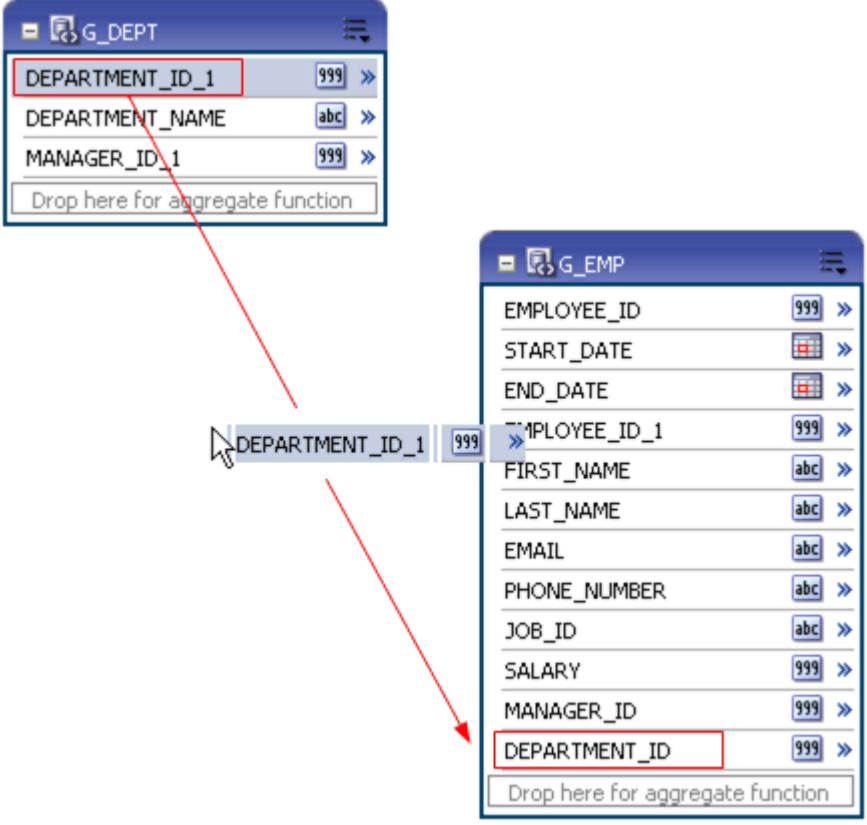

• After dropping the element from the parent data set to the matching element on the child data set, a connector will display between the data sets. Pause your cursor over the connector to display the link (as shown in the following figure).

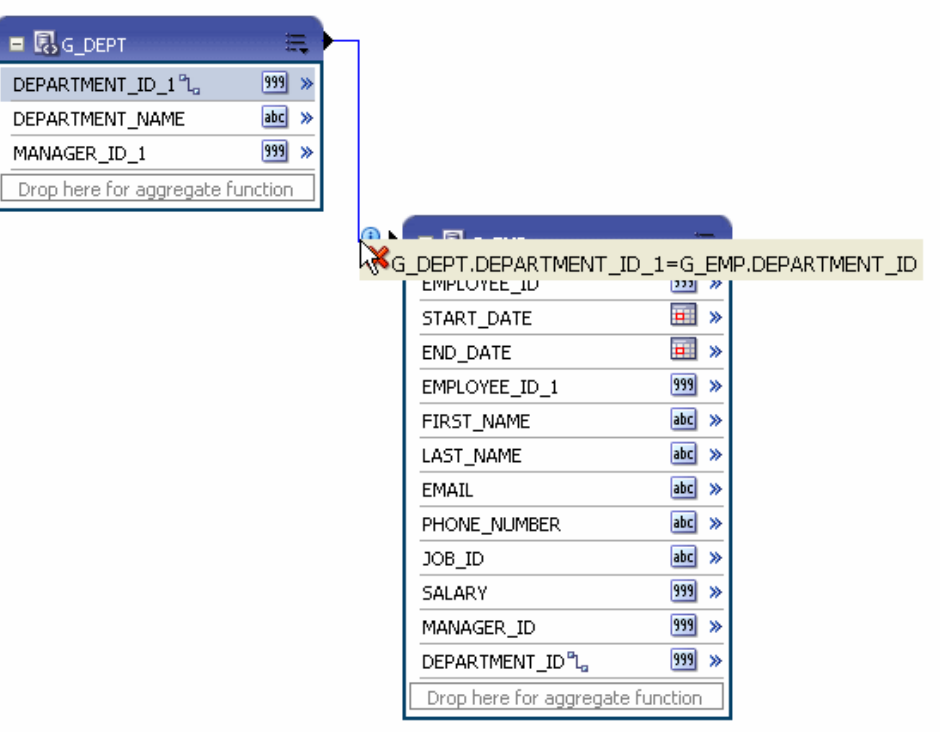

### **Deleting Element-Level Links**

To delete an element link:

- **1.** Pause your cursor over the element connector to display the linked element names and the delete button.
- **2.** Click the delete button.

Or, alternatively:

**1.** Open the element action menu for either element and click **Delete Link**.

## **Creating Group-Level Links**

<span id="page-81-0"></span>A group-level link defines a master-detail relationship between two data sets. The following figure shows two data sets with a group-level link defined. Next to the data sets the resulting XML data structure is shown.

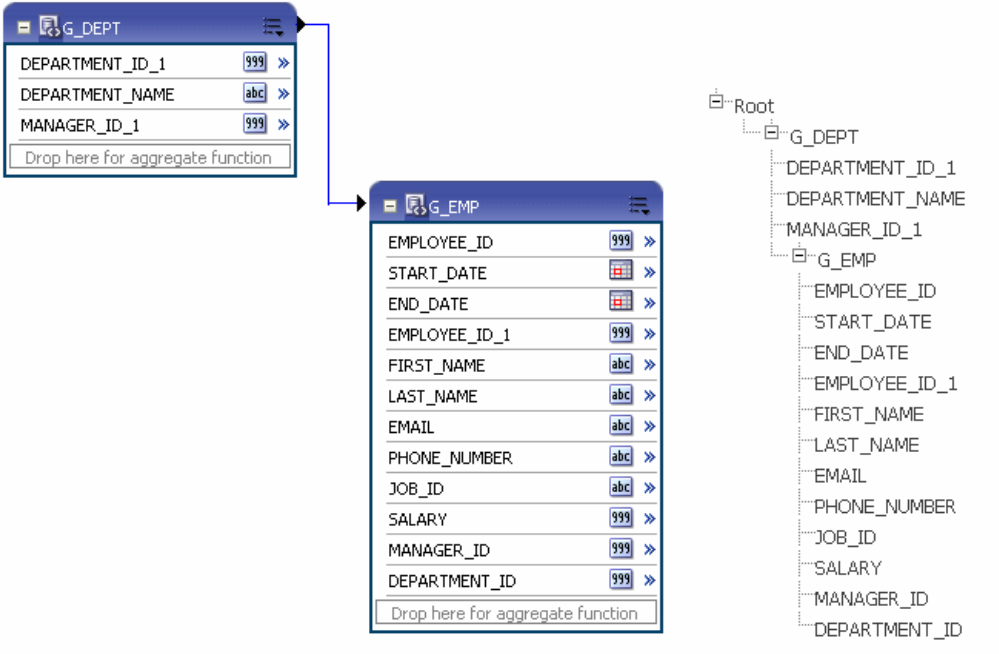

To define a group-level link:

- **1.** In the parent group, click the **View Actions** menu (in the upper right corner of the object).
- **2.** Click **Create Group Link**.

#### *Actions Menu*

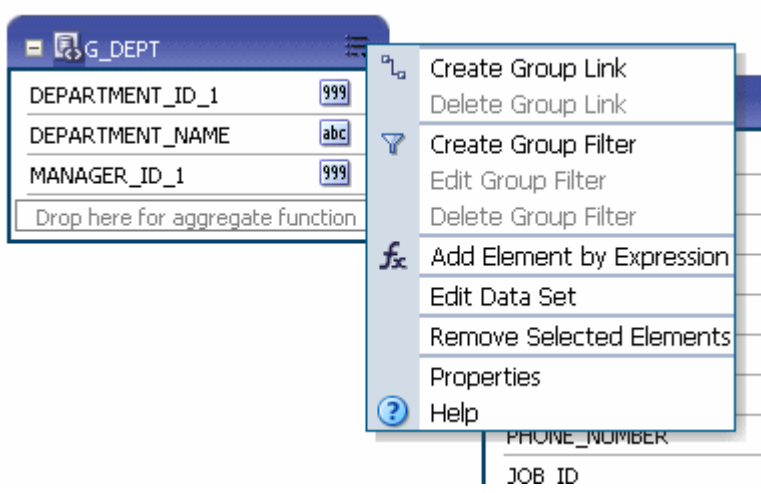

**3.** In the **Create Group Link** dialog, select the Child Group from the list and click OK.

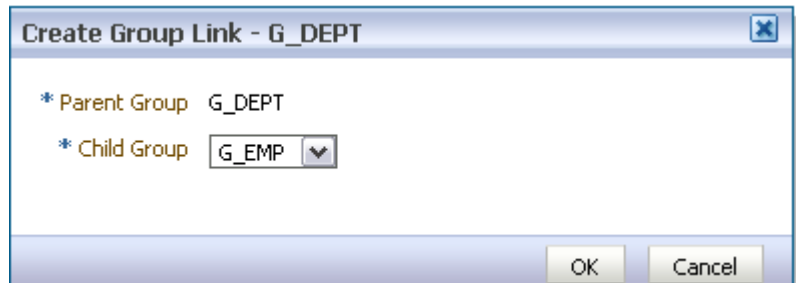

**4.** Click the **View Actions** menu and then click **Edit Data Set** to add the bind variables to your query.

Example:

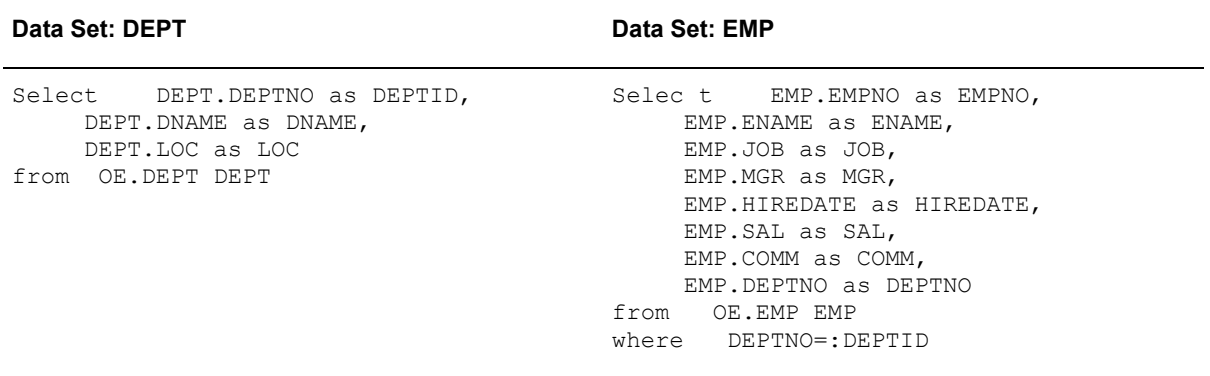

**Important:** A unique bind variable must be defined in the child query.

#### **Deleting Group-Level Links**

To delete a group link:

- **1.** In the parent group, click the **View Actions** menu (in the upper right corner of the object).
- **2.** Click **Delete Group Link**.
- **3.** In the **Delete Group Link** dialog, select the **Child Group** from the list and click OK.

## **Creating Subgroups**

<span id="page-83-0"></span>In addition to creating parent-child structures by linking two data sets, you can also group elements in the same data set by other elements. This might be helpful if your query returns data that has header data repeated for each detail row. By creating a

subgroup you can shape the XML data for better more efficient document generation.

#### **To Create a Subgroup:**

- **1.** Select the element by which you want to group the other elements in the data set.
- **2.** Click the element action menu icon to open the menu and select **Group by**.

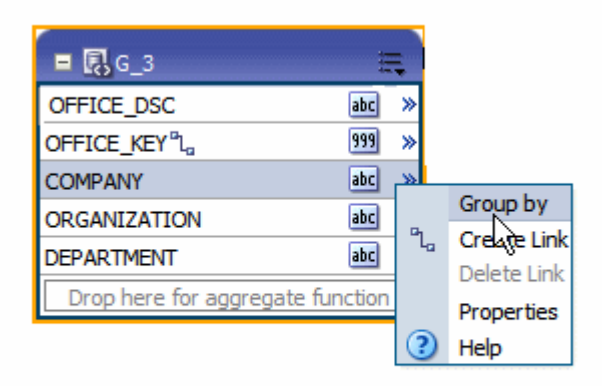

This creates a new group within the displayed data set. The following figure shows the G\_3 data set grouped by the element COMPANY. This creates a new group called G\_4, that contains the other four elements in the data set. The figure shows how the grouped data set is displayed in the Diagram View along with the structure.

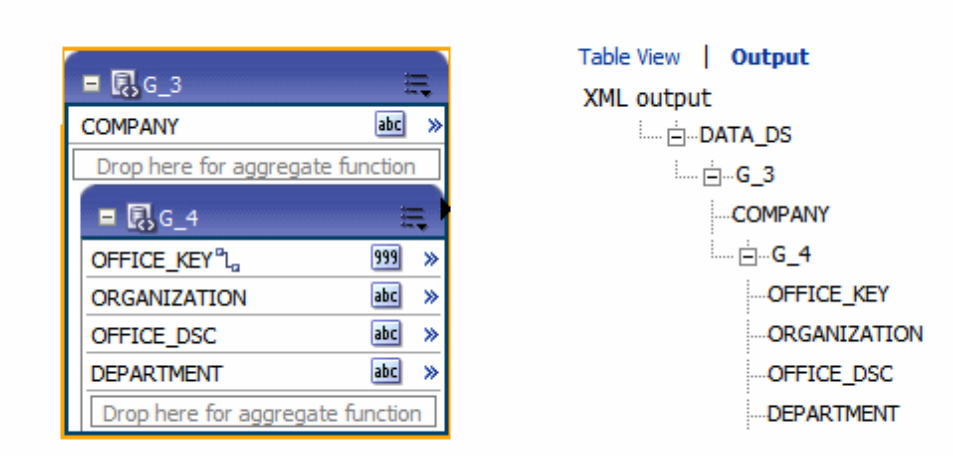

Note that the you can perform any of the group actions on the new group you have created.

#### **To Remove a Subgroup:**

On the group's title bar, click **View Actions** and then click **Ungroup**.

#### **Moving an Element Between a Parent Group and a Child Group**

Once you have created a group within your data set, two new options display on the element action menu that enable you to move elements between the parent and child groups.

For the element you wish to move, click the element action icon to open the menu. If the element is in the parent group and you wish to move it to the child group select **Move this element to Child Group**.

If the element is in the child group and you wish to move it to the parent group select **Move this element to Parent Group**. In the following figure, the element action menu for OFFICE\_DSC displays the option to move the element to the parent group.

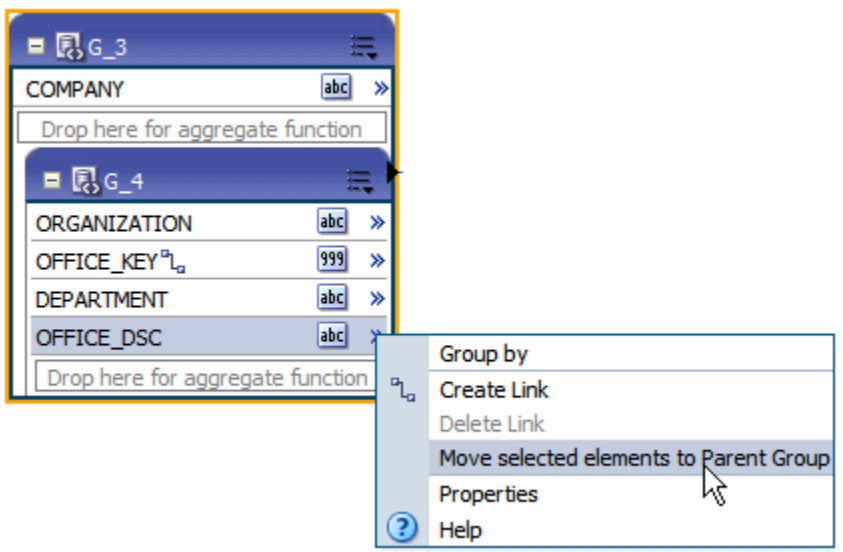

**Important:** Be careful with moving an element as it can have dependency on other elements.

# **Creating Group-Level Aggregate Elements**

You can use the data model editor to aggregate data at the group or report level. For example, if you group sales data by Customer Name, you can aggregate sales to get a subtotal for each customer's sales. Note that you can only aggregate data for at the parent level for a child element.

The aggregate functions are:

- Average calculates the average of all the occurrences of an element.
- Count counts the number of occurrences of an element.
- First displays the value of the first occurrence of an element in the group.
- Last displays the value of the last occurrence of an element in the group.
- Maximum displays the highest value of all occurrences of an element in the group.
- Minimum displays the lowest value of all occurrences of an element in a group.
- Summary sums the value of all occurrences of an element in the group.

## **To create group-level aggregate elements**

**1.** Drag the element to the **Drop here for aggregate function** field in the parent group.

The following figure shows the element SALARY being dragged to the aggregate function bar of the G\_DEPT group.

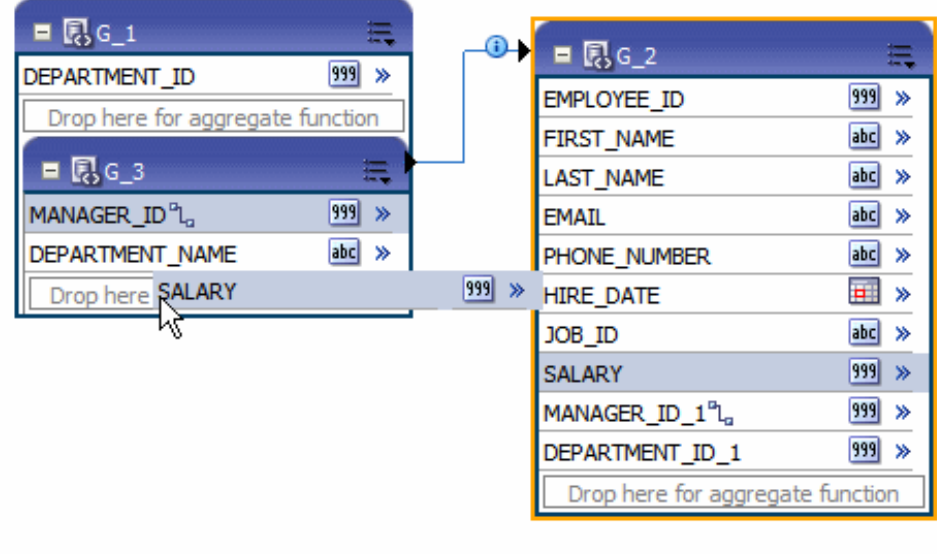

Once you drop the element, a new element is created in the parent group. By default, the Count function is applied. The icon next to the name of the new aggregate element indicates the function. Pause your cursor over the icon to display the function.

The following figure shows the new aggregate element, CS\_1. with the default Count function defined.

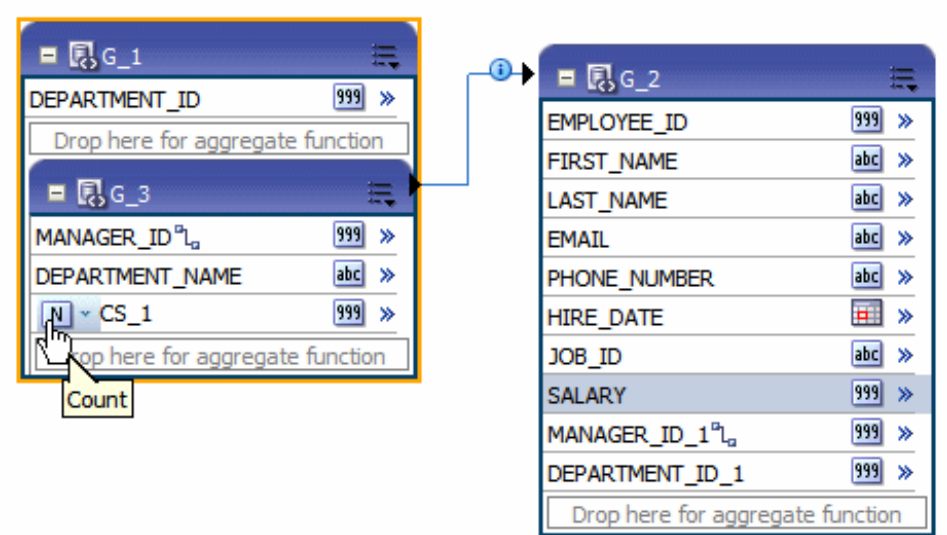

**2.** To change the function: Click the function icon to view a list of available functions and choose from the list.

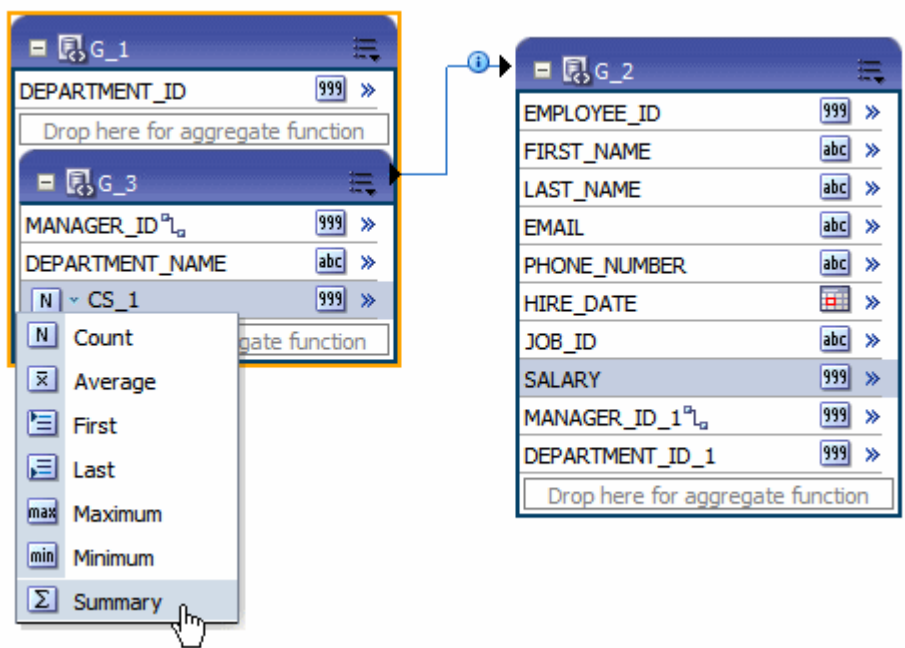

**3.** If you wish to rename the element or update other properties, click the element's **Action** menu icon. On the menu, click **Properties**. The **Properties** dialog is shown in the following figure:

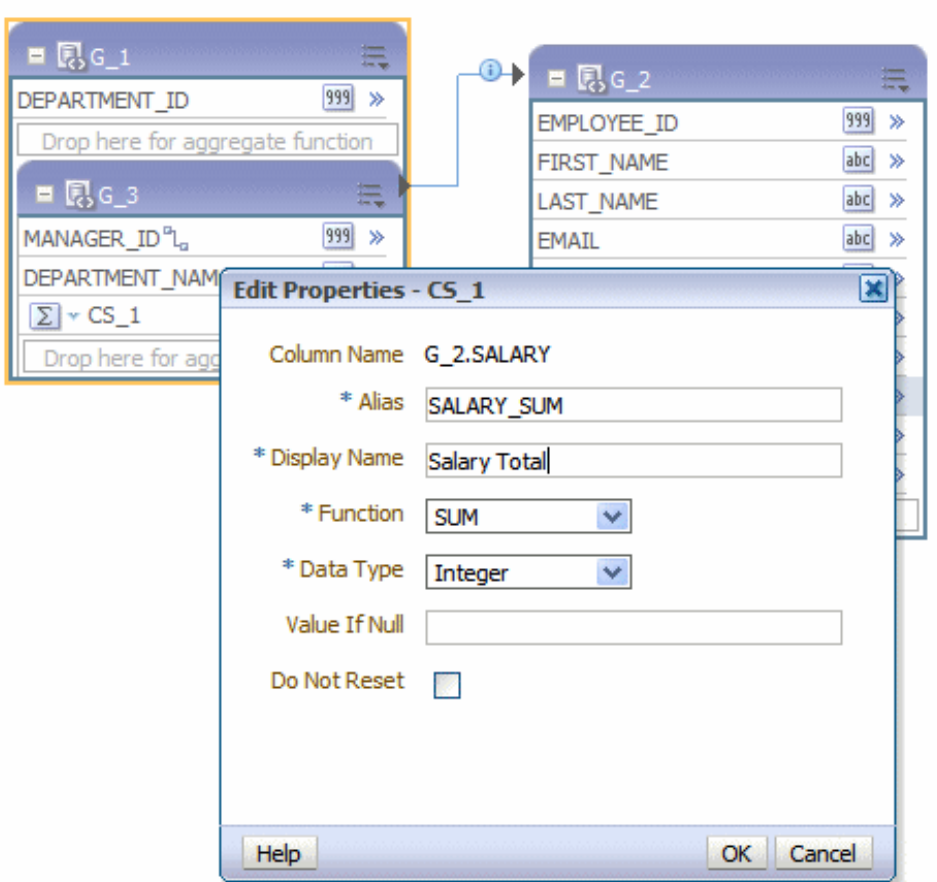

**Important:** Be careful when renaming an element as it can have dependency on other elements.

Set the following properties as needed:

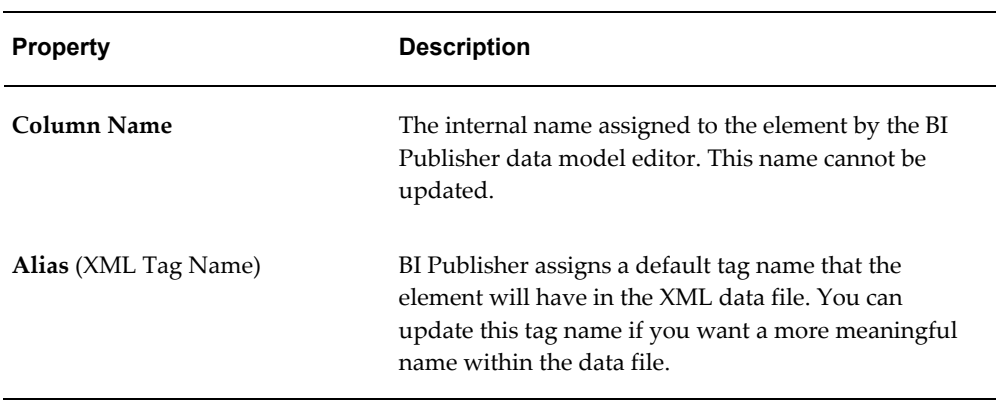

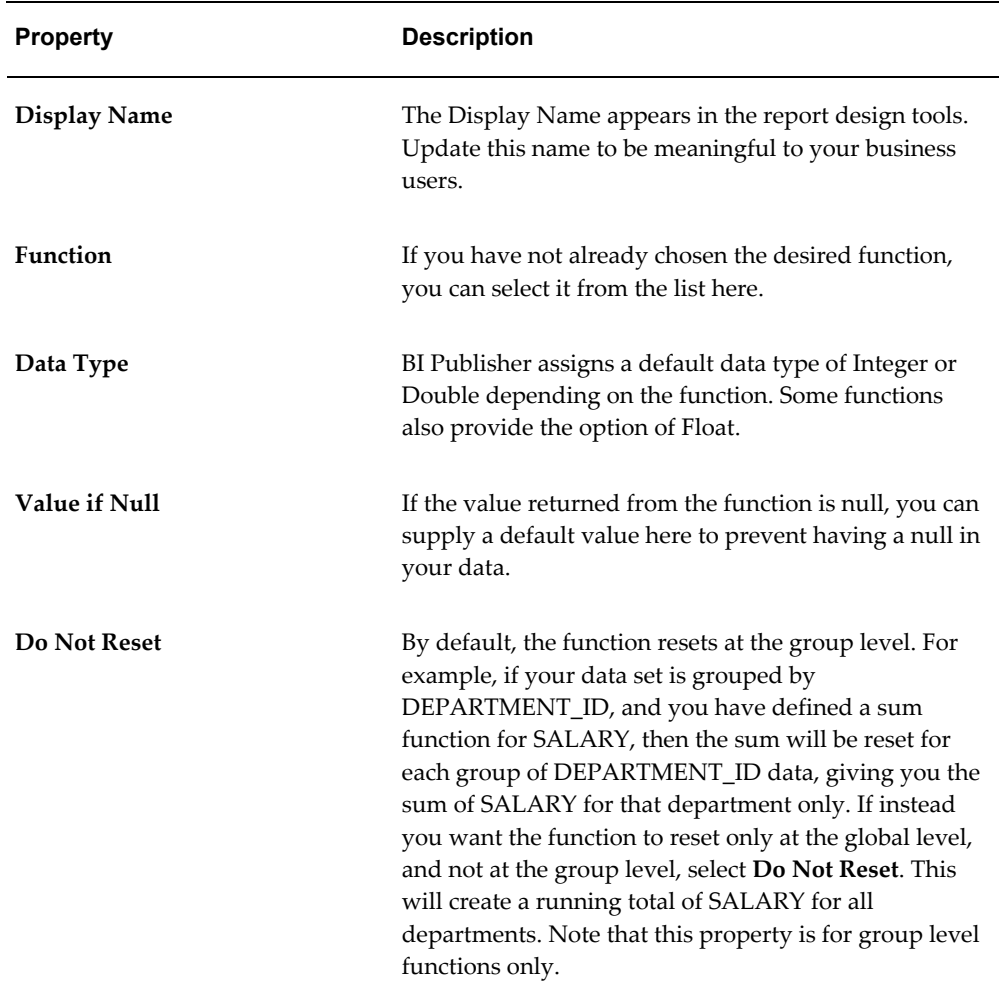

# **Creating Group Filters**

<span id="page-90-0"></span>Filters enable you to conditionally remove records selected by your queries. Groups can have two types of filters:

- Expression create an expression using predefined functions and operators
- PL/SQL Function create a custom filter

#### **To Create a Group Filter**

- **1.** Click the **View Actions** menu and select **Create Group Filter**.
- **2.** This displays the **Edit Group Filter** dialog:

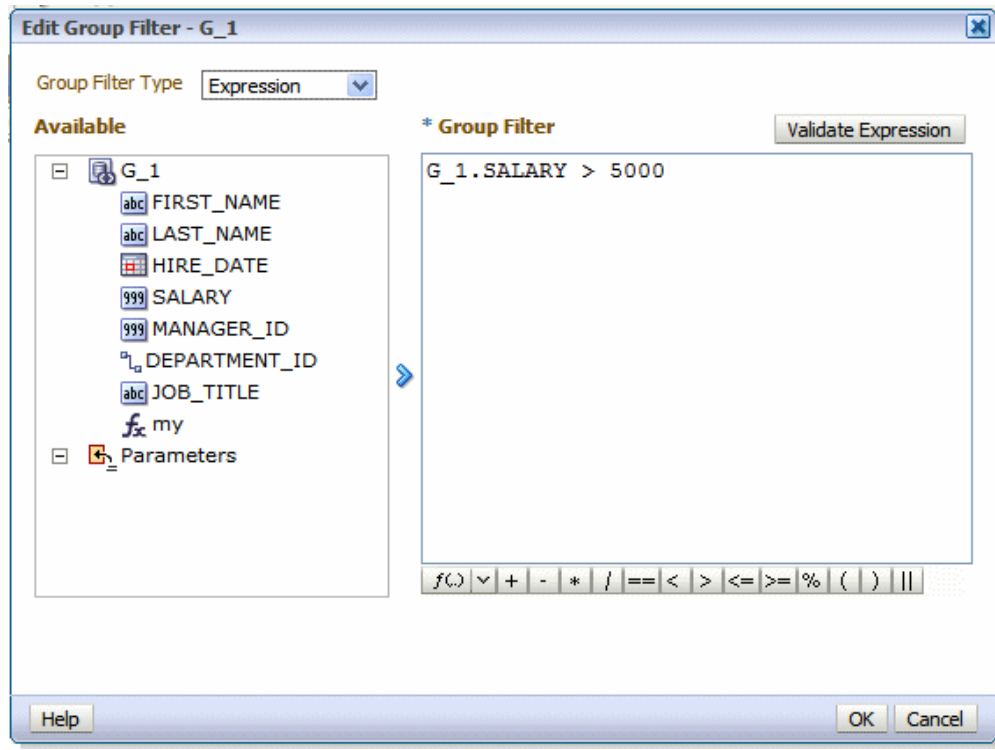

**3.** Choose the Group Filter Type: **Expression** or **PL/SQL.**

**Note:** For PL/SQL filters, you must first specify the PL/SQL Package as the **Oracle DB Default Package** in the data model properties. See Setting Data Model Properties, page [2-6](#page-21-0).

- **4.** Enter the Filter:
	- To enter an expression, select the elements and click the shuttle button to move the element to the Group Filter definition box. Click the predefined functions and operators to insert them in the Group Filter box.

Refer to Function Reference, page [4-36](#page-103-0) for a description of the available functions.

Click **Validate Expression** to ensure your entry is valid.

• To enter a PL/SQL function, select the PL/SQL package from the Available box and click the shuttle button to move the function to the Group Filter box.

Your PL/SQL function in the default package must return a Boolean type.

After you have added the group filter, the data set object displays the filter indicator, as shown in the following figure:

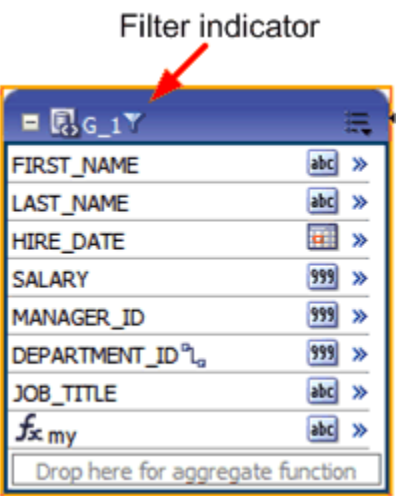

#### **To Edit or Delete a Group Filter**

- **1.** Click the data set **View Actions** menu.
- **2.** Choose the appropriate action:
	- To edit the group filter, choose **Edit Group Filter** to launch the Group Filter dialog for editing.
	- To delete the group filter, choose **Delete Group Filter**.

## **Performing Element-Level Functions**

You can perform the following functions at the element level:

- Group by an element to create a subgroup, page [4-16](#page-83-0)
- Create element-level links between data sets, page [4-11](#page-78-0)
- Set element properties, page [4-25](#page-92-0)

### **Setting Element Properties**

<span id="page-92-0"></span>You can set properties for individual elements. Note that these properties are also updateable from the Structure View. If you need to update multiple element properties, it may be more efficient to use the Structure View. See Using the Structure View to Edit Data Structures, page [4-35.](#page-102-0)

To set element-level properties using the element dialog:

**1.** Click the element's action menu icon. From the menu, select **Properties**. The Properties dialog is shown in the following figure:

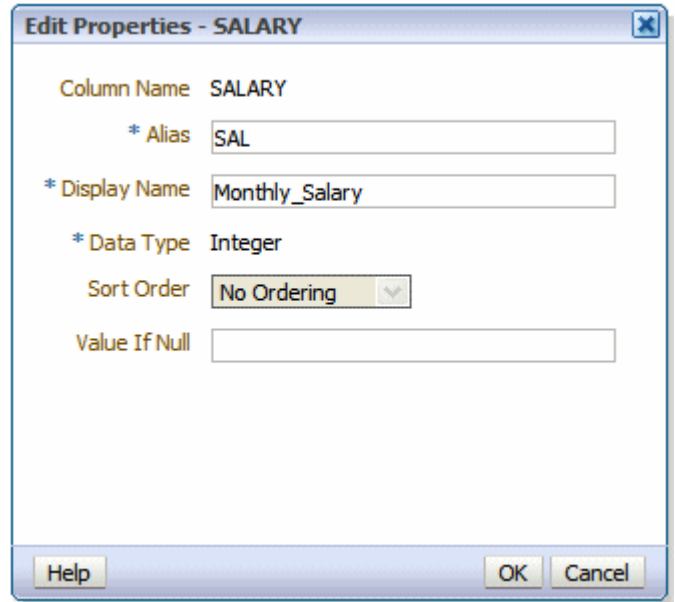

**2.** Set the following properties as needed:

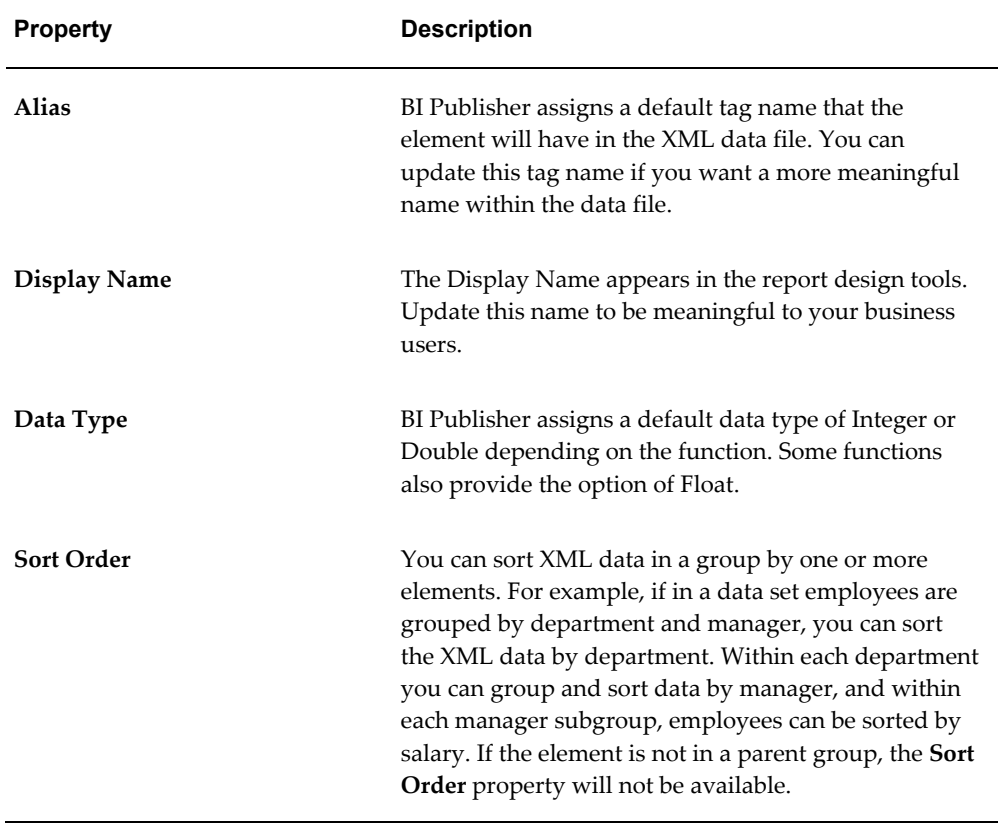

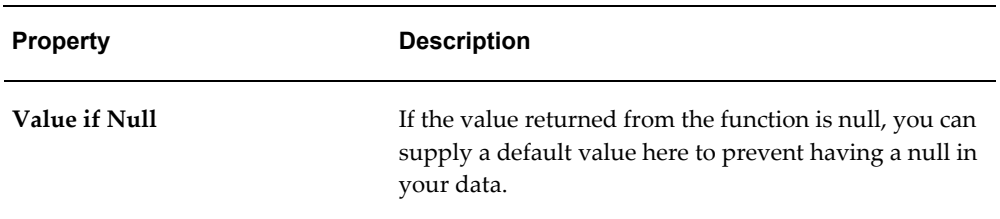

# **Sorting Data**

Sorting is supported for parent group break columns only. For example, if a data set of employees is grouped by department and manager, you can sort the XML data by department. Within each department you can group and sort data by manager. If you know how the data should be sorted in the final report, you specify sorting at data generation time to optimize document generation.

### **To apply a sort order to a group:**

- **1.** Click the action menu icon of the element you want to sort by. From the menu, select **Properties**.
- **2.** Select the **Sort Order**.

The following figure shows the **Properties** dialog for the DEPARTMENT\_ID element with the Sort Order list displayed.

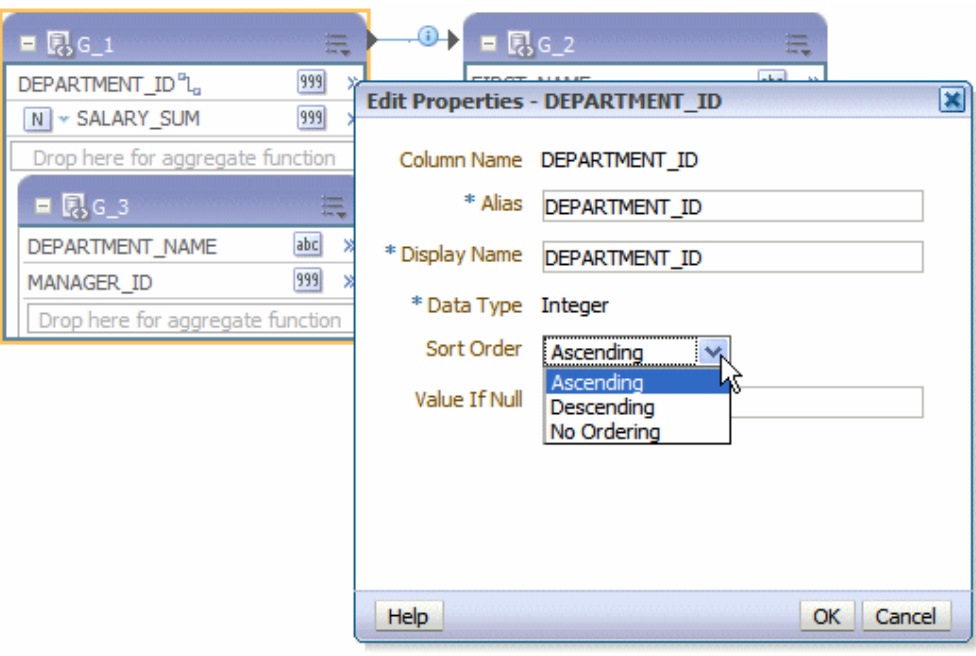

# **Performing Group-Level Functions**

## **The Group Action Menu**

The **View Actions** menu available at the group level enables you to perform the following:

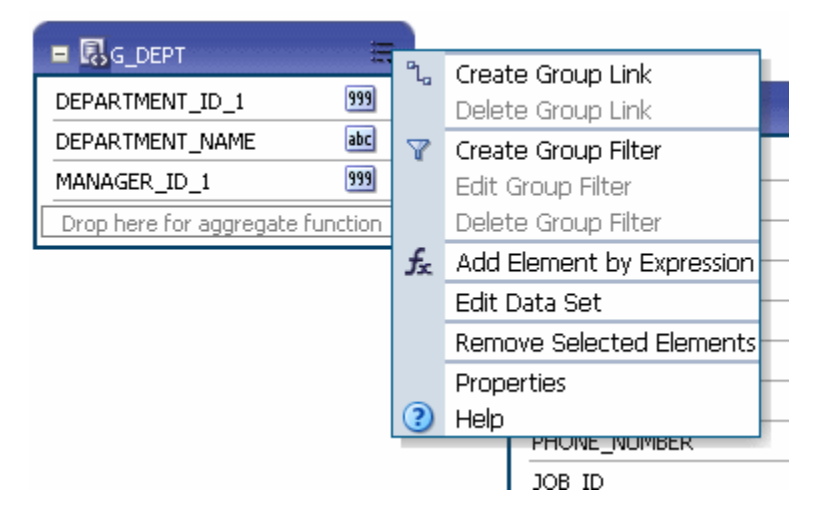

- Create and Delete Group Links, page [4-14](#page-81-0)
- Create, Edit, and Delete Group Filters, page [4-23](#page-90-0)
- Add an Element to the group based on an expression, page [4-32](#page-99-0)
- Edit the data set, page [4-29](#page-96-0)
- Remove elements from the group, page [4-29](#page-96-1)
- Edit group properties, page [4-29](#page-96-2)

### <span id="page-96-0"></span>**Editing the Data Set**

To edit the underlying data set, click **Edit Data Set** to launch the data set editor. See the appropriate section for the data set type in the chapter Creating Data Sets, page [3-1](#page-24-0) for more information.

### <span id="page-96-1"></span>**Removing Elements from the Group**

On the element, click the menu and then click **Remove Element**.

Note that you can only remove elements added as a group function (sum, count, and so on) or added as an expression.

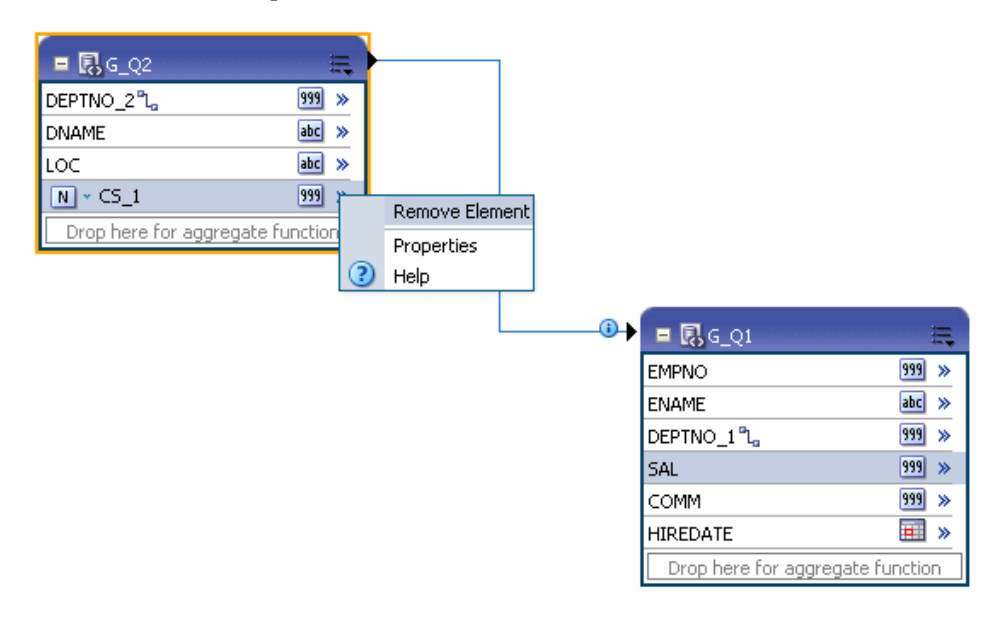

### <span id="page-96-2"></span>**Editing the Group Properties**

Click the **View Actions** menu and select **Properties**.

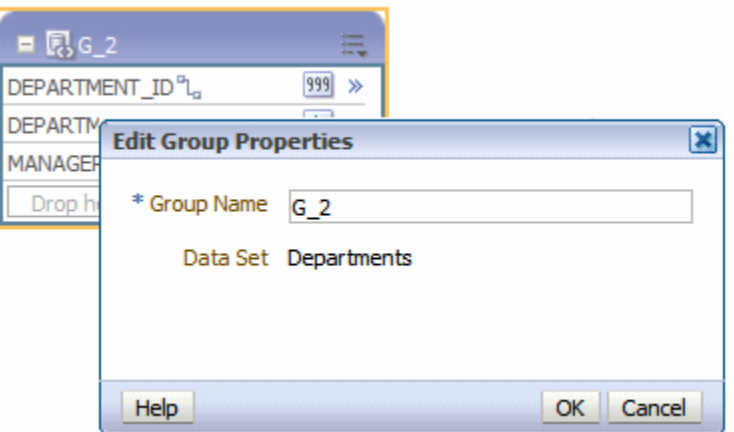

Edit the **Group Name** and click OK.

# **Performing Global-Level Functions**

The Global Level Functions object enables you to add elements to your report data set at the top report level. You can add the following types of elements as top-level data:

- Elements based on aggregate functions
- Elements based on expressions
- Elements based on PL/SQL statements (for Oracle Database data sources)

**Important:** If you select a data type of Integer for any calculated element and the expression returns a fraction, the data will not be truncated.

The **Global Level Functions** object is shown in the following figure. To add elements based on aggregate functions, drag the element to the "Drop here for aggregate function" space of the object. To add an element based on an expression or PL/SQL, choose the appropriate action from the **View Actions** menu.

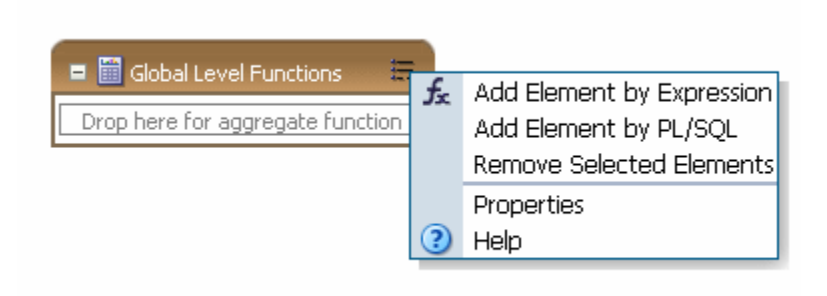

## **Adding a Global-Level Aggregate Function**

To add a global aggregate function:

**1.** Drag and drop the data element from the data set to the "Drop here for aggregate function" area of the Global Level Functions object.

For example, the following figure shows the Salary element dragged to the Global Level Functions object.

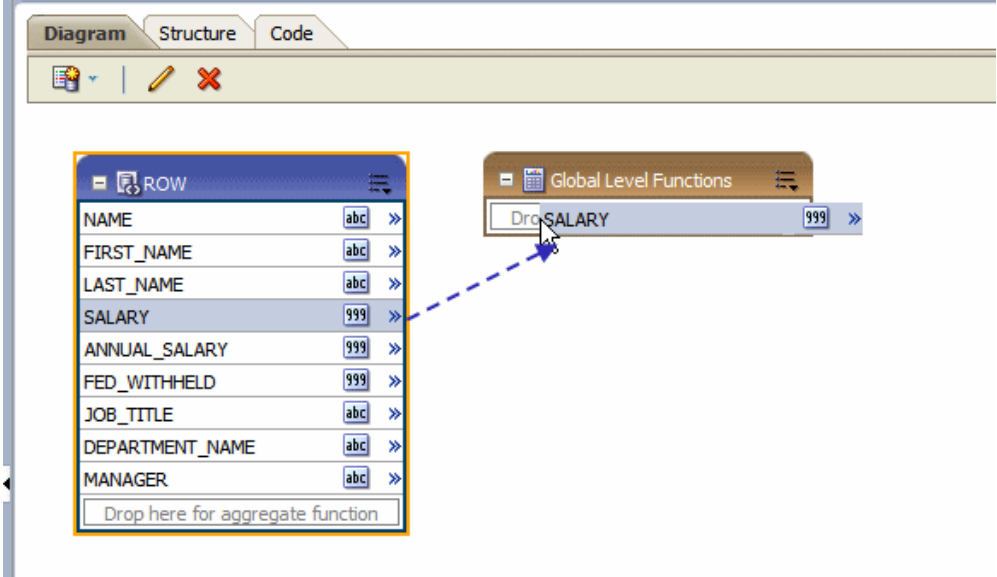

- **2.** When you release the mouse, the data model editor assigns a default name to the aggregate element and assigns Count as the default function. Available functions are:
	- Count
	- Average
- First
- Last
- Maximum
- Minimum
- **Summary**

To change the function, click the function icon to the left of the new element name and choose the function from the list.

The following figure shows the function for the new global level element CS\_1 being modified from Count to Average.

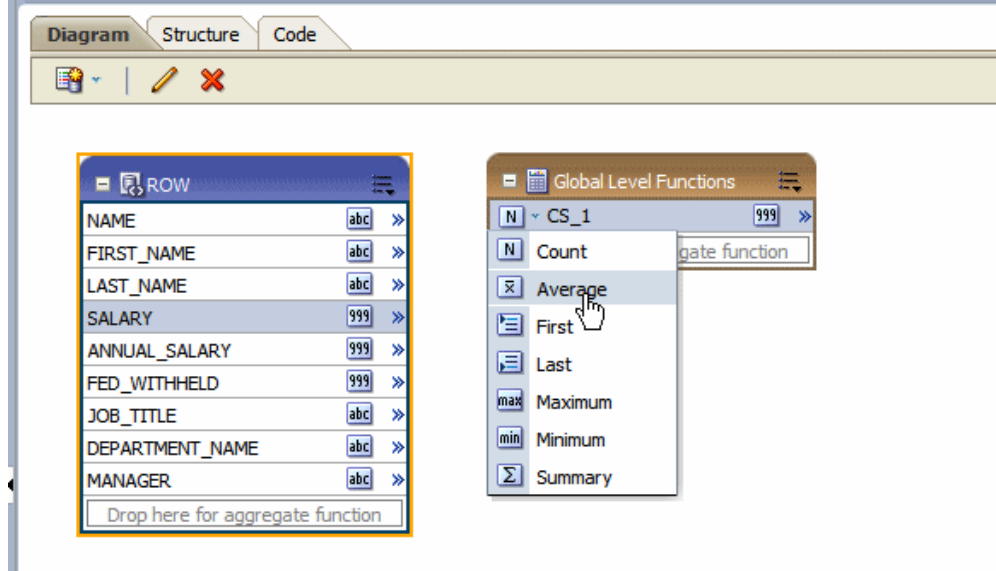

**3.** To change the default name, click the actions icon to the right of the element name and click **Properties** to launch the **Edit Properties** dialog, See Setting Element Properties, page [4-25](#page-92-0) for more about the properties available on this dialog.

### <span id="page-99-0"></span>**Adding a Group-Level or Global-Level Element by Expression**

Perform the following:

**1.** To add a group-level element: On the **Group** object, click the **View Actions** menu and select **Add Element by Expression**.

To add a global level element: On the **Global Level Functions** object, click the **View Actions** menu and select **Add Element by Expression**.

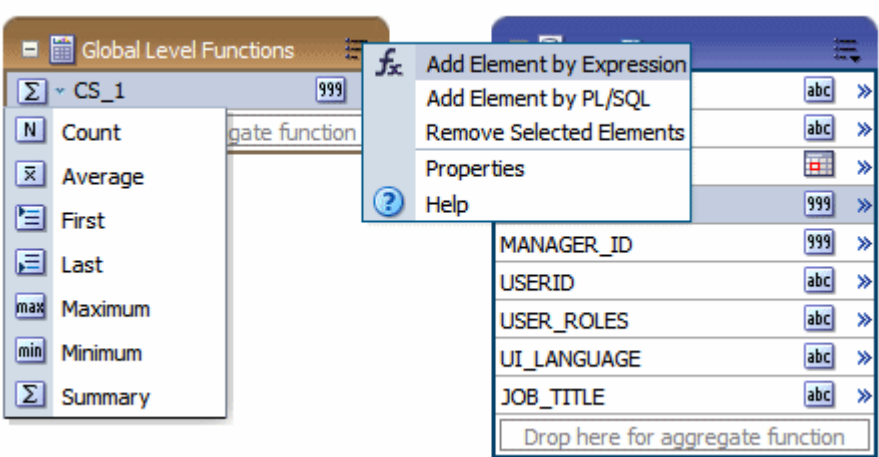

**2.** In the **Add Element by Expression** dialog, enter the fields.

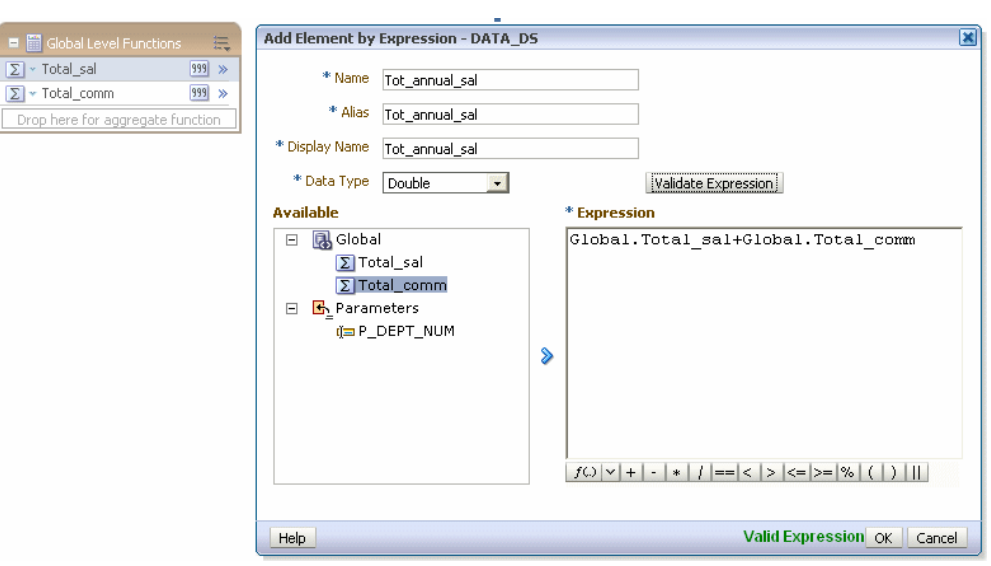

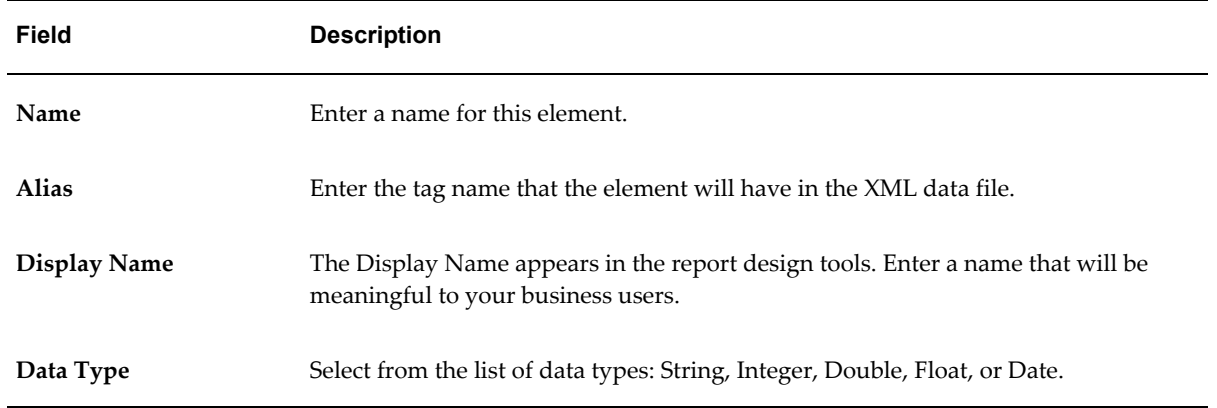

 $\overline{\phantom{a}}$ 

**3.** Enter the expression.

Use the shuttle arrow to move the data elements required for the expression from the **Available** box to the **Expression** box.

Click an operator to insert it in the **Expression** box, or choose from the function list. Refer to Function Reference, page [4-36](#page-103-0) for a description of the available functions.

**4.** Click **Validate Expression** to validate.

### **Adding a Global-Level Element by PL/SQL**

The PL/SQL function must return a VARCHAR data type.

- **1.** On the **Global Level Functions** object, click the **View Actions** menu and then click **Add Element by PL/SQL**.
- **2.** In the **Add Element by PL/SQL** dialog, enter the fields.

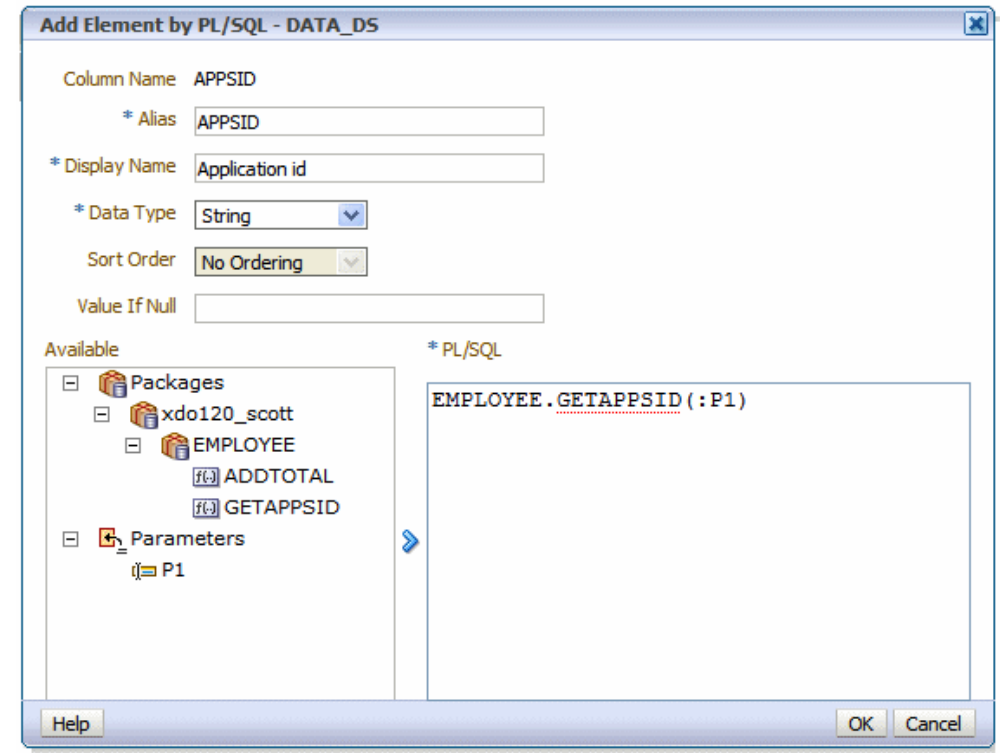

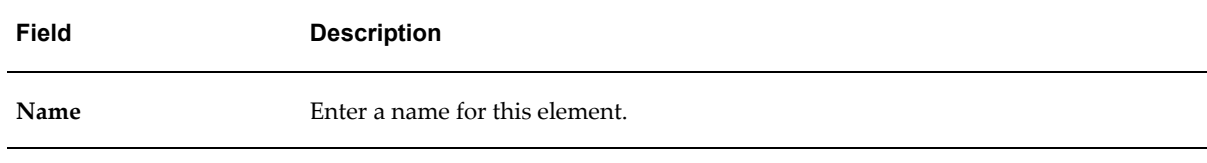

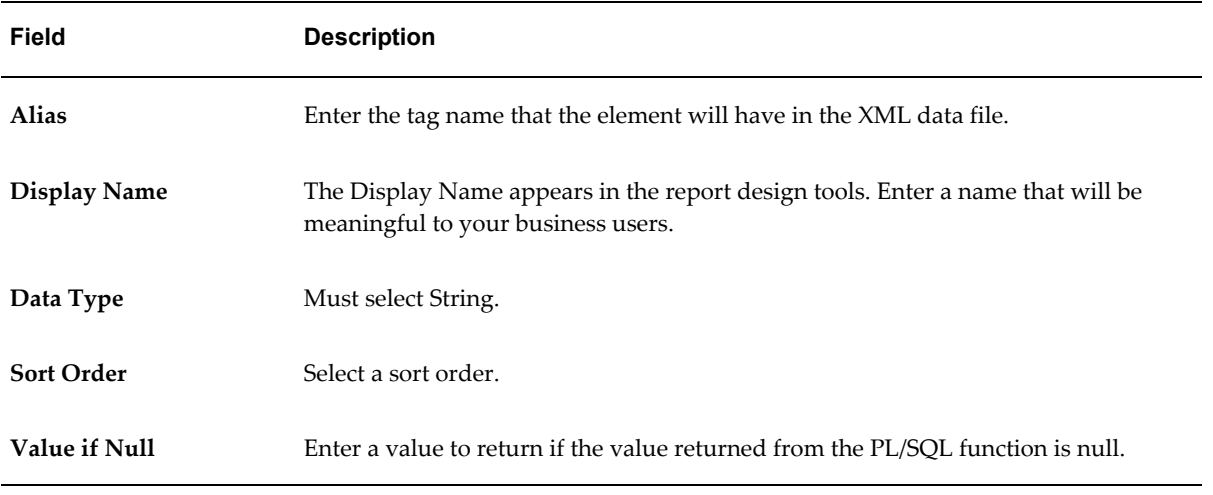

**3.** Select the PL/SQL package from the Available box and click the shuttle button to move the function to the Group Filter box.

# **Using the Structure View to Edit Your Data Structure**

<span id="page-102-0"></span>The Structure view enables you to preview the structure of your data model. The Data Source column displays the date elements in a hierarchical tree that you can collapse and expand. Use this view to verify the accuracy of the data model structure.

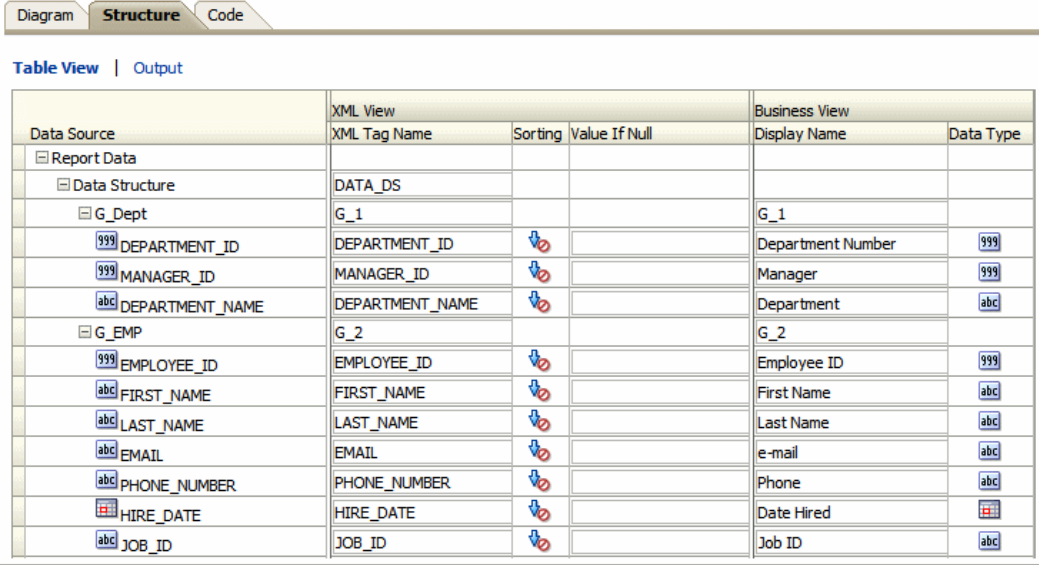

## **Renaming Elements**

Use the Structure page to define user-friendly names for elements in the data model.

You can rename both the XML element tag name (XML View) and the name that will display in the report layout tools (Business Name).

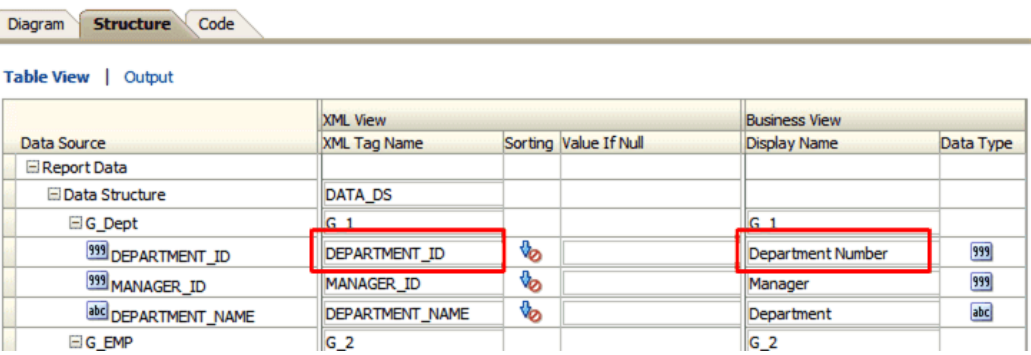

## **Adding Value for Null Elements**

The Structure also enables you to enter a value to use for an element if the data model returns a null value for the element.

Enter the value to use in the **Value if Null** field for the element.

# **Function Reference**

<span id="page-103-0"></span>The following table describes the usage of supported functions available from the **Add Element by Expression** dialog and the **Edit Group Filter** dialog:

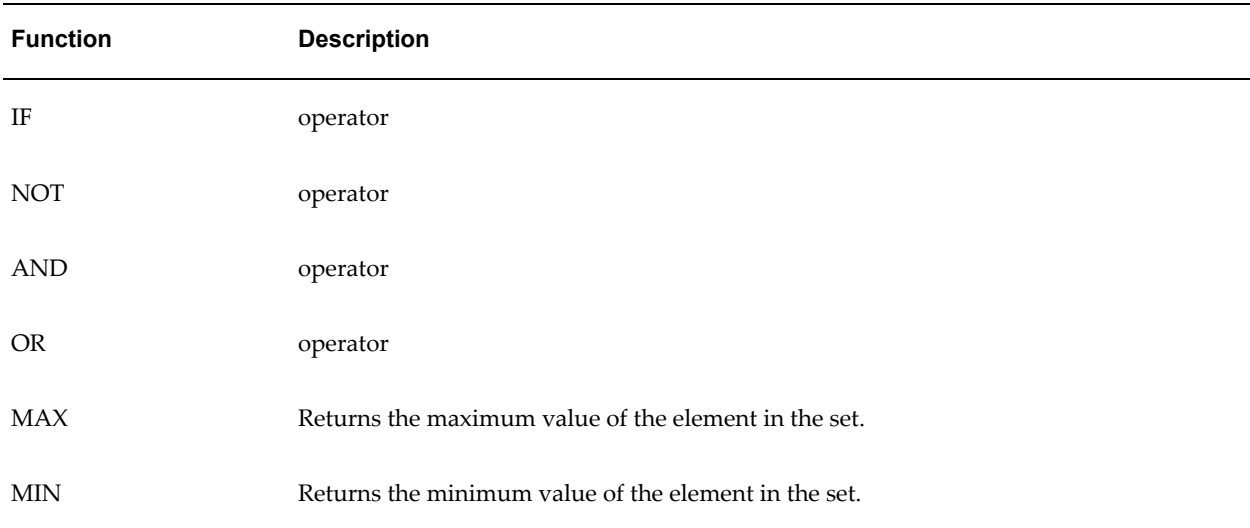

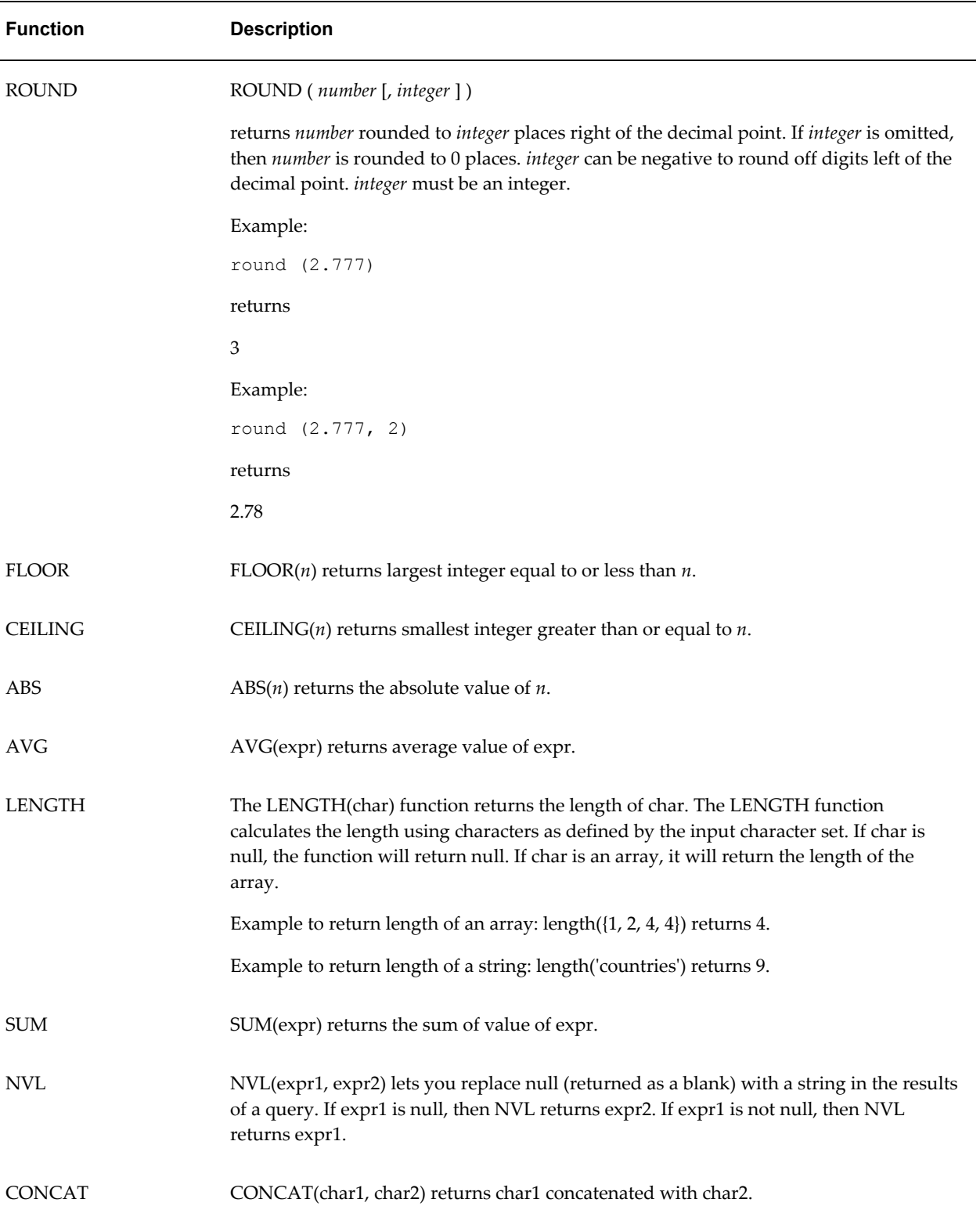

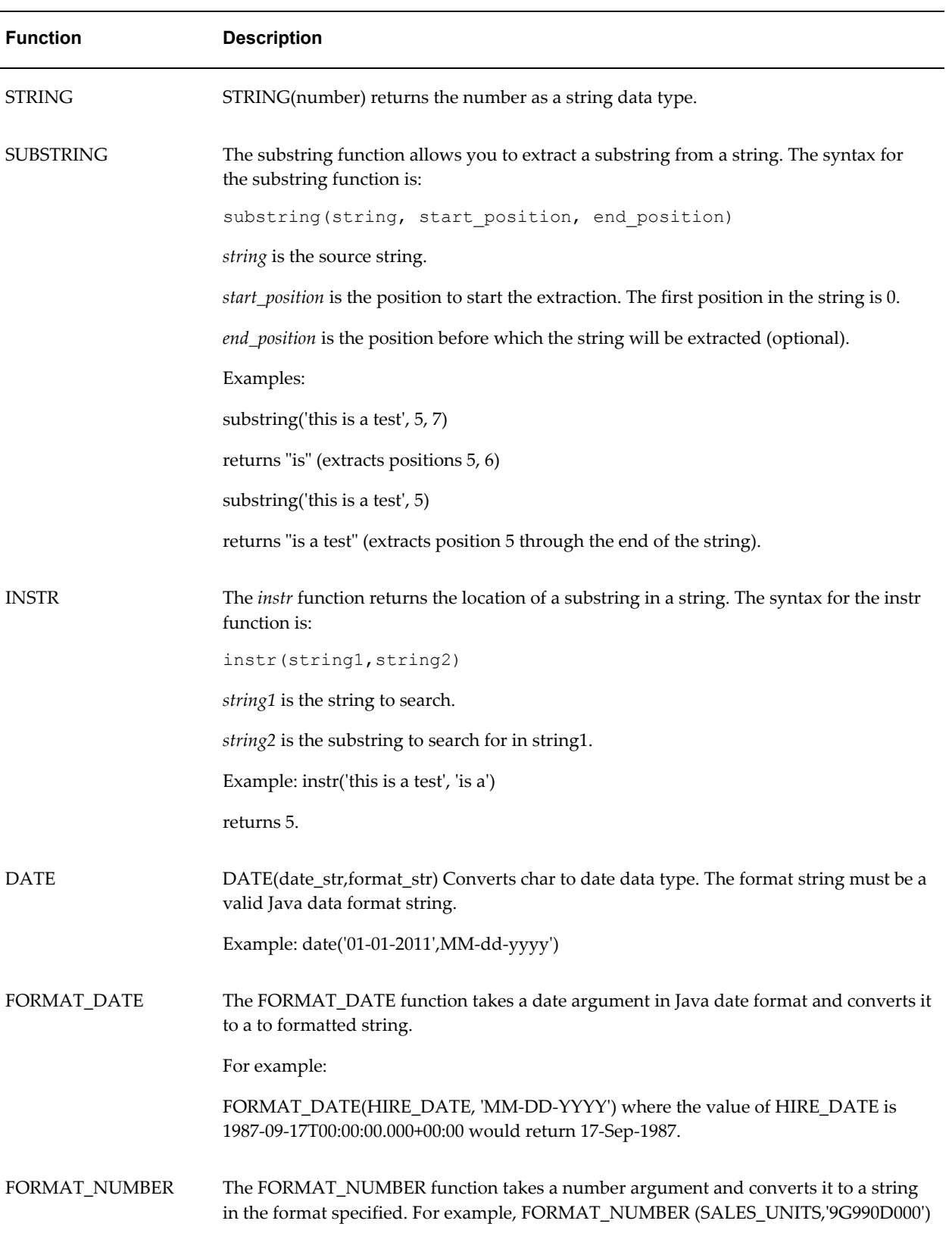

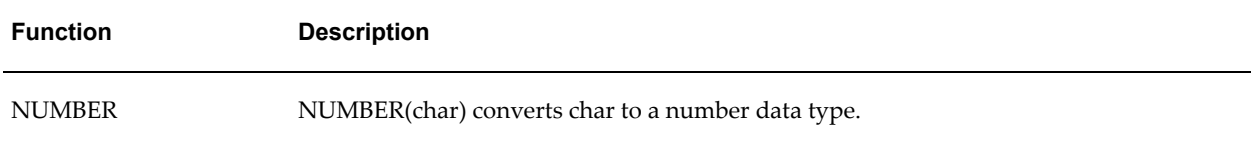
# **Adding Parameters and Lists of Values**

This chapter covers the following topics:

- [About Parameters](#page-108-0)
- [Adding a New Parameter](#page-109-0)
- [About Lists of Values](#page-118-0)
- <span id="page-108-0"></span>• [Adding Lists of Values](#page-118-1)

## **About Parameters**

Adding parameters to your data model enables users to interact with data when they submit or view reports.

Once you have defined the parameters in the data model, you can further configure how the parameters are displayed in the report as a report-level setting. For more information about the report-level settings, see Configuring Parameter Settings for the Report, *Oracle Fusion Middleware Report Designer's Guide for Oracle Business Intelligence Publisher*.

BI Publisher supports the following parameter types:

- **Text**  enter a text entry to pass as the parameter.
- **Menu** pass parameters by making selections from a list of values. This option supports multiple selections, a "Select All" option, and partial page refresh for cascading parameters. Define the properties for the list of values in the report definition. A list of values can contain fixed data that you specify or the list can be created via a SQL query executed against any of the defined data sources.

To create a menu type parameter, define the list of values first; then define the parameter and associate it to the list of values. See Adding Lists of Values, page [5-](#page-118-2) [11.](#page-118-2)

If the menu list is very long, consider using the **Search** type parameter.

- **Date** enter a date as a parameter. Note that the data type must also be "Date" and the format must be Java date format.
- **Search** use the search parameter type to enable your users to search for the parameter value from a defined list. Define the list of values first; then define the parameter and associate it to the list of values. See Adding Lists of Values, page [5-](#page-118-2) [11.](#page-118-2)

# **Adding a New Parameter**

<span id="page-109-0"></span>On the Data Model components pane, click **Parameters** and then click **Create new Parameter**, as shown in the following figure:

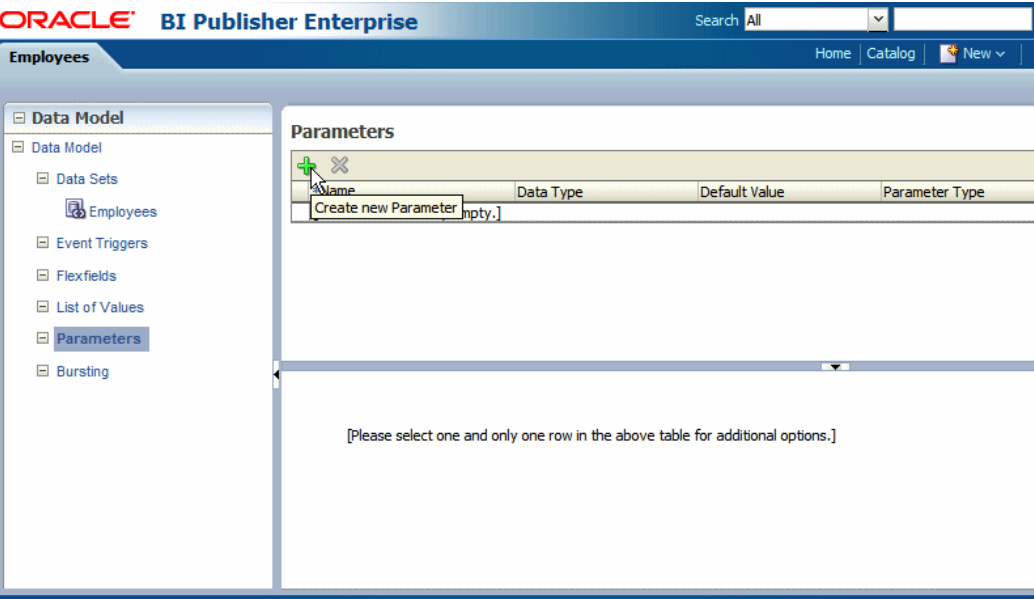

**1.** Enter a **Name** for the parameter. The name must match any references to this parameter in the data set.

> **Tip:** When defining a parameter name, ensure you are aware of your database limitations for the maximum length of an identifier.

**2.** Select the **Data Type** from the list:

(String, Integer, Boolean, Date, or Float).

- String
- Integer

**Note:** The Integer data type for parameters is a 64-bit sign integer. It has a value range of -9,223,372,036,854,775,808 to a maximum value of 9,223,372,036,854,775,807 (inclusive).

- Boolean
- Date
- Float
- **3.** Enter a **Default Value** for the parameter. This is recommended to prevent long running queries. Default parameter values are also used to preview the report output when you design report layouts using BI Publisher Layout Editor.
- **4.** Select the **Parameter Type**. Supported types are:

**Note:** BI Publisher supports parameters that are of type text entry or menu (list of values) but not both. That is, you cannot define a "combination" parameter that enables a user to either enter a text value or choose from a menu list of values.

- **Text**  allows the user to enter a text entry to pass as the parameter. See Defining a Text Parameter, page [5-3.](#page-110-0)
- **Menu** presents a list of values to the user. See Defining a Menu Parameter, page [5-5](#page-112-0).
- **Date**  passes a date parameter. See Defining a Date Parameter, page [5-8](#page-115-0).
- **Search** enables the user to enter a string to search for a value from a defined list of values. See Defining a Search Parameter, page [5-9](#page-116-0).

#### <span id="page-110-0"></span>**Defining a Text Parameter**

The **Text** type parameter provides a text box to prompt the user to enter a text entry to pass as the parameter to the data source. The following figure shows a text parameter definition:

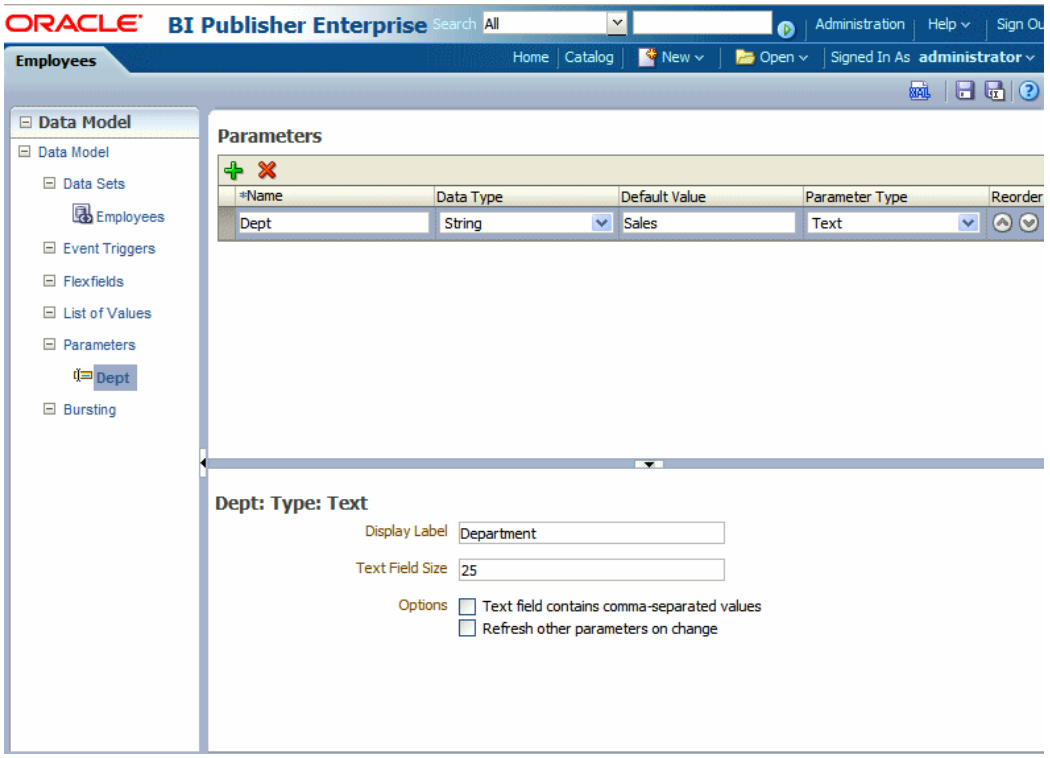

To define a Text type parameter:

- **1.** Select Text from the Parameter Type list. The lower pane will display the appropriate fields for your selection.
- **2.** Enter the **Display Label**. The display label is the label that will display to users when they view the report. For example: Department.
- **3.** Enter the **Text Field Size** as an integer. This field determines the number of characters that the user will be able to enter into the text box. For example: 25.
- **4.** Enable the following **Options** if required:
	- **Text field contains comma-separated values** select this option to enable the user to enter multiple comma-separated values for this parameter. The parameter in your data source must be defined to support multiple values.
	- **Refresh other parameters on change**  performs a partial page refresh to refresh any other parameters whose values are dependent on the value of this one.

The following figure shows how the Department parameter will display to the user in the report:

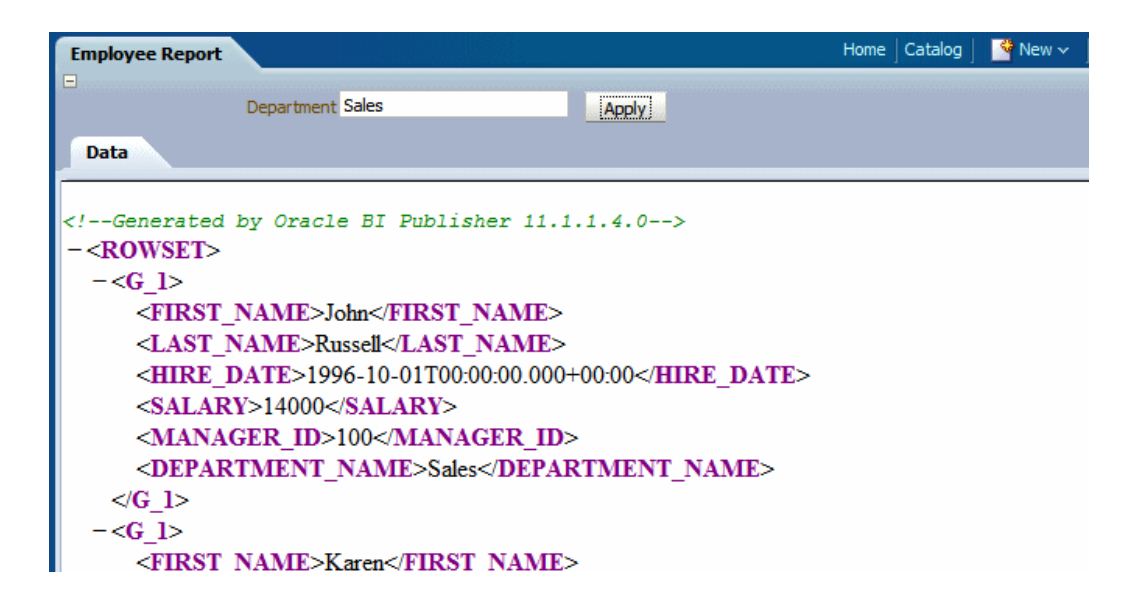

#### <span id="page-112-0"></span>**Defining a Menu Parameter**

A **Menu** type parameter presents a list of values to the user to from which to select a value or values to pass to the data source. You must define the list of values first. See Adding Lists of Values, page [5-11.](#page-118-2) The following figure shows the menu parameter definition:

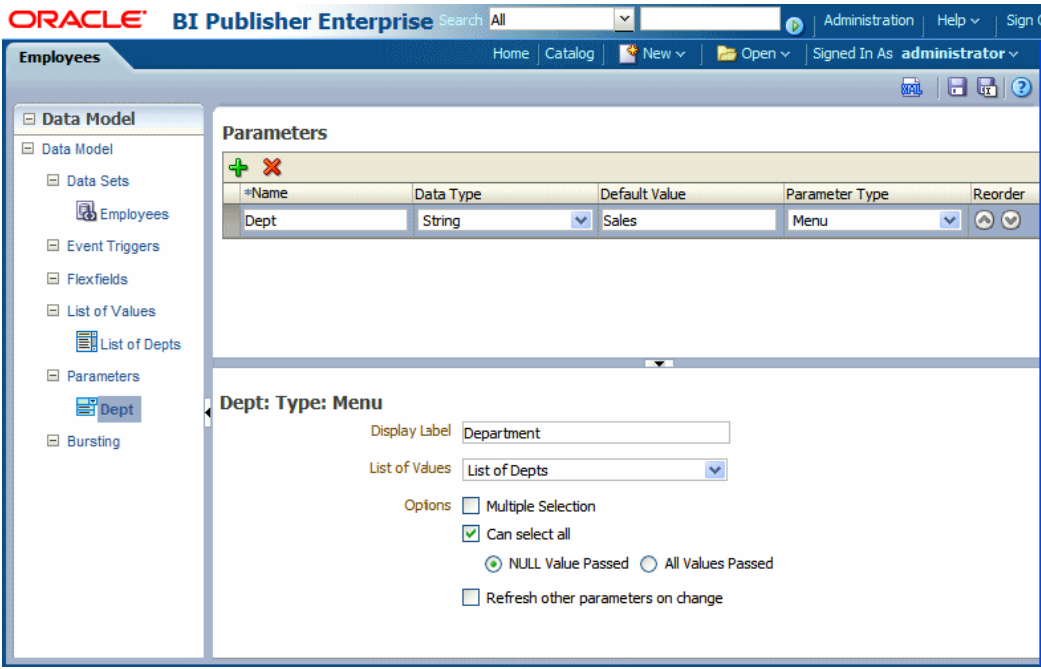

To define a Menu type parameter:

- **1.** Select Menu from the Parameter Type list. The lower pane will display the appropriate fields for your selection.
- **2.** Enter the **Display Label**. The display label is the label that will display to users when they view the report. For example: Department.
- **3.** Select the **List of Values** that you defined for this parameter.
- **4.** Enable the following **Options** if required:
	- **Multiple Selection** allows the user to select multiple entries from the list. Your data source must be able to support multiple values for the parameter. The display of a menu parameter that supports multiple selection will differ. See the following figures.
	- **Can select all** inserts an "All" option in the list. When the user selects "All" from the list of values, you have the option of passing a null value for the parameter or all list values. Choose **NULL Value Passed** or **All Values Passed**.

**Note:** Using  $*$  passes a null, so you must handle the null in your data source. A method to handle the null would be the standard Oracle NVL command, for example:

where customer  $id = nvl(:,cstid, customer_id)$ 

where cstid is a value passed from the LOV and when the user selects All it will pass a null value.

• **Refresh other parameters on change** - performs a partial page refresh to refresh any other parameters whose values are dependent on the value of this one.

The following figure shows how the Department menu type parameter will display to the user in the report when multiple selection is not enabled:

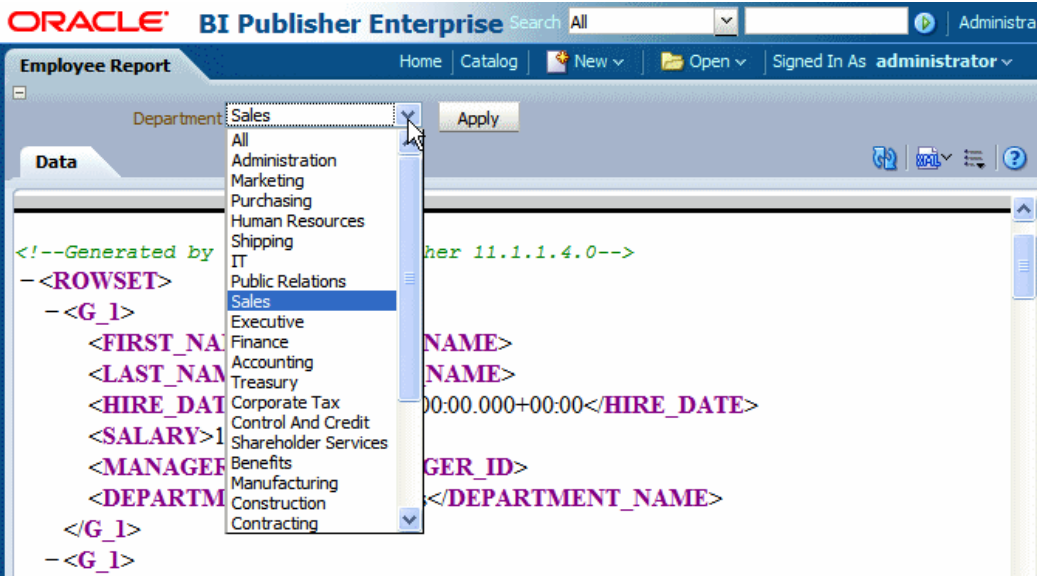

The following figure shows how the Department menu type parameter will display to the user in the report when multiple selection is enabled:

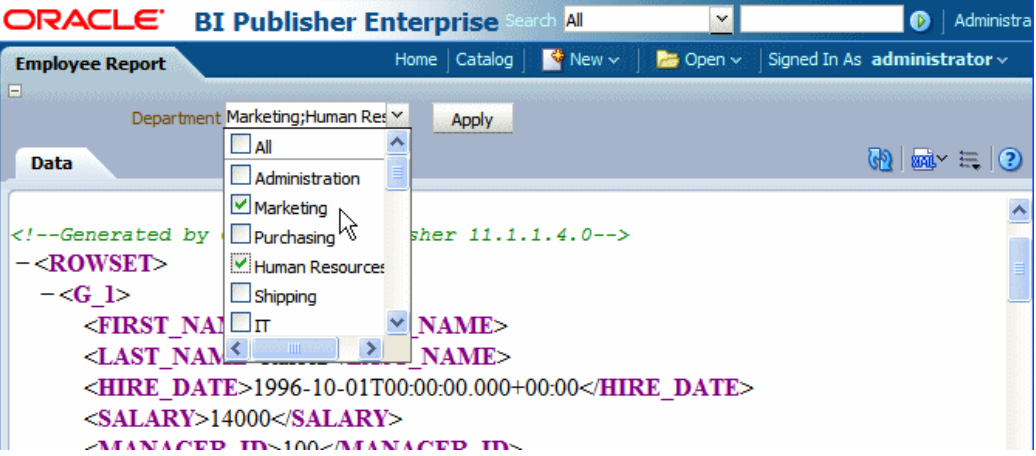

#### <span id="page-115-0"></span>**Defining a Date Parameter**

The **Date** type parameter provides a date picker to prompt the user to enter a date to pass as the parameter to the data source. The following figure shows the date parameter definition:

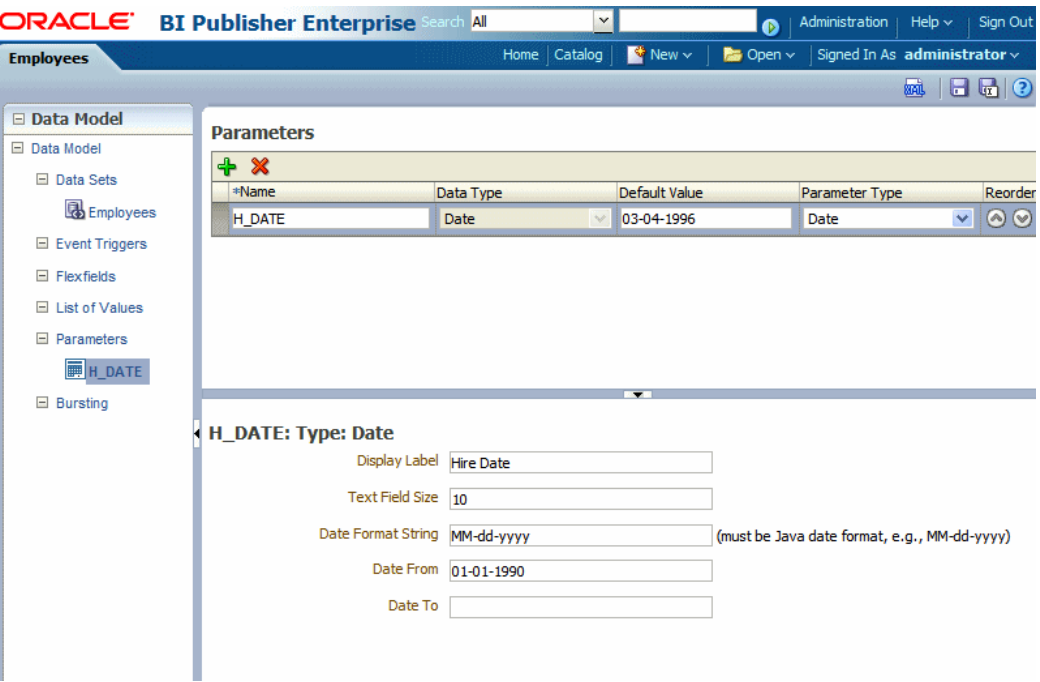

To define a Date type parameter:

- **1.** Select Date from the Parameter Type list. The lower pane will display the appropriate fields for your selection.
- **2.** Enter the **Display Label**. The display label is the label that will display to users when they view the report. For example: Hire Date.
- **3.** Enter the **Text Field Size** as an integer. This field determines the number of characters that the user will be able to enter into the text box for the date entry. For example: 10.
- **4.** Enter the **Date Format String**. The format must be a Java date format (for example, MM-dd-yyyy).
- **5.** Optionally, enter a **Date From** and **Date To**. The dates entered here define the date range that will be presented to the user by the date picker. For example if you enter the **Date From** as 01-01-1990, the date picker will not allow the user to select a date before 01-01-1990. Leave the **Date To** blank if you wish to enable all future dates.

The following figure shows how the Hire Date parameter will display to the user in the

report:

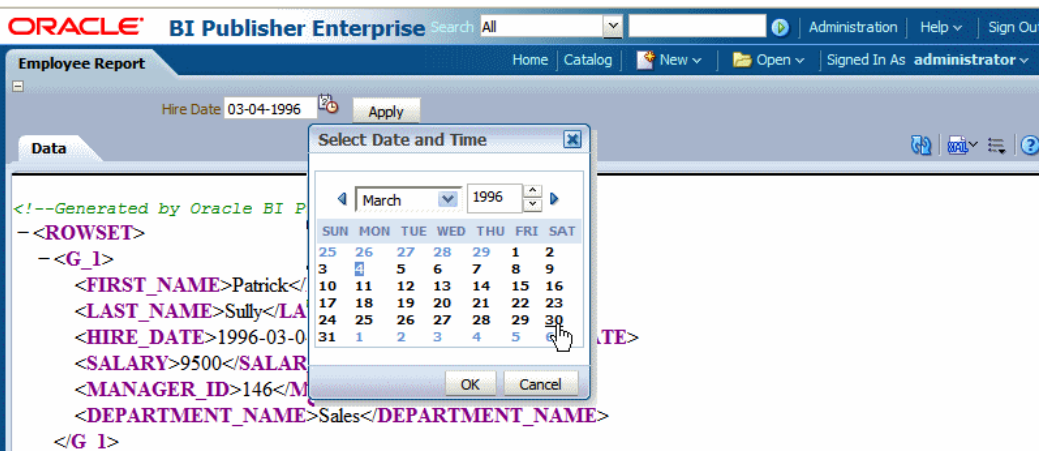

### <span id="page-116-0"></span>**Defining a Search Parameter**

A **Search** parameter enables the user to enter a string to search for a value from a defined list of values. You must define the list of values first. See Adding Lists of Values, page [5-11](#page-118-2). The following figure shows the search parameter definition:

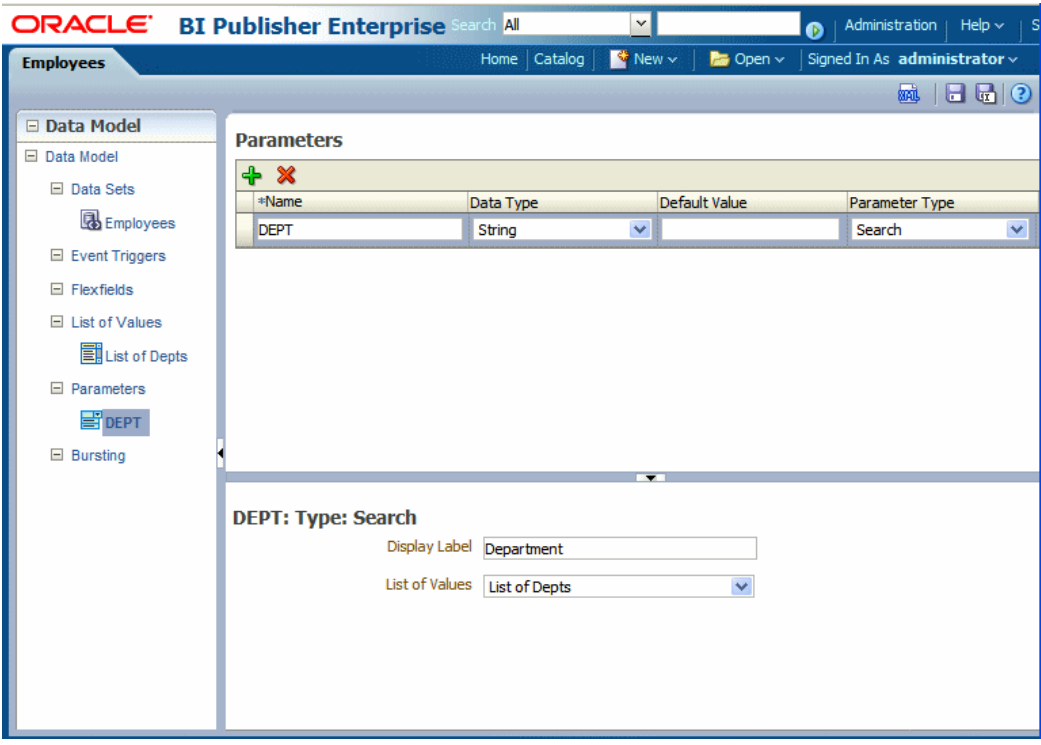

To define a Search type parameter:

- **1.** Select Search from the Parameter Type list. The lower pane will display the appropriate fields for your selection.
- **2.** Enter the **Display Label**. The display label is the label that will display to users when they view the report. For example: Department.
- **3.** Select the **List of Values** that you defined for this parameter.

The search parameter will display as a search box. The following figure shows how the Department search type parameter will display to the user in the report:

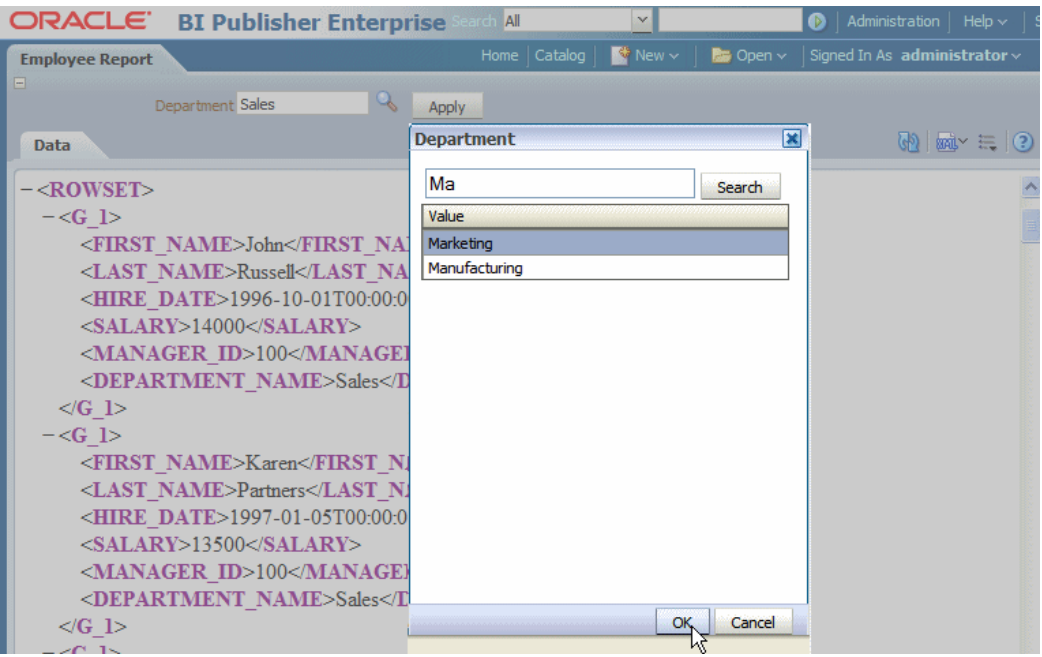

When the user clicks the Search icon, a Search dialog launches. The user can then enter a search string. The % can be used as a wild card. The search will return results when the value matches the initial string. Note that the Search feature is case sensitive.

For example, in the preceding figure the entry "Ma" returns the values "Marketing" and "Manufacturing". The search entry "%ing" would return "Accounting", "Manufacturing", and "Purchasing".

<span id="page-118-0"></span>The user can then select the value from the returned list and click **OK**.

## **About Lists of Values**

A list of values is a defined set of values that a report consumer can select from to pass a parameter value to your data source. If you define a menu type or search type parameter, the list of values that you define here provides the menu of choices. You must define the list of values before you define the menu or search parameter.

Populate the list using one of the following methods:

- **Fixed Data** manually enter the list of values.
- <span id="page-118-1"></span>• **SQL Query** - retrieve the values from a database using a SQL query.

# **Adding Lists of Values**

<span id="page-118-2"></span>To add a **List of Values**:

**1.** On the Data Model components pane, click **List of Values** and then click **Create** 

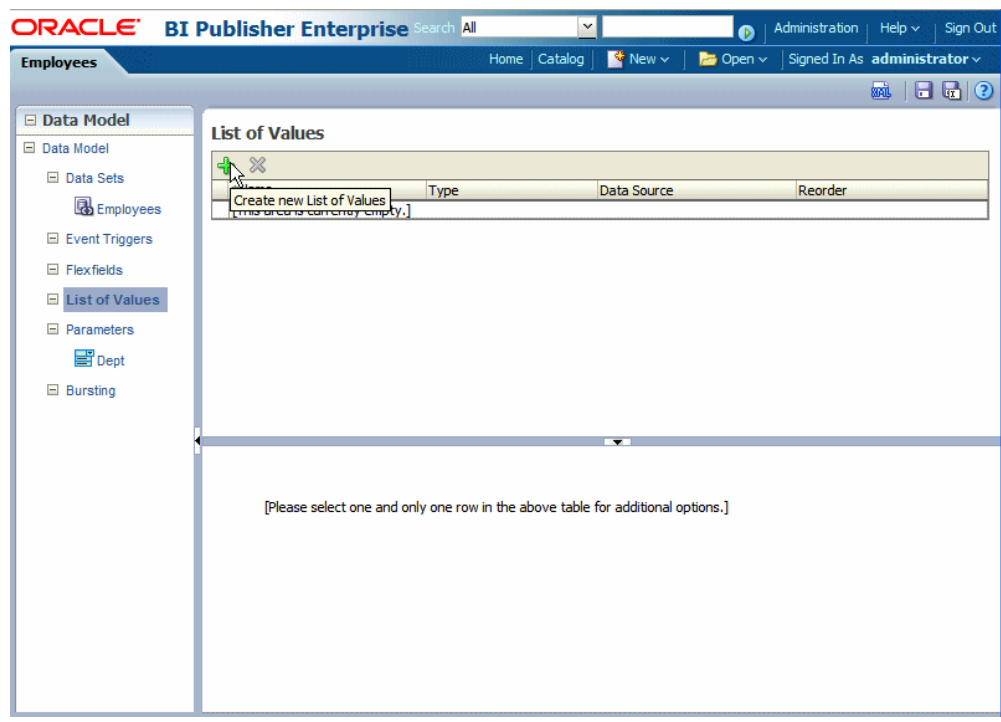

**new List of Values**, as shown in the following figure:

**2.** Enter a **Name** for the list and select a **Type**: SQL Query or Fixed Data.

### **Creating a List from a SQL Query**

- **1.** Select a **Data Source** from the list.
- **2.** In the lower pane, select **Cache Result** (recommended) if you want the results of the query cached for the report session.
- **3.** Enter the SQL query or use the Query Builder. See Using the Query Builder, page [3-](#page-28-0) [5](#page-28-0) for information on the Query Builder utility. The following figure shows a SQL query type list of values:

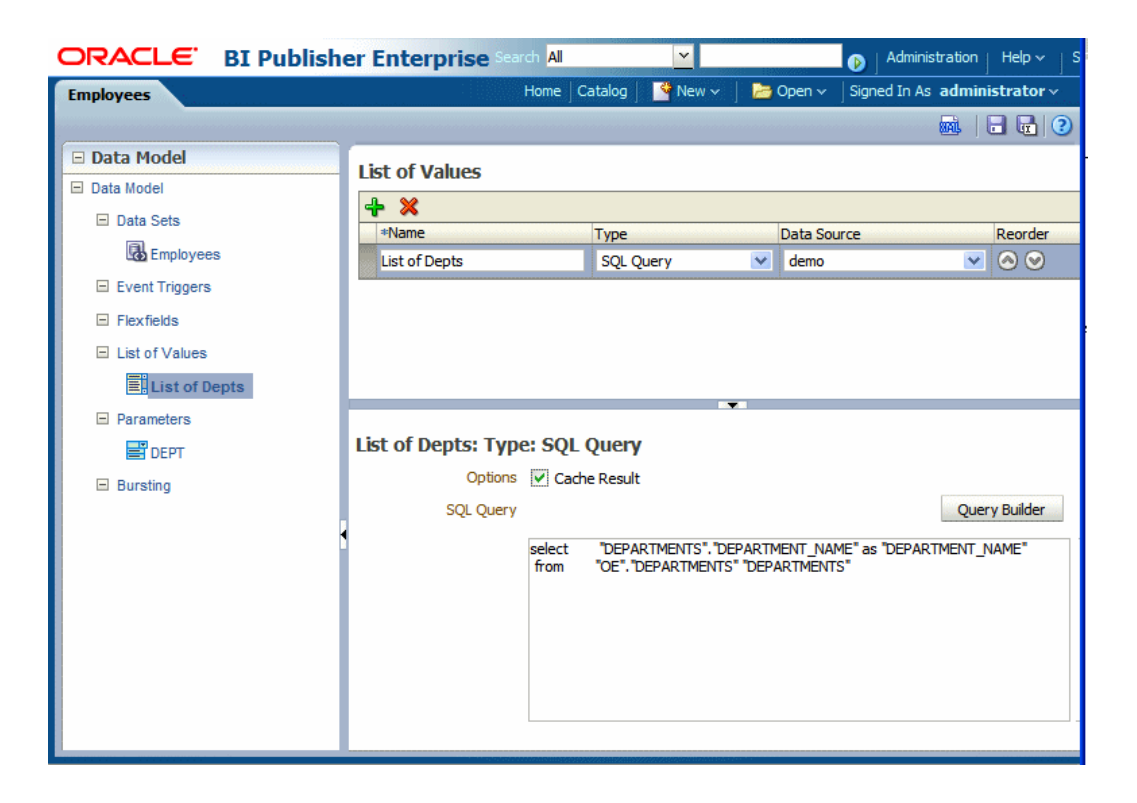

### **Creating a List from a Fixed Data Set**

- **1.** In the lower pane, click the **Create new List of Values** icon to add a Label and Value pair.
- **2.** Repeat for each label-value pair required.

The following figure shows fixed data type list of values:

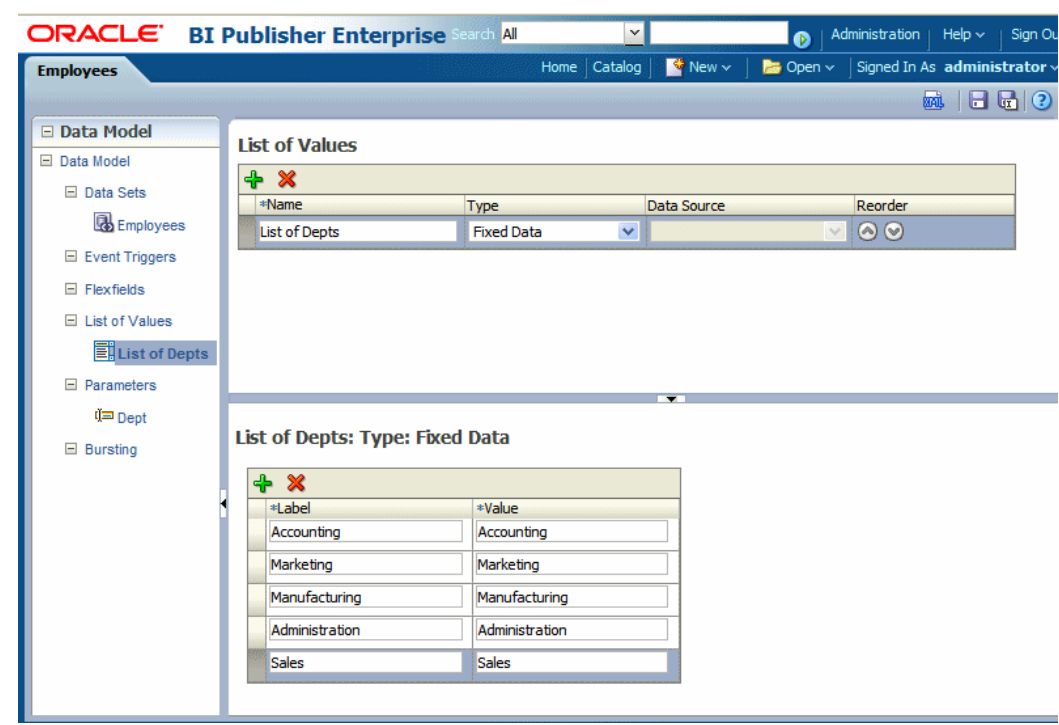

# **Adding Event Triggers**

This chapter covers the following topics:

- [About Triggers](#page-122-0)
- <span id="page-122-0"></span>• [Adding Event Triggers](#page-122-1)

## **About Triggers**

An event trigger checks for an event and when the event occurs, it runs the code associated with the trigger. The BI Publisher data model supports triggers that execute a PL/SQL function stored in a PL/SQL package in your Oracle Database. A trigger must explicitly return TRUE or FALSE.

The BI Publisher data model supports the following types of triggers:

- Before Data fires before the data set is executed.
- After Data fires after the data engine executes all data sets and generates the XML.

**Important:** The return data type for a PL/SQL function inside the package must be a Boolean type.

## **Adding Event Triggers**

- <span id="page-122-1"></span>**1.** From the data model **Properties** pane, enter the **Oracle DB Default Package** that contains the PL/SQL function signature to execute when the trigger fires. See Setting Data Model Properties, page [2-6.](#page-21-0)
- **2.** From the task pane, click **Event Triggers**.
- **3.** From the **Event Triggers** pane, click the **Create New** icon.
- **4.** Enter the following for the trigger:
	- **Name**
	- **Type** select Before Data or After Data.
	- **Language** select PL/SQL.

The lower pane will display the available functions in the Oracle DB Default Package you entered in the data model Properties in Step 1.

The following figure shows an event trigger:

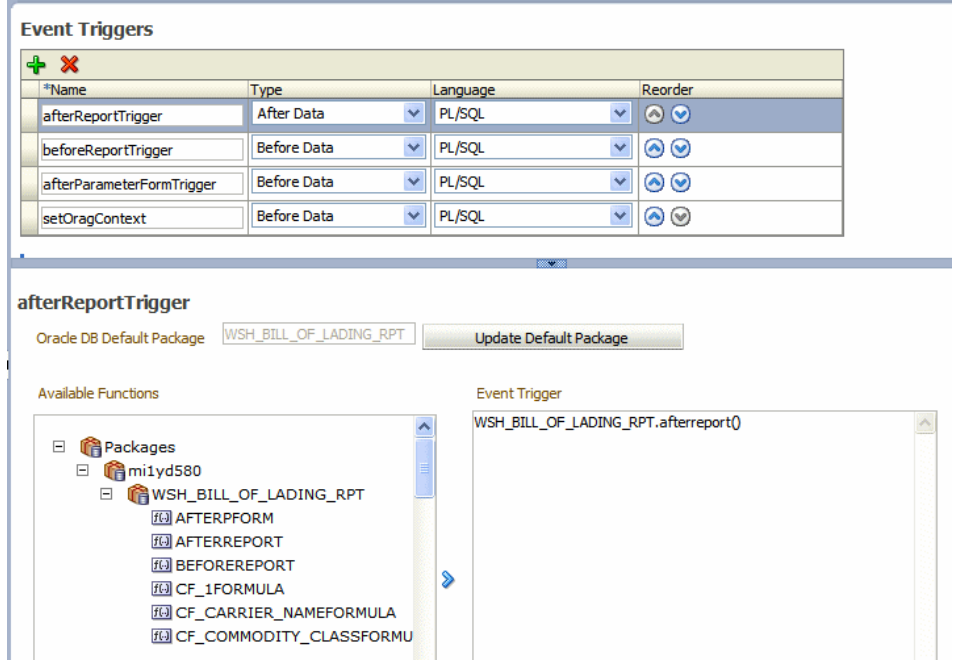

**5.** Select the package from the **Available Functions** box and click the arrow to move a function to the **Event Trigger** box. The name will appear as PL/SQL <package name>.<function name>.

> **Important:** If you define a default package then you must define all parameters as a global PL/SQL variable in the PL/SQL package. You can then explicitly pass parameters to your PL/SQL function trigger or all parameters will be available as a global PL/SQL variable.

#### **Order of Execution**

If you define multiple triggers of the same type, they will fire in the order that they

appear in the table (from top to bottom). To change the order of execution, use the **Reorder** arrows to place the triggers in the correct order.

# **Adding Flexfields**

This chapter covers the following topics:

- [About Flexfields](#page-126-0)
- <span id="page-126-0"></span>• [Adding Flexfields](#page-127-0)

# **About Flexfields**

Flexfields are used in Oracle E-Business Suite. A flexfield is an "expandable" data field that is divided into segments. If you are reporting on data from an Oracle application, use this component of the data model to retrieve flexfield data. For more information about flexfields, see the *Oracle E-Business Suite Developer's Guide*.

To use a flexfield in your data model:

- Define the SELECT statement to use for the report data.
- Within the SELECT statement, define each flexfield as a lexical. Use the &LEXICAL\_TAG to embed flexfield related lexicals into the SELECT statement.
- Add the flexfield to the data model.

You can use flexfield references to replace the clauses appearing after SELECT, FROM, WHERE, ORDER BY, or HAVING. Use a flexfield reference when you want the parameter to replace multiple values at runtime. The data model editor supports the following flexfield types:

- Where This type of lexical is used in the WHERE section of the statement. It is used to modify the WHERE clause so that the SELECT statement can filter based on key flexfield segment data.
- Order by This type of lexical is used in the ORDER BY section of the statement. It returns a list of column expressions so that the resulting output can be sorted by the flexfield segment values.
- Select This type of lexical is used in the SELECT section of the statement. It is used to retrieve and process key flexfield (kff) code combination related data based on the lexical definition.
- Filter This type of lexical is used in the WHERE section of the statement. It is used to modify the WHERE clause so that the SELECT statement can filter based on Filter ID passed from Oracle Enterprise Scheduling Service.
- Segment Metadata Use this type of lexical to retrieve flexfield-related metadata. Using this lexical, you are not required to write PL/SQL code to retrieve this metadata. Instead, define a dummy SELECT statement, then use this lexical to get the metadata. This lexical must return a constant string.

After you set up the flexfield components of your data model, create a flexfield reference in your SQL query using the following syntax:

```
&LEXICAL_TAG ALIAS_NAME
```
for example:

<span id="page-127-0"></span>&FLEX\_GL\_BALANCING alias\_gl\_balancing

### **Adding Flexfields**

On the Data Model components pane, click **Flexfields** and then click **Create new Flexfield.** Enter the following:

- **Name** enter a name for the flexfield component.
- **Type** select the flexfield type from the list. The type you select here will determine the additional fields required. See Entering Flexfield Details, page [7-2](#page-127-1).
- **Application Short Name** enter the short name of the Oracle application that owns this flexfield (for example, GL).
- **ID Flex Code** enter the flexfield code defined for this flexfield in the Register Key Flexfield form (for example, GL#).
- **ID Flex Number** enter the name of the source column or parameter that contains the flexfield structure information (for example, :STRUCT\_NUM).

#### <span id="page-127-1"></span>**Entering Flexfield Details**

Select Segment Metadata, Select, Where, Order By, Filter. Depending on the type you select, the detail pane will display the appropriate fields.

#### *Detail Fields for Segment Metadata*

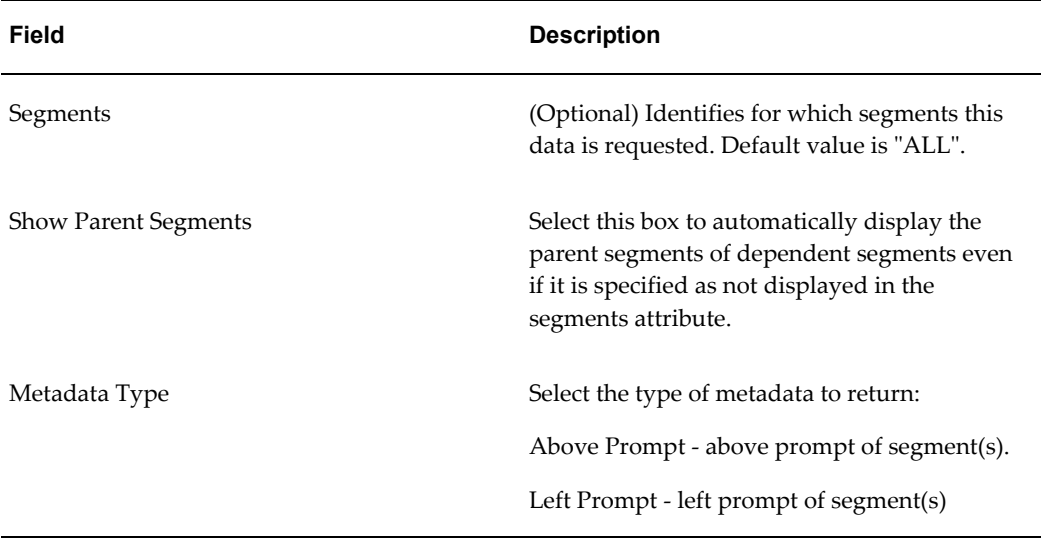

The following table shows the detail fields for the Select flexfield type:

| <b>Field</b>                 | <b>Description</b>                                                                                                    |
|------------------------------|----------------------------------------------------------------------------------------------------|
| Multiple ID Flex Num         | Indicates whether this lexical supports<br>multiple structures or not. Checking this box<br>indicates all structures are potentially used for<br>data reporting and it will use<br><code alias="" combination="" table="">.<se<br>t def ining column name&gt; to retrieve<br/>the structure number.</se<br></code> |
| Code Combination Table Alias | Specify the table alias to prefix to the column<br>names. Use TABLEALIAS if your SELECT<br>joins to other flexfield tables or uses a self-join.                                                                                                    |
| Segments                     | (Optional) Identifies for which segments this<br>data is requested. Default value is "ALL".                                                                                                    |
| <b>Show Parent Segments</b>  | Select this box to automatically display the<br>parent segments of dependent segments even<br>if it is specified as not displayed in the<br>segments attribute.                                                                                                    |

*Detail Fields for Select*

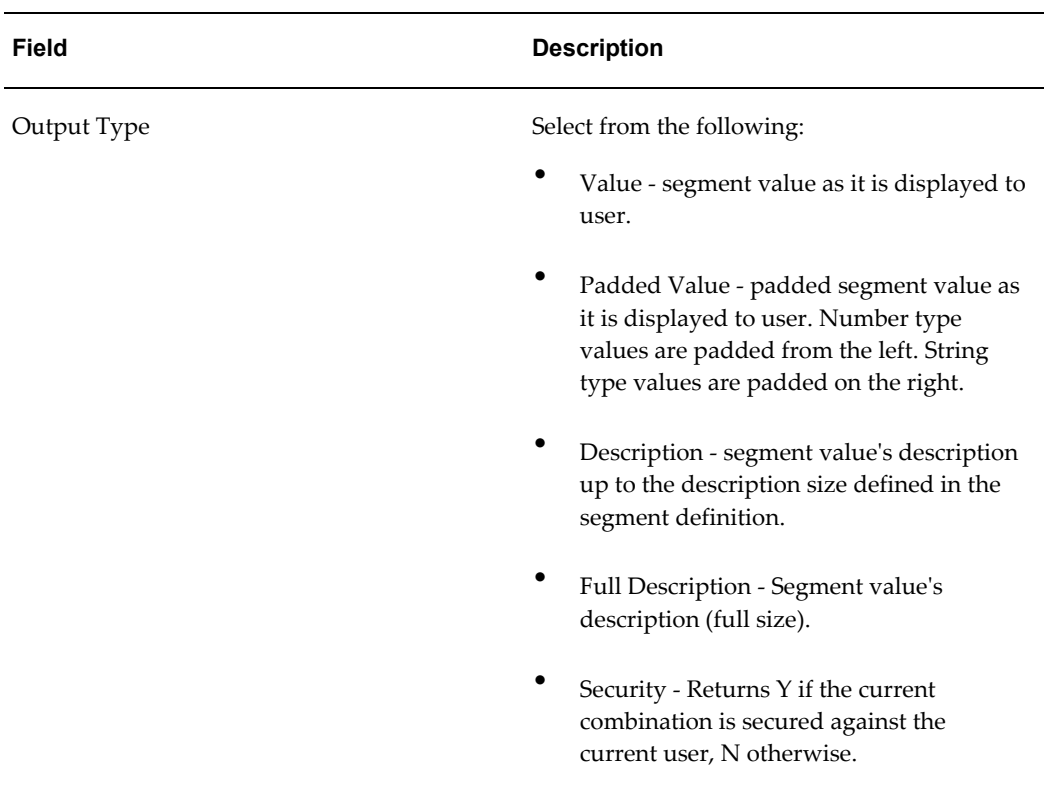

The following table shows the detail fields for the Where flexfield type:

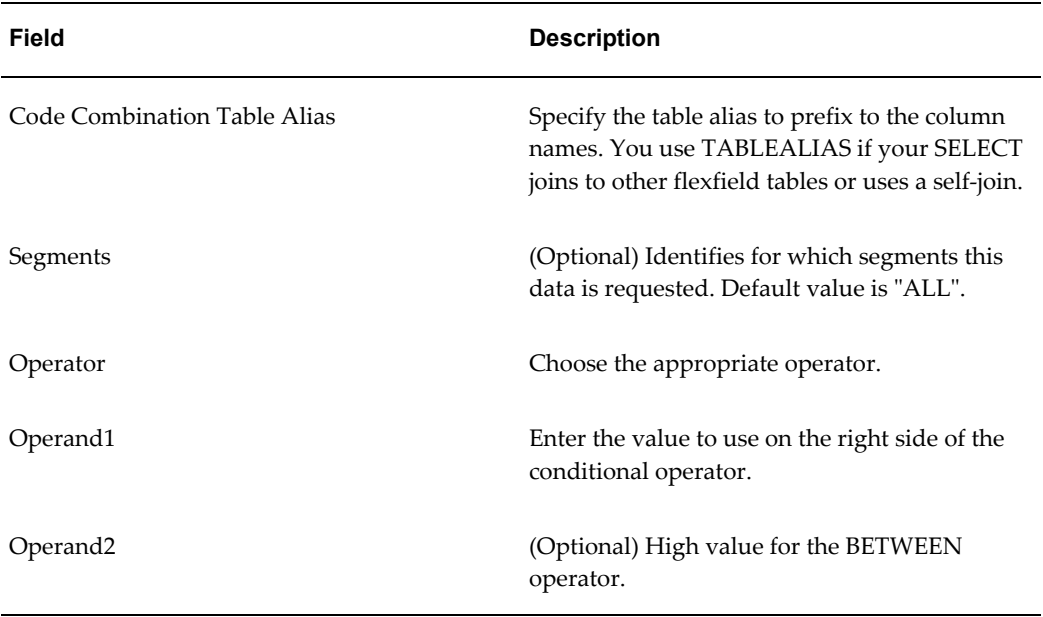

#### *Detail Fields for Where*

The following table shows the detail fields for the Order by flexfield type:

| <b>Field</b>                 | <b>Description</b>                                                                                                    |
|------------------------------|----------------------------------------------------------------------------------------------------|
| Multiple ID Flex Num         | Indicates whether this lexical supports<br>multiple structures or not. Checking this box<br>indicates all structures are potentially used for<br>data reporting and it will use<br><code_combination_table_alias>.<se<br>t def ining column name&gt; to retrieve<br/>the structure number.</se<br></code_combination_table_alias> |
| Code Combination Table Alias | Specify the table alias to prefix to the column<br>names. You use TABLEALIAS if your SELECT<br>joins to other flexfield tables or uses a self-join.                                                                                                    |
| Segments                     | (Optional) Identifies for which segments this<br>data is requested. Default value is "ALL".                                                                                                    |
| <b>Show Parent Segments</b>  | Select this box to automatically display the<br>parent segments of dependent segments even<br>if it is specified as not displayed in the<br>segments attribute.                                                                                                    |

*Detail Fields for Order By*

The following table shows the detail fields for the Filter flexfield type:

*Detail Fields for Filter*

| Field                        | <b>Description</b>                                                                                                    |
|------------------------------|----------------------------------------------------------------------------------------------------|
| Code Combination Table Alias | Specify the table alias to prefix to the column<br>names. You use TABLEALIAS if your SELECT<br>joins to other flexfield tables or uses a self-join. |
| Flex Filter ID               | (Required) Enter the unique Key internal code<br>of the key flexfield.                                                                              |
| Flex Filter Comment          | (Optional) Enter a comments or description.                                                                                                    |

# **Adding Bursting Definitions**

This chapter covers the following topics:

- [About Bursting](#page-132-0)
- [What is the Bursting Definition?](#page-133-0)
- [Adding a Bursting Definition to Your Data Model](#page-133-1)
- [Defining the Query for the Delivery XML](#page-135-0)
- [Defining the Split By and Deliver By Elements for a CLOB/XML Data Set](#page-142-0)
- [Configuring a Report to Use a Bursting Definition](#page-144-0)
- [Sample Bursting Query](#page-144-1)
- <span id="page-132-0"></span>• [Creating a Table to Use as a Delivery Data Source](#page-145-0)

## **About Bursting**

Bursting is a process of splitting data into blocks, generating documents for each block, and delivering the documents to one or more destinations. The data for the report is generated by executing a query once and then splitting the data based on a "Key" value. For each block of the data, a separate document is generated and delivered.

Using BI Publisher's bursting feature you can split a single report based on an element in the data model and deliver the report based on a second element in the data model. Driven by the delivery element, you can apply a different template, output format, delivery method, and locale to each split segment of your report. Example implementations include:

- Invoice generation and delivery based on customer-specific layouts and delivery preference
- Financial reporting to generate a master report of all cost centers, splitting out individual cost center reports to the appropriate manager

<span id="page-133-0"></span>• Generation of pay slips to all employees based on one extract and delivered via e-mail

# **What is the Bursting Definition?**

A bursting definition is a component of the data model. After you have defined the data sets for the data model, you can set up one or more bursting definitions. When you set up a bursting definition, you define the following:

- The **Split By** element is an element from the data that will govern how the data is split. For example, to split a batch of invoices by each invoice, you may use an element called CUSTOMER\_ID. The data set must be sorted or grouped by this element.
- The **Deliver By** element is the element from the data that will govern how formatting and delivery options are applied. In the invoice example, it is likely that each invoice will have delivery criteria determined by customer, therefore the Deliver By element may also be CUSTOMER\_ID.
- <span id="page-133-1"></span>• The **Delivery Query** is a SQL query that you define for BI Publisher to construct the delivery XML data file. The query must return the formatting and delivery details.

# **Adding a Bursting Definition to Your Data Model**

#### **Prerequisites**:

- You have defined the data set for this data model
- The data set is sorted or grouped by the element by which you want to split the data in your bursting definition
- The delivery and formatting information is available to BI Publisher. The information can be provided at runtime to BI Publisher in one of the following ways:
	- The information is stored in a database table available to BI Publisher (for a dynamic delivery definition)
	- The information is hard coded in the delivery SQL (for a static delivery definition)
- The report definition for this data model has been created and includes the layouts that will be applied to the report data.

#### **To add a bursting definition**

- **1.** On the component pane of the data model editor, click **Bursting**.
- **2.** On the Bursting definition table, click the **Create new Bursting** button.
- **3.** Enter the following for this bursting definition:

**Name** - for example, "Burst to File"

**Type**- SQL Query is currently the only supported type

**Data Source** - select the data source that contains your delivery information

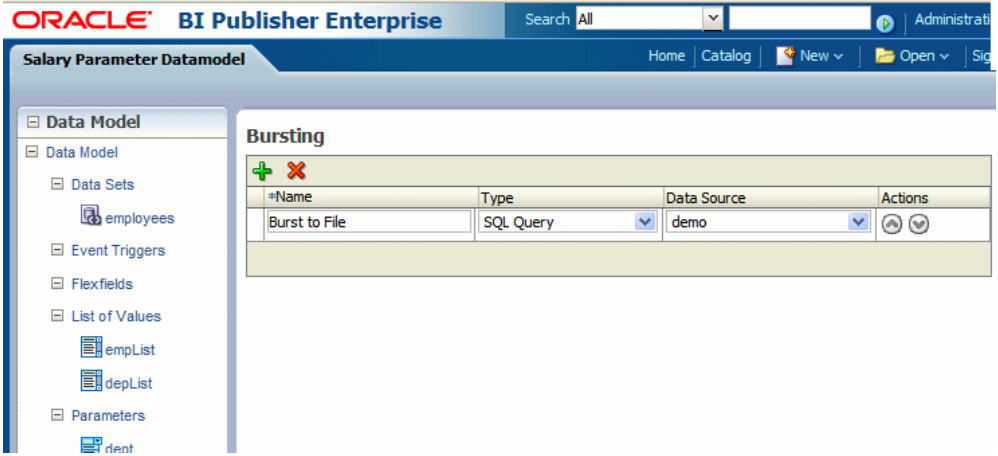

The following figure shows a Bursting definition:

**4.** In the lower region, enter the following for this bursting definition:

**Split By** - select the element from the data set by which to split the data

**Deliver By** - select the element from the data set by which to format and deliver the data

**Note:** If the Split By and Deliver By elements reside in an XML document stored as a CLOB in your database, you must enter the full XPATH in the Split By and Delivery By fields. For more information, see Defining the Split By and Deliver By Elements for a CLOB/XML Data Set, page [8-11.](#page-142-1)

**SQL Query** - enter the query to construct the delivery XML. For information on how to construct the bursting query, see Defining the Query for the Delivery XML, page [8-4](#page-135-1).

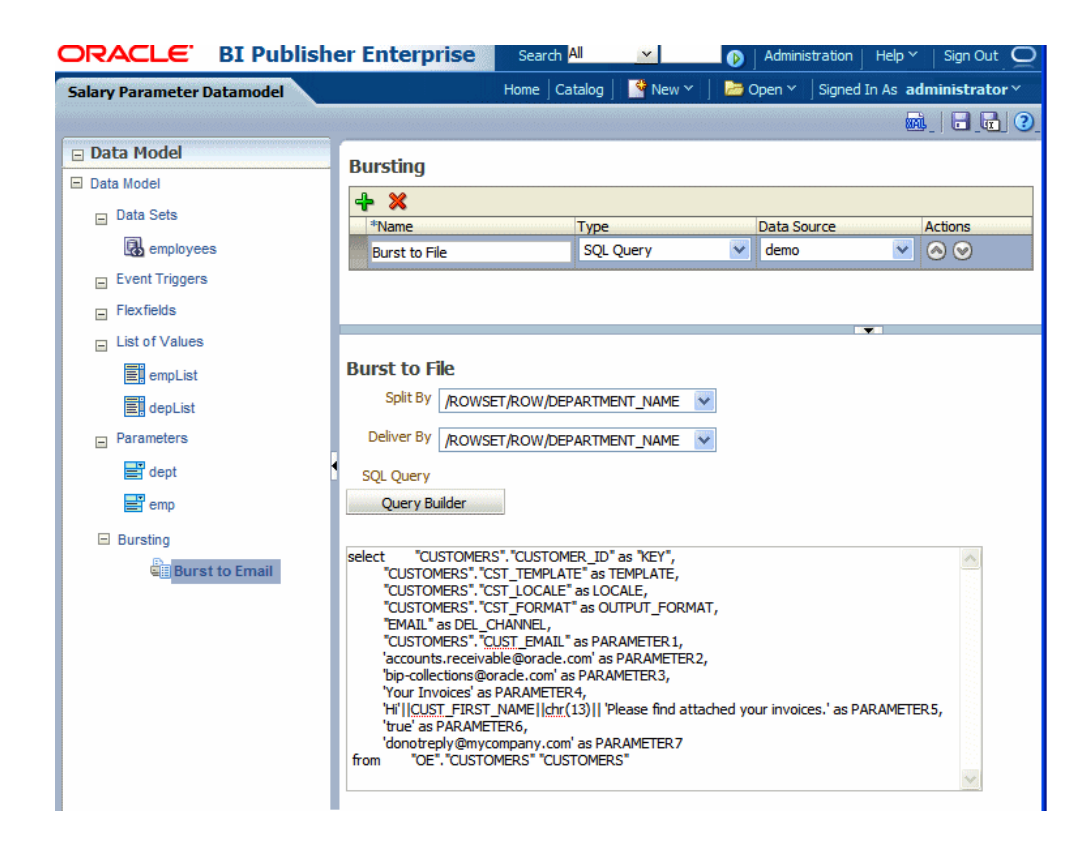

# **Defining the Query for the Delivery XML**

<span id="page-135-1"></span><span id="page-135-0"></span>The bursting query is a SQL query that you define to provide BI Publisher with the required information to format and deliver the report. BI Publisher uses the results from the bursting query to create the delivery XML.

The BI Publisher bursting engine uses the delivery XML as a mapping table for each Deliver By element. The structure of the delivery XML required by BI Publisher is as follows:

```
<ROWSET>
 <ROW>
<KEY></KEY>
 <TEMPLATE></TEMPLATE> 
 <LOCALE></LOCALE> 
 <OUTPUT_FORMAT></OUTPUT_FORMAT> 
\leqDEL CHANNEL>\leq/DEL CHANNEL>
 <TIMEZONE></TIMEZONE>
 <CALENDAR></CALENDAR> 
 <OUTPUT_NAME></OUTPUT_NAME>
 <SAVE_OUTPUT></SAVE_OUTPUT>
 <PARAMETER1></PARAMETER1> 
 <PARAMETER2></PARAMETER2> 
 <PARAMETER3></PARAMETER3> 
 <PARAMETER4></PARAMETER4> 
 <PARAMETER5></PARAMETER5> 
 <PARAMETER6></PARAMETER6> 
 <PARAMETER7></PARAMETER7> 
 <PARAMETER8></PARAMETER8> 
 <PARAMETER9></PARAMETER9> 
 <PARAMETER10></PARAMETER10>
</ROW></ROWSET>
```
#### where

- KEY is the Delivery key and must match the **Deliver By** element. The bursting engine uses the key to link delivery criteria to a specific section of the burst data.
- TEMPLATE is the name of the Layout to apply. Note that the value is the Layout name (for example, 'Customer Invoice'), not the template file name (for example, invoice.rtf).
- LOCALE is the template locale, for example, 'en-US'.
- OUTPUT\_FORMAT is the output format. For a description of each type, see Setting the Output Types, *Oracle Fusion Middleware Report Designer's Guide for Oracle Business Intelligence Publisher*. Valid values are:
	- HTML
	- PDFZ zipped PDF
	- PDF
	- RTF
	- **EXCEL**
	- EXCEL2000
	- MHTML
	- PPT
- PPTX PowerPoint 2007
- XSLFO
- XML
- CSV
- ETEXT
- SAVE\_OUTPUT indicates whether to save the output documents to BI Publisher history tables that the output can be viewed and downloaded from the **Report Job History** page.

Valid values are 'true' (default) and 'false'. If this property is not set, the output will be saved.

- DEL\_CHANNEL is the delivery method. Valid values are:
	- EMAIL
	- FAX
	- FILE
	- FTP
	- PRINT
	- WEBDAV
- TIMEZONE is the time zone to use for the report. Values must be in the Java format, for example: 'America/Los\_Angeles'. If time zone is not provided, the system default time zone will be used to generate the report.
- CALENDAR is the calendar to use for the report. Valid values are:
	- GREGORIAN
	- ARABIC\_HIJRAH
	- ENGLISH\_HIJRAH
	- JAPANESE\_IMPERIAL
	- THAI\_BUDDHA
	- ROC\_OFFICIAL (Taiwan)

If not provided, the value 'GREGORIAN' will be used.

- OUTPUT\_NAME is the name that will be assigned to the output file in the report job history.
- Delivery parameters by channel. The values required for the parameters depend on the delivery method chosen. The parameter values mappings for each method are shown in the following table. Not all delivery channels use all the parameters.

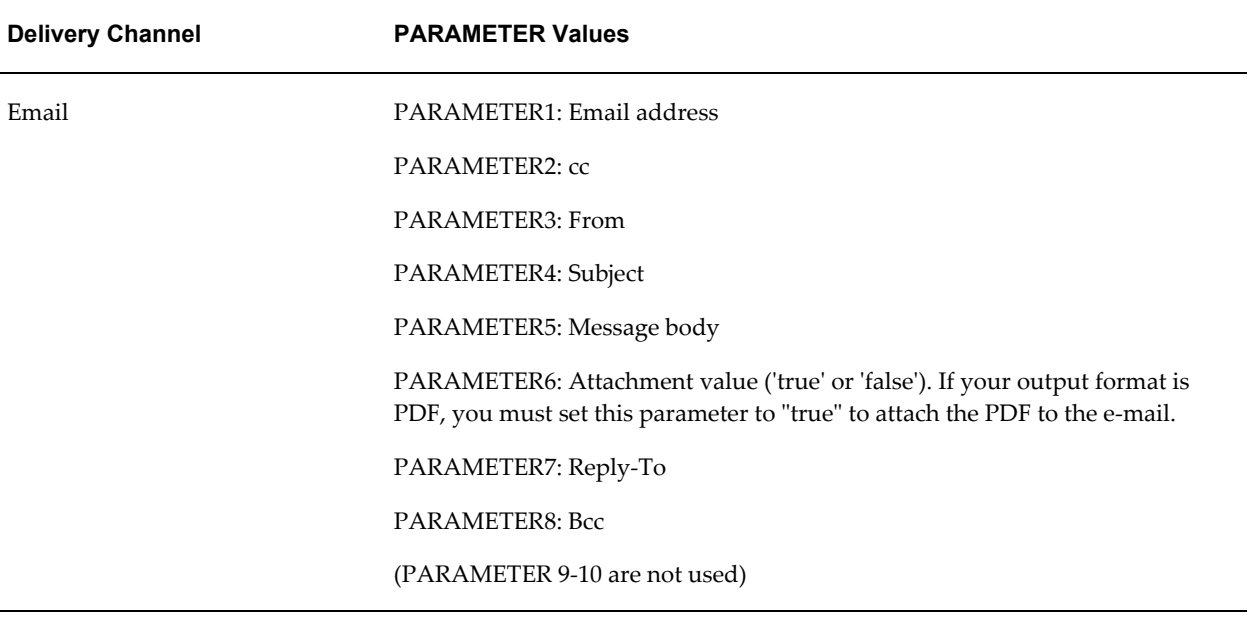

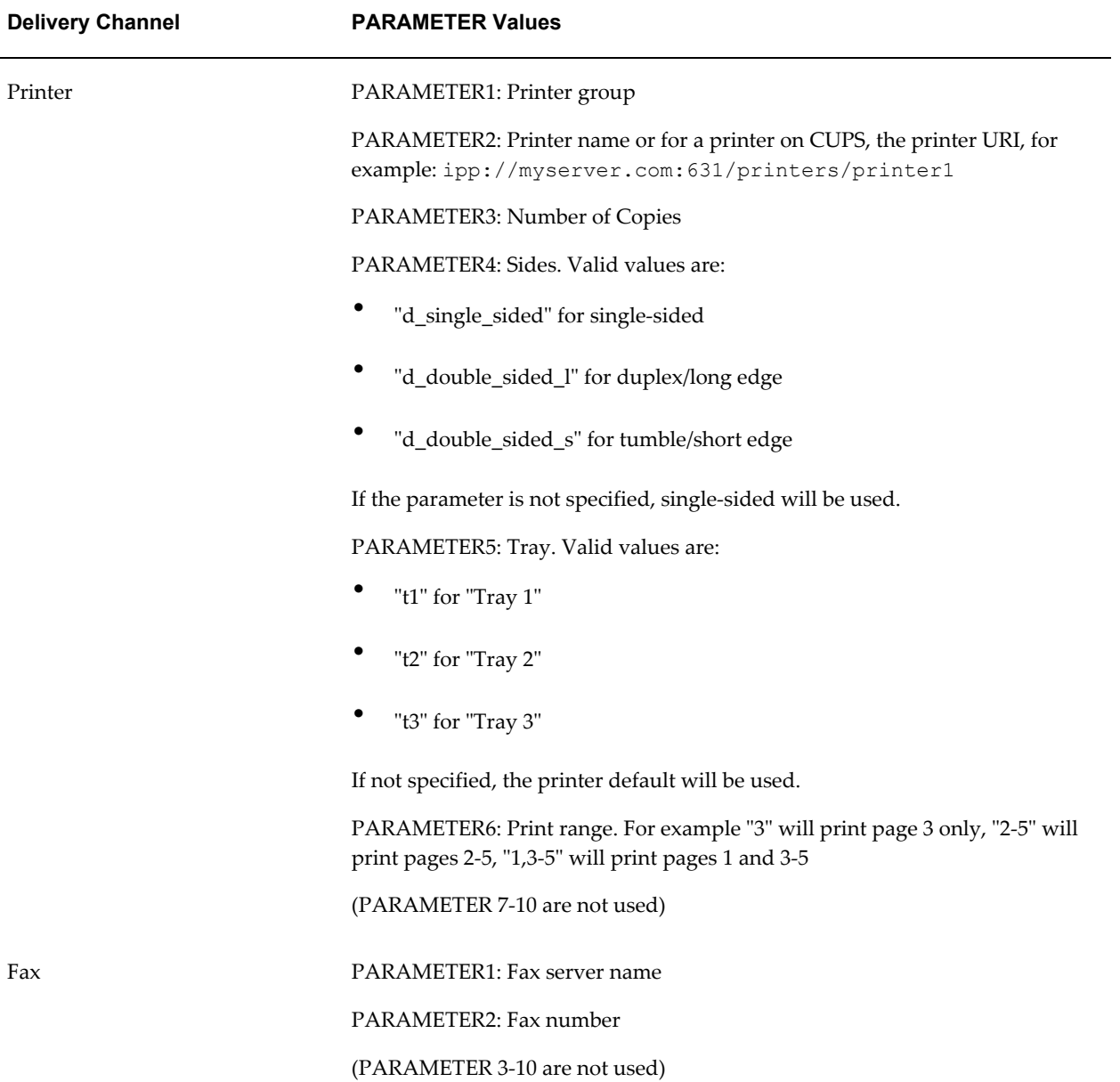

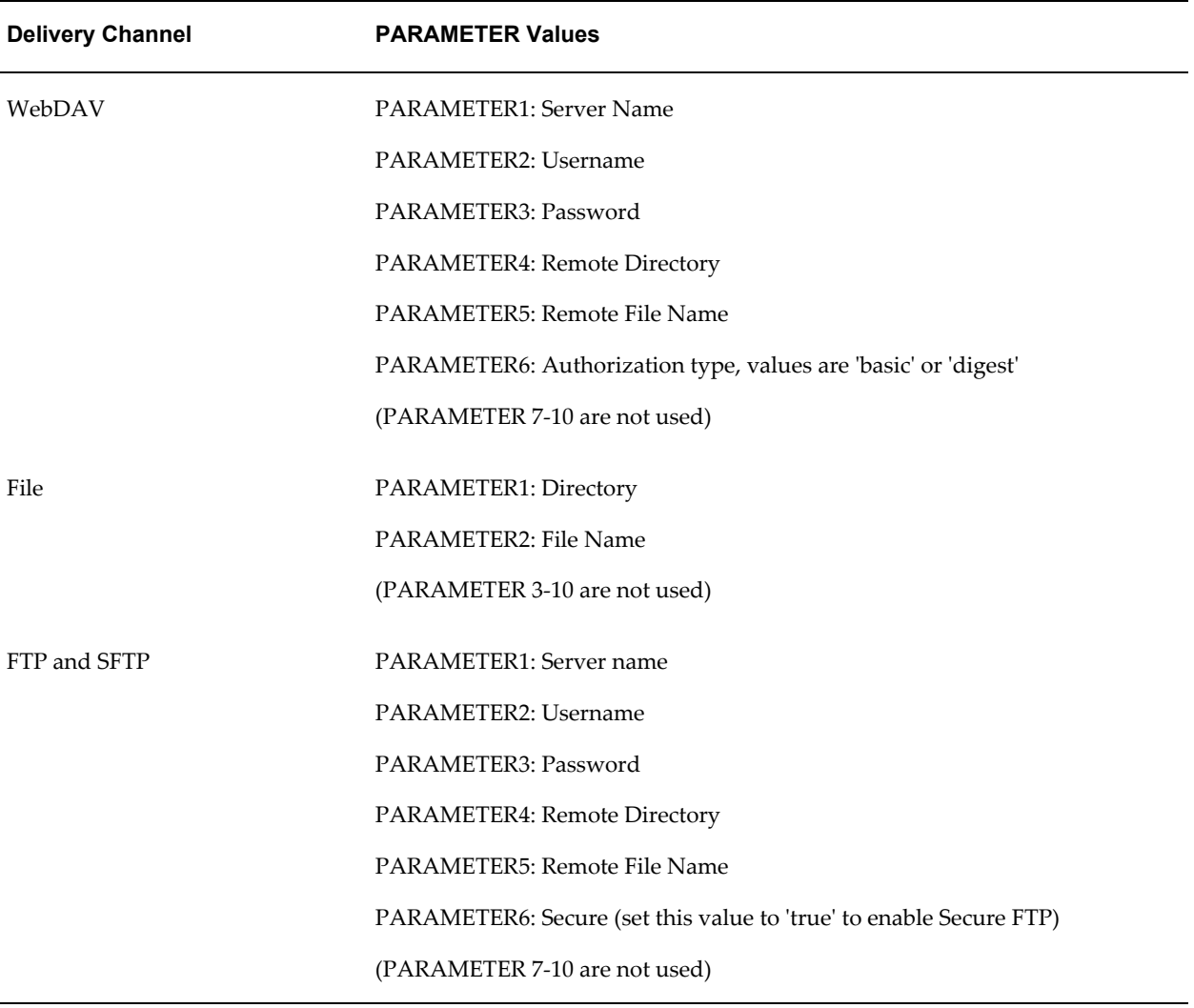

#### **Passing a Parameter to the Bursting Query**

You can pass the value for an element of your bursting XML using a parameter defined in the data model. For example, if you want to be able to select the template at the time of submission, you can define a parameter in the data model and use the :parameter\_name syntax in your query. The following example demonstrates this use case of a parameter in a bursting query.

#### **Example**

Your report definition includes three layouts: layout1, layout2, and layout3. At submission time you want to select the layout (TEMPLATE) to use. In your data model, define a list of values with the layout names. The following figure shows a data model with the layout list of values:

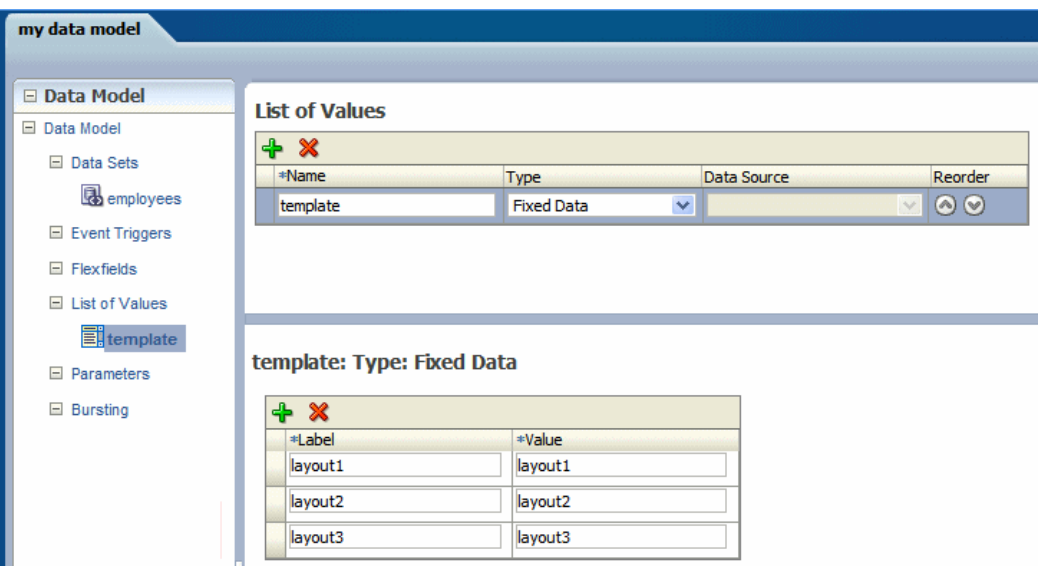

Next create a menu type parameter, here named P1:

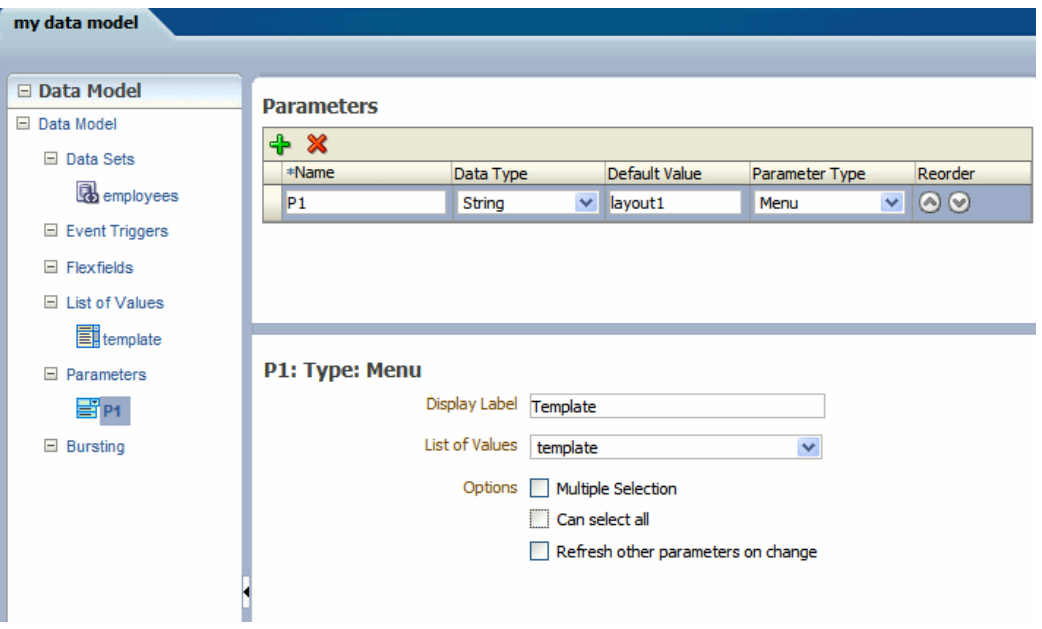

In the bursting query, pass the parameter value to the TEMPLATE field using :P1 as shown in the following figure:

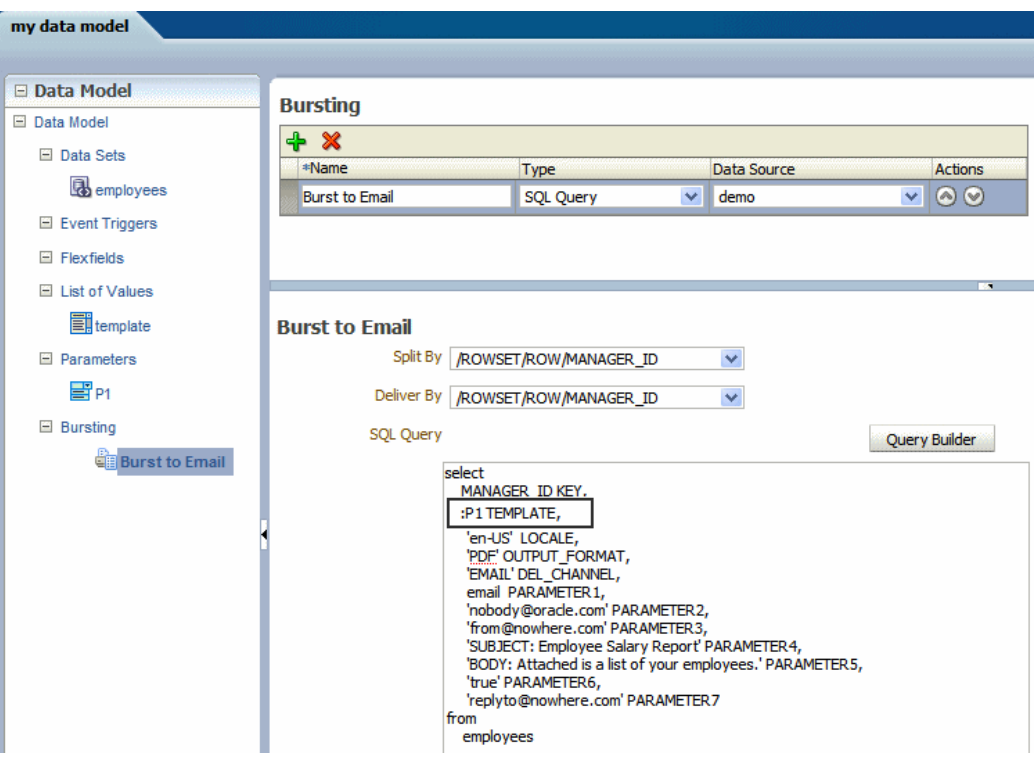

# **Defining the Split By and Deliver By Elements for a CLOB/XML Data Set**

<span id="page-142-1"></span><span id="page-142-0"></span>If the split-by and deliver-by elements required for your bursting definition reside in a data set retrieved from a CLOB column in a database, BI Publisher cannot parse the XML to present the elements in the **Split By** and **Deliver By** lists. You therefore must manually enter the XPath to locate each element in the retrieved XML data set. To ensure that you enter the path correctly, use the data model editor's **Get XML Output** feature to view the XML that will be generated by the data engine.

For example, the following sample XML was stored in a CLOB column in the database called "XMLTEXT", and extracted as an XML data set:

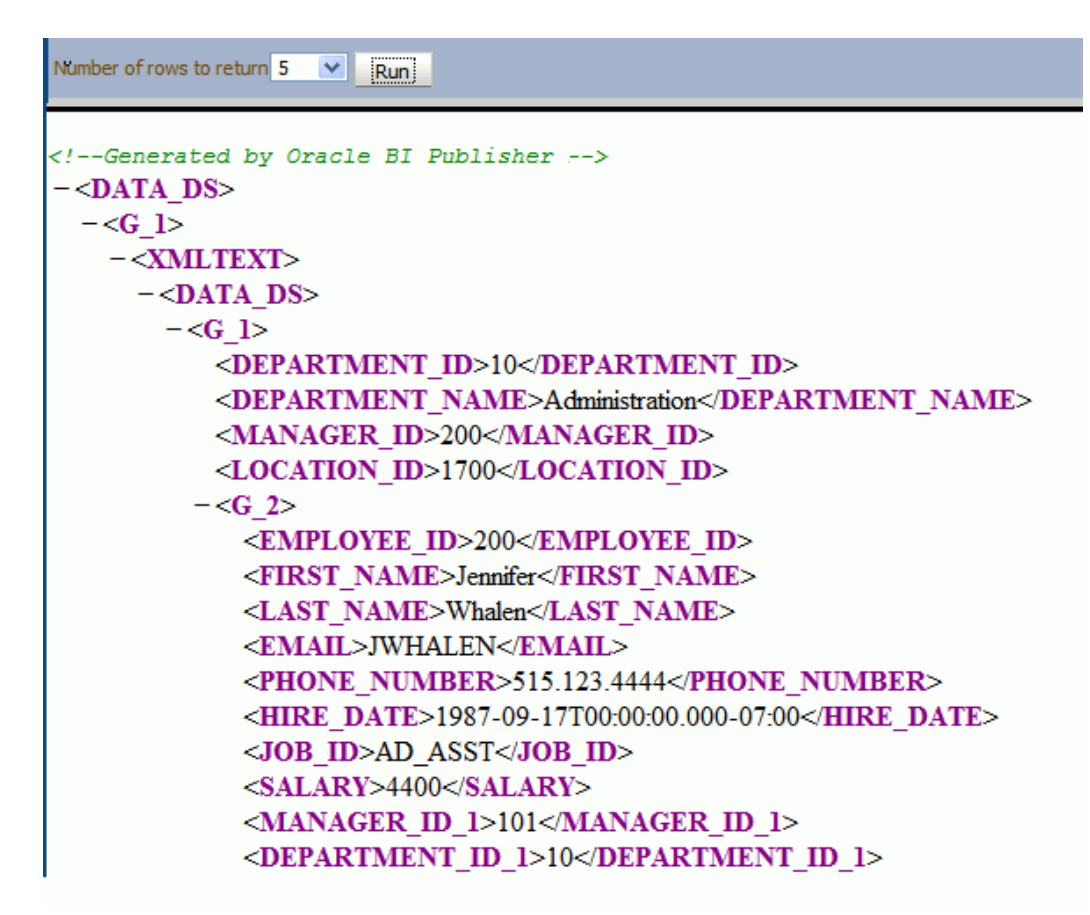

For this example, you want to add a bursting definition with split by and deliver by element based on the DEPARTMENT\_ID, which is an element within the CLOB/XML data set.

When you add the bursting definition, the Split By and Deliver By lists cannot parse the structure beneath the XMLTEXT element:

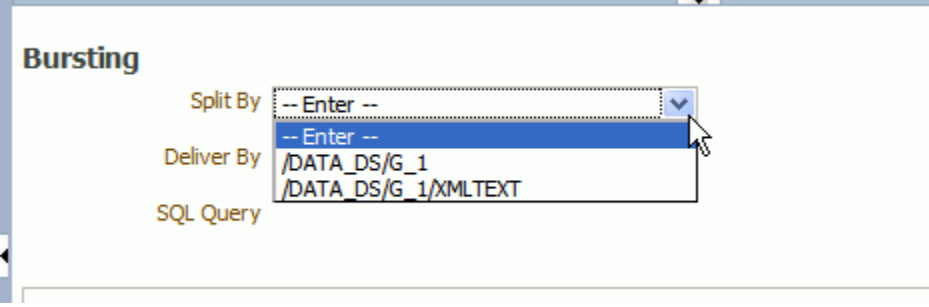

To use the DEPARTMENT\_ID element as the Split By element, type the XPath into the field as shown:
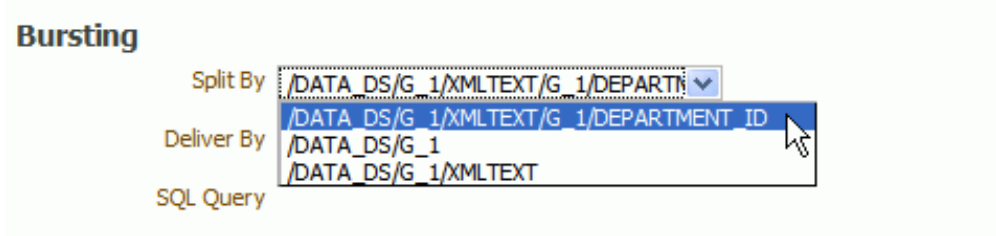

# **Configuring a Report to Use a Bursting Definition**

Although you can define multiple bursting definitions for a single data model, you can enable only one for a report.

Enable a report to use a bursting definition on the **Report Properties** dialog of the report editor. For more information see Configuring Report Properties, *Oracle Fusion Middleware Report Designer's Guide for Oracle Business Intelligence Publisher*.

After you configure the report to use the bursting definition, when you schedule a job for this report you can choose to use the bursting definition to format and deliver the report. For more information see Creating a Bursting Job, *Oracle Fusion Middleware User's Guide for Oracle Business Intelligence Publisher*.

Note that you can also opt not to use the bursting definition and choose your own output and destination as a regular scheduled report.

## **Sample Bursting Query**

#### **Example**

The following example is based on an invoice report. This report is to be delivered by CUSTOMER\_ID to each customer's individual e-mail address.

This example assumes that the delivery and formatting preferences for each customer are contained in a database table named "CUSTOMERS". The CUSTOMERS table includes the following columns that will be retrieved to create the delivery XML dynamically at runtime:

• CST\_TEMPLATE, CST\_LOCALE, CST\_FORMAT, CST\_EMAIL\_ADDRESS

The SQL to generate the delivery data set for this example is as follows:

```
select distinct
CUSTOMER_ID as "KEY",
CST TEMPLATE TEMPLATE,
CST_LOCALE LOCALE,
CST_FORMAT_OUTPUT_FORMAT,
'EMAIL' DEL CHANNEL,
CST_EMAIL_ADDRESS_PARAMETER1,
'accounts.receivable@oracle.com' PARAMETER2,
'bip-collections@oracle.com' PARAMETER3,
'Your Invoices' PARAMETER4,
'Hi'||CUST_FIRST_NAME||chr(13)|| 'Please find attached your
invoices.' PARAMETER5,
'true' PARAMETER6,
'donotreply@mycompany.com' PARAMETER7
from CUSTOMERS
```
#### **Creating a Table to Use as a Delivery Data Source**

If the delivery information is not easily available in your existing data sources, you may consider creating a table to use for your query to create the delivery XML. Following is a sample:

**Important:** If the JDBC driver you use does not support column alias, when you define the bursting control table, the columns must match exactly the control XML tag name. For example, the KEY column must be named "KEY", upper case is required. PARAMETER1 must be named "PARAMETER1", not "parameter1" nor "param1", and so on.

```
CREATE TABLE "XXX"."DELIVERY_CONTROL"
    ( "KEY" NUMBER,
      "TEMPLATE" VARCHAR2(20 BYTE),
      "LOCALE" VARCHAR2(20 BYTE),
      "OUTPUT_FORMAT" VARCHAR2(20 BYTE),
      "DEL_CHANNEL" VARCHAR2(20 BYTE),
      "PARAMETER1" VARCHAR2(100 BYTE),
      "PARAMETER2" VARCHAR2(100 BYTE),
      "PARAMETER3" VARCHAR2(100 BYTE),
      "PARAMETER4" VARCHAR2(100 BYTE),
      "PARAMETER5" VARCHAR2(100 BYTE),
      "PARAMETER6" VARCHAR2(100 BYTE),
      "PARAMETER7" VARCHAR2(100 BYTE),
      "PARAMETER8" VARCHAR2(100 BYTE),
      "PARAMETER9" VARCHAR2(100 BYTE),
      "PARAMETER10" VARCHAR2(100 BYTE),
     "OUTPUT_NAME" VARCHAR2(100 BYTE),
     "SAVE OUTPUT" VARCHAR2(4 BYTE),
      "TIMEZONE" VARCHAR2(300 BYTE),
      "CALENDAR" VARCHAR2(300 BYTE)
   ) PCTFREE 10 PCTUSED 40 INITRANS 1 MAXTRANS 255 NOCOMPRESS LOGGING
   STORAGE(INITIAL 65536 NEXT 1048576 MINEXTENTS 1 MAXEXTENTS 2147483645
   PCTINCREASE 0 FREELISTS 1 FREELIST GROUPS 1 BUFFER_POOL DEFAULT)
   TABLESPACE "EXAMPLES";
```
Tips for creating a creating bursting delivery table:

- If your split data set does not contain a DELIVERY\_KEY value, then the document will not be generated nor will it be delivered because the system will not know how. For example, using the preceding example, if customer with ID 123 is not defined in the bursting delivery table, this customer will not have a document generated or delivered.
- To enable a split data set to generate more than one document or deliver to more than one destination, duplicate the DELIVERY\_KEY value and provide different sets of OUTPUT\_FORMAT, DEL\_CHANNEL, or other parameters. For example, customer with ID 456 wants his document delivered to two e-mail addresses. To achieve this, insert two rows in the table, both with 456 as the DELIVERY\_KEY and each with its own e-mail address.

# **Index**

#### **A**

ABS, [4-37](#page-104-0) Actions menu group, [4-15](#page-82-0) aggregate elements group level, [4-19](#page-86-0) setting properties, [4-21](#page-88-0) analysis *See* Oracle BI Analysis AVG, [4-37](#page-104-1)

## **B**

backup data source using for data model, [2-7](#page-22-0) bind variables adding, [3-4,](#page-27-0) [3-13](#page-36-0) bursting setting up, [8-2](#page-133-0) bursting definition defining for CLOB data set, [8-11](#page-142-0) bursting query passing parameters, [8-9](#page-140-0)

## **C**

CEILING, [4-37](#page-104-2) CLOB adding bursting definitions for, [8-11](#page-142-0) using as a data source, [3-35](#page-58-0) code view, [4-9](#page-76-0) CONCAT, [4-37](#page-104-3)

## **D**

Database Fetch Size property, [2-6](#page-21-0) data model component definitions, [2-1](#page-16-0) data model editor interface overview, [2-5](#page-20-0) launching, [2-5](#page-20-1) data sets creating, [3-1](#page-24-0) editing, [3-3](#page-26-0) guidelines for multiquery data models, [4-5](#page-72-0) linking, [4-10](#page-77-0) supported types, [3-2](#page-25-0) what is supported for each type, [2-3](#page-18-0) data sources supported types, [2-3](#page-18-0) DATE, [4-38](#page-105-0) default data source property, [2-6](#page-21-1) diagram view, [4-7](#page-74-0)

## **E**

element level links, [4-11](#page-78-0) deleting, [4-14](#page-81-0) element properties setting, [4-25](#page-92-0) elements renaming, [4-35](#page-102-0) Excel data source files refreshing local files, [2-8](#page-23-0)

#### **F**

filters creating for groups, [4-23](#page-90-0) deleting, [4-25](#page-92-1) editing, [4-25](#page-92-1) find variables user information, [3-41](#page-64-0) FLOOR, [4-37](#page-104-4) FORMAT\_DATE, [4-38](#page-105-1) FORMAT\_NUMBER, [4-38](#page-105-2) functions element level, [4-25](#page-92-2) global level, [4-30](#page-97-0) reference, [4-36](#page-103-0)

#### **G**

global level functions, [4-30](#page-97-0) group filters creating, [4-23](#page-90-0) deleting, [4-25](#page-92-1) editing, [4-25](#page-92-1) group level links, [4-11](#page-78-1) creating, [4-14](#page-81-1) deleting, [4-16](#page-83-0) group link Actions menu, [4-15](#page-82-1)

#### **H**

HTTP XML feed creating data set from, [3-38](#page-61-0) HTTP XML feed data sets limitations on structuring, [3-39](#page-62-0)

## **I**

INSTR, [4-38](#page-105-3)

#### **L**

LDAP creating bind variables from user attributes, [3-](#page-66-0) [43](#page-66-0) using as data source, [3-17](#page-40-0) LENGTH, [4-37](#page-104-5) links creating between data sets, [4-10](#page-77-0) element level, [4-10](#page-77-1) group level, [4-10](#page-77-1)

list of values adding to data model, [5-11](#page-118-0)

#### **M**

master-detail links, [4-10](#page-77-2) MAX, [4-36](#page-103-1) MDX query defining as a data set type, [3-16](#page-39-0) Microsoft Excel creating a data set based on, [3-19](#page-42-0) data source from system directory, [3-21](#page-44-0) deleting an uploaded data source file, [3-24](#page-47-0) refreshing an uploaded data source file, [3-24](#page-47-0) uploading a local file to use as a data source, [3-22](#page-45-0) MIN, [4-36](#page-103-2) multiquery data models when to use, [4-5](#page-72-0)

## **N**

null elements setting value for, [4-36](#page-103-3) NUMBER, [4-39](#page-106-0) NVL, [4-37](#page-104-6)

## **O**

OLAP data sources limitations, [3-16](#page-39-1) querying, [3-16](#page-39-0) Oracle BI Analysis creating a data set, [3-25](#page-48-0) limitations as data set, [3-26](#page-49-0) Oracle DB Default Package property, [2-6](#page-21-2) output view, [4-8](#page-75-0)

#### **P**

parameters adding to data model, [5-1](#page-108-0) date, [5-8](#page-115-0) menu, [5-5](#page-112-0) passing to bursting queries, [8-9](#page-140-0) search, [5-9](#page-116-0) text, [5-3](#page-110-0) parent-child groups moving element between, [4-18](#page-85-0)

parent-child links creating, [4-10](#page-77-1) PL/SQL add element, [4-30](#page-97-1) PL/SQL filters, [4-24](#page-91-0) properties aggregate elements, [4-21](#page-88-0) setting, [2-6](#page-21-3) properties pane, [2-5](#page-20-2)

## **Q**

query builder join conditions, [3-11](#page-34-0) joining objects, [3-11](#page-34-1) supported column types, [3-7](#page-30-0) using, [3-5](#page-28-0)

## **R**

renaming elements, [4-35](#page-102-0) ROUND, [4-37](#page-104-7) RSS feed creating data set from, [3-38](#page-61-0)

## **S**

Safari browser limitations when viewing XML, [3-40](#page-63-0) sample data attaching to data model, [2-7](#page-22-1) exporting, [3-41](#page-64-1) generating and saving for a data model, [3-40](#page-63-1) sorting apply to group, [4-27](#page-94-0) support, [4-27](#page-94-1) SQL query defining as data set, [3-3](#page-26-1) editing, [3-15](#page-38-0) STRING, [4-38](#page-105-4) structure view, [4-8](#page-75-1), [4-35](#page-102-1) subgroups creating in data models, [4-16](#page-83-1) removing, [4-18](#page-85-1) SUBSTRING, [4-38](#page-105-5) SUM, [4-37](#page-104-8) system variables including in a data model, [3-41](#page-64-0)

## **T**

toolbar, [2-5](#page-20-3)

## **U**

user ID including in data model, [3-41](#page-64-2) user information including in a data model, [3-41](#page-64-0) user preferences including in data model, [3-41](#page-64-3) user roles including in data model, [3-41](#page-64-4)

## **V**

value if null, [4-36](#page-103-4) view object creating a data set from, [3-26](#page-49-1) limitations as data set, [3-27](#page-50-0)

## **W**

Web service defining as data source, [3-27](#page-50-1) limitations on structuring, [3-34](#page-57-0) supported formats, [3-27](#page-50-1)

## **X**

XML feed creating data set from over HTTP, [3-38](#page-61-0) XML file using as a datasource, [3-34](#page-57-1) XML file data sets limitations on structuring, [3-35](#page-58-1) XML output viewing from data model editor, [2-6](#page-21-4) XML output options setting, [2-7](#page-22-2) XML tag display setting upper or lower case, [2-7](#page-22-3)